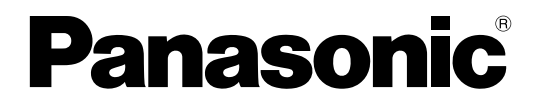

# 取扱説明書

# 高輝度DLPTM方式プロジェクター 業務用  $B_{\text{max}}$  PT-D5700 PT-D5700L PT-DW5100 PT-DW5100L

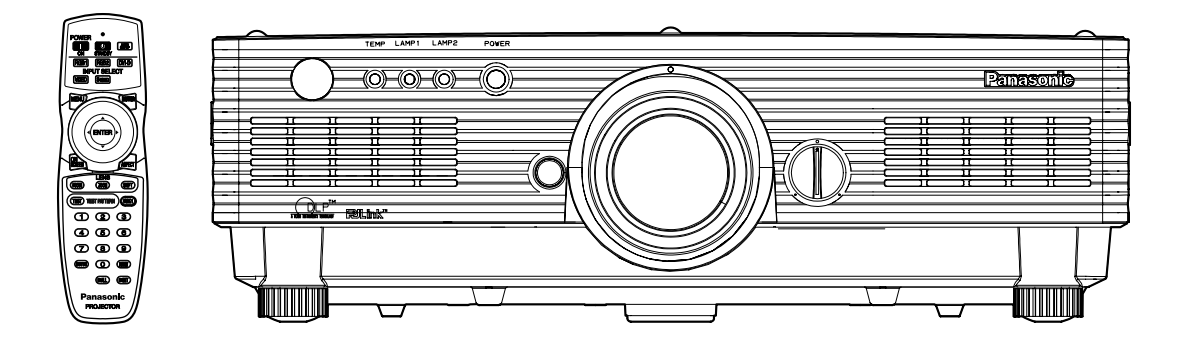

このたびは、パナソニック製品をお買い上げいただき、まことにありがとうございます。

●この説明書はPT-D5700 (レンズ付)、PT-D5700L (レンズ別売)、PT-DW5100 (レンズ付)、 PT-DW5100L (レンズ別売) 共用の取扱説明書にしています。

- ●取扱説明書をよくお読みのうえ、正しく安全にお使いください。
- ●ご使用前に「安全上のご注意」(4~7ページ)、「取り扱い上の留意点」(8ページ)を必ずお読みください。
- ●保証書は「お買い上げ日・販売店名」などの記入を確かめ、取扱説明書とともに大切に保管してください。

●製造番号は安全確保上重要なものです。 お買い上げの際は製品本体と保証書の製造番号をお確かめください。

## <u>もくじ</u> 安全上のご注意 ‥‥‥‥‥‥‥4 安全上のご注意を必ずお読みください。(4~7ページ)

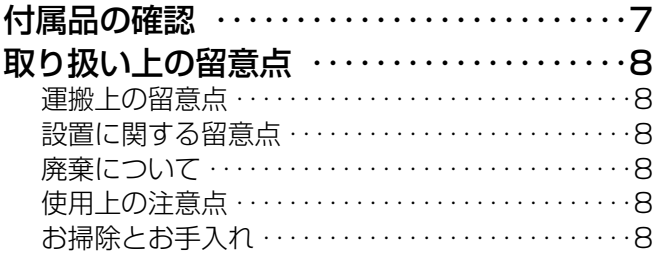

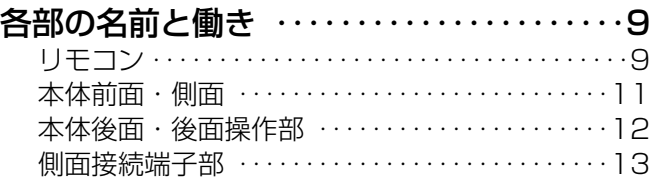

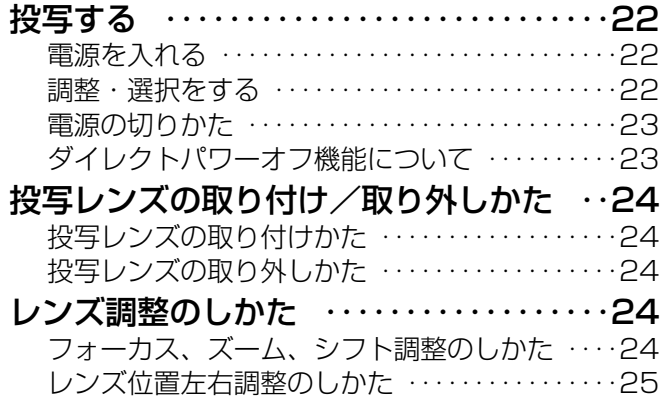

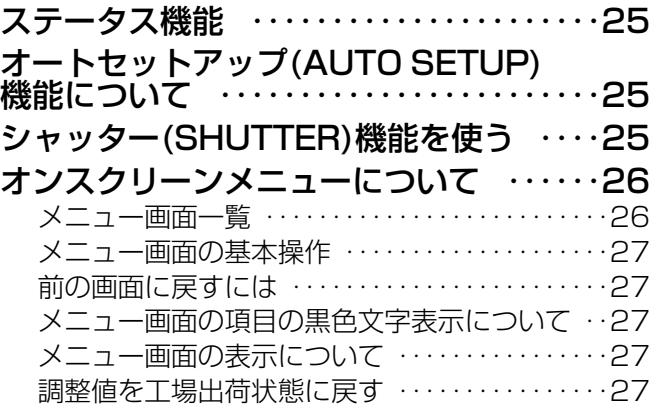

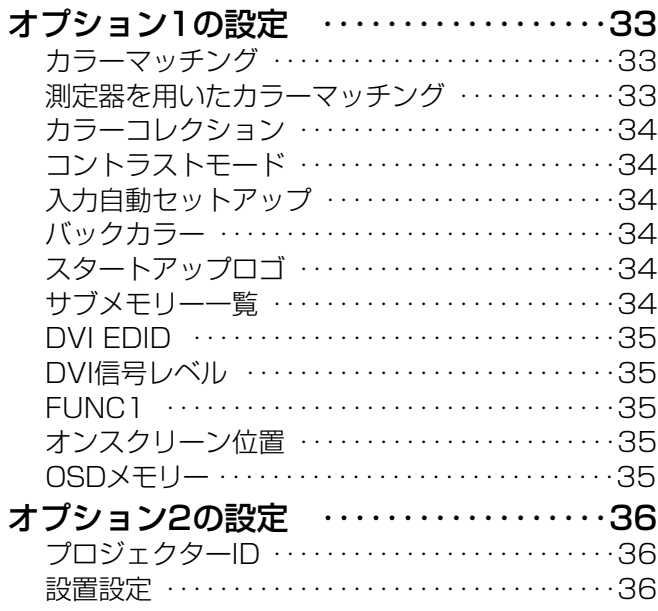

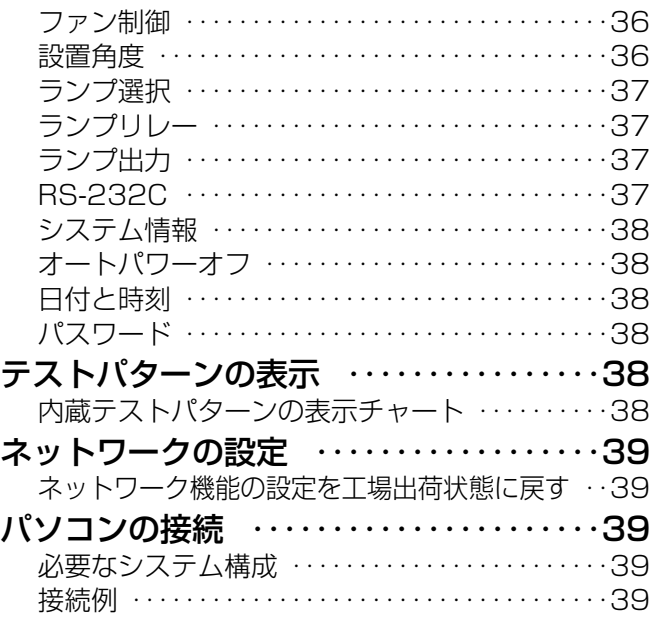

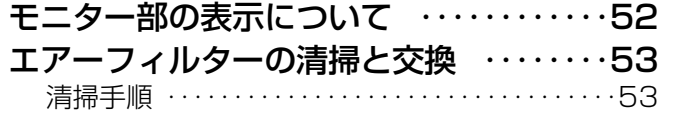

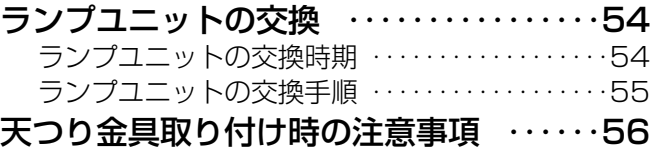

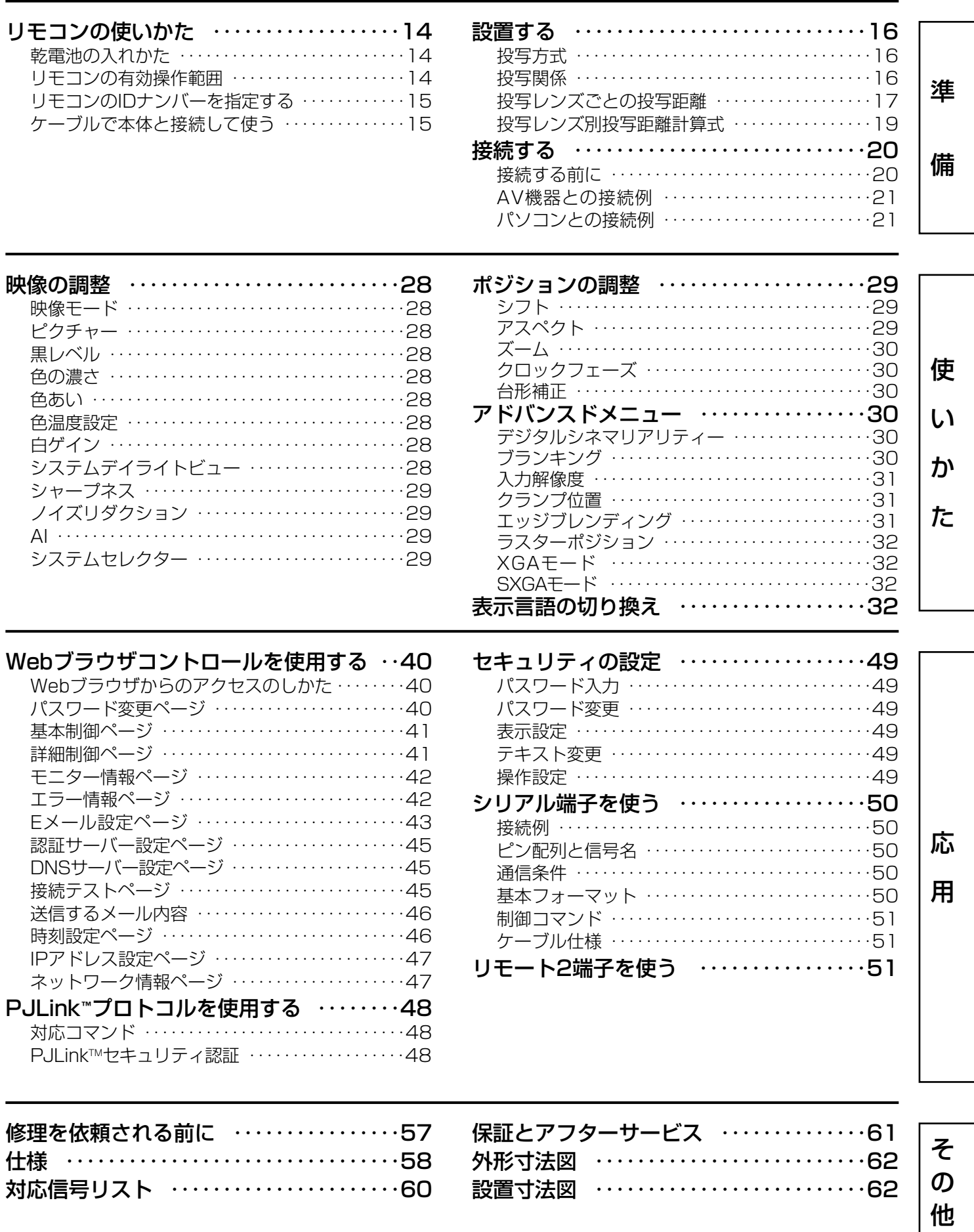

# 安全上のご注意 必ずお守りください

お使いになる人や他の人への危害、物的損害を未然に防止するため、必ずお守りいただきたいことを、次のように 説明しています。

■表示内容を無視して誤った使い方をしたときに生じる危害や物的損害の程度を、次の表示で区分し、説明しています。

この表示の欄は、「傷害を負うことが想定されるか、または物的損害の発生が想定さ れる危害・損害の程度」です。 警 告 注 意 この表示の欄は、「死亡または重傷を負うことが想定される危害の程度」です。

## ■お守りいただく内容の種類を、次の絵表示で区分し、説明しています。

(下表は絵表示の一例です)

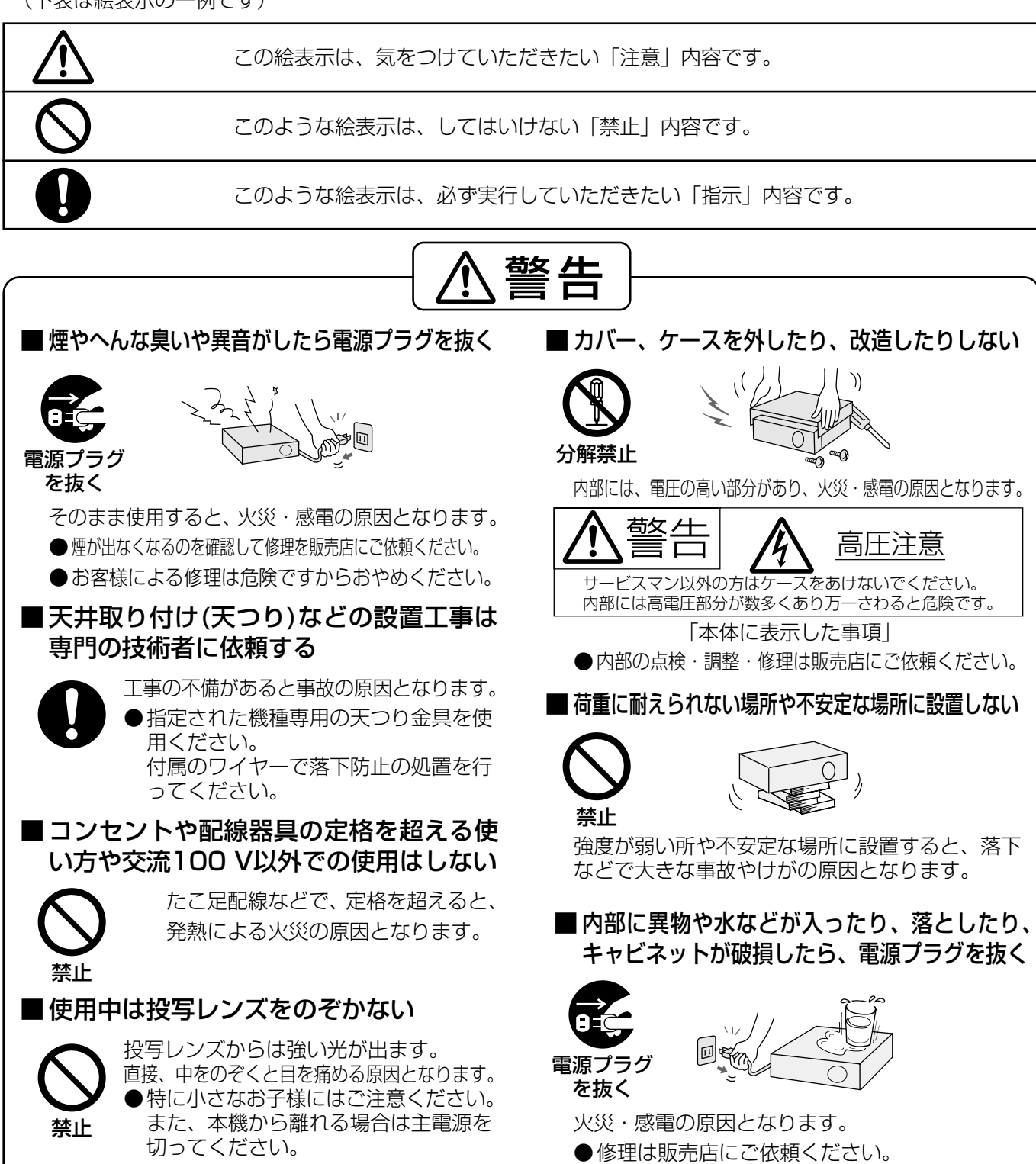

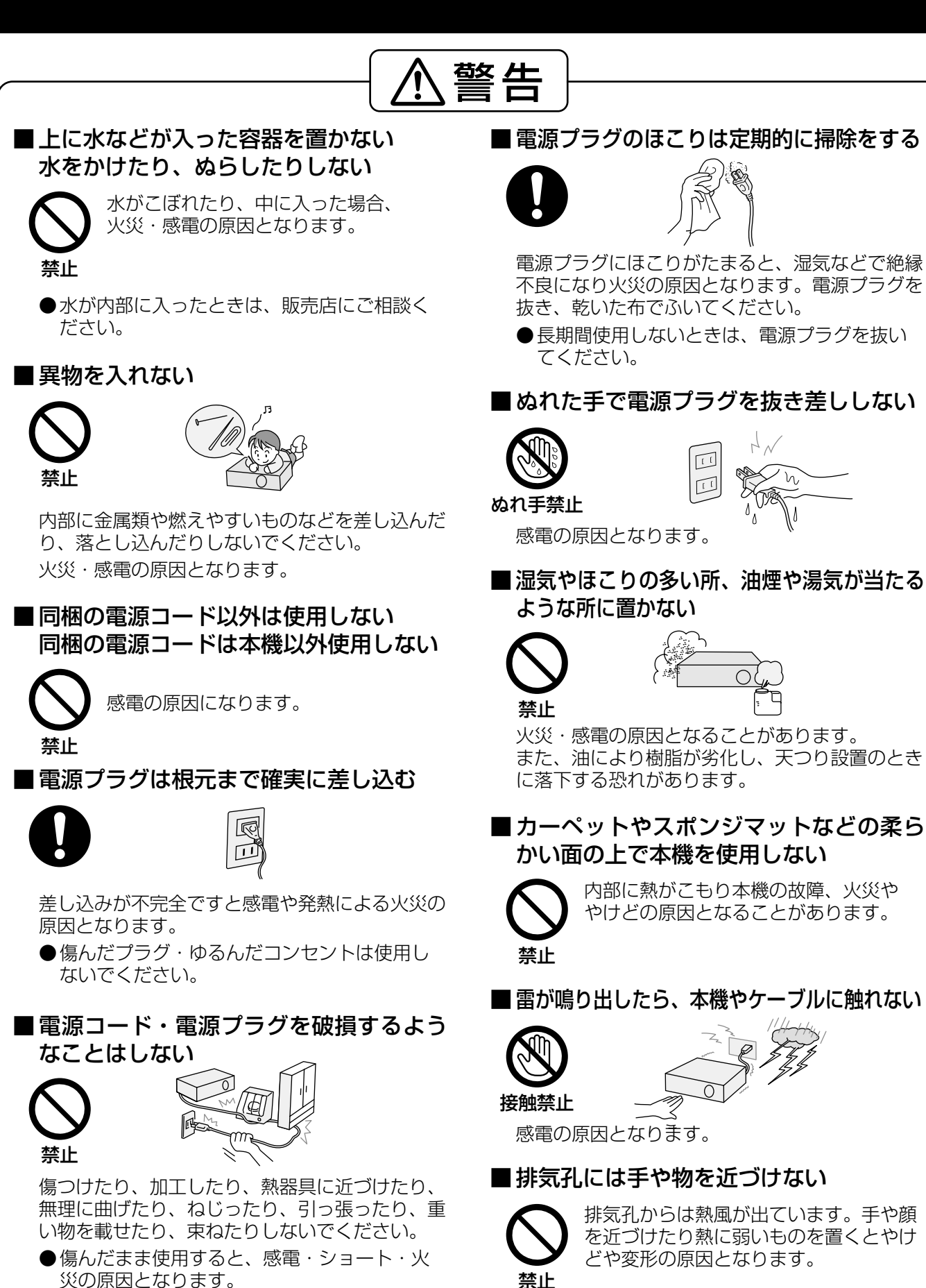

●コードやプラグの修理は、販売店にご相談ください。 ●周辺の壁や物から50 cm以上離して設置して ください。

# $\hat{\bm{\epsilon}}$ 上のご注意  $\bm{\mathsf{\omega}}$ ಕಕಾಂಸಕಾಂಸಕಾಂ

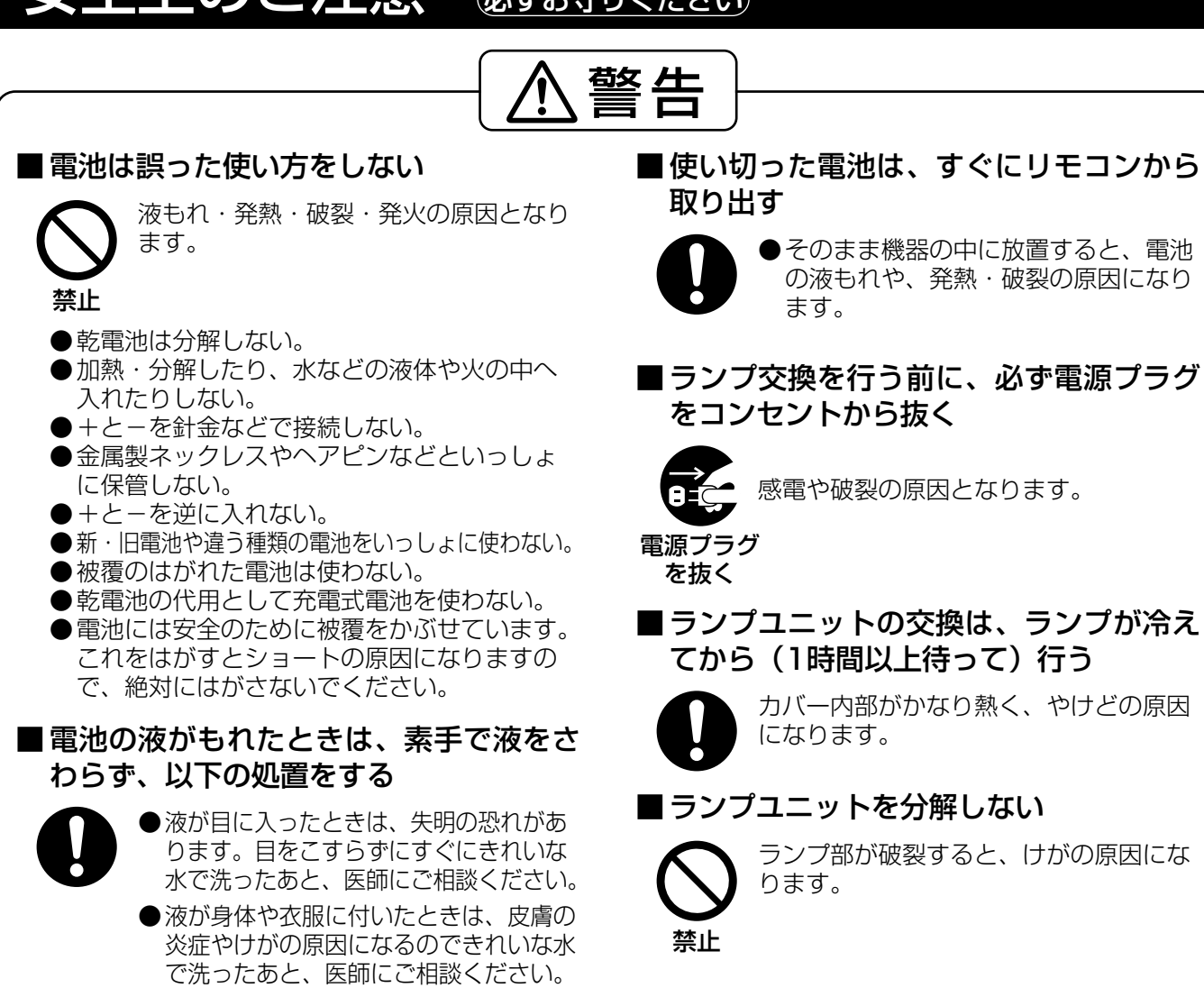

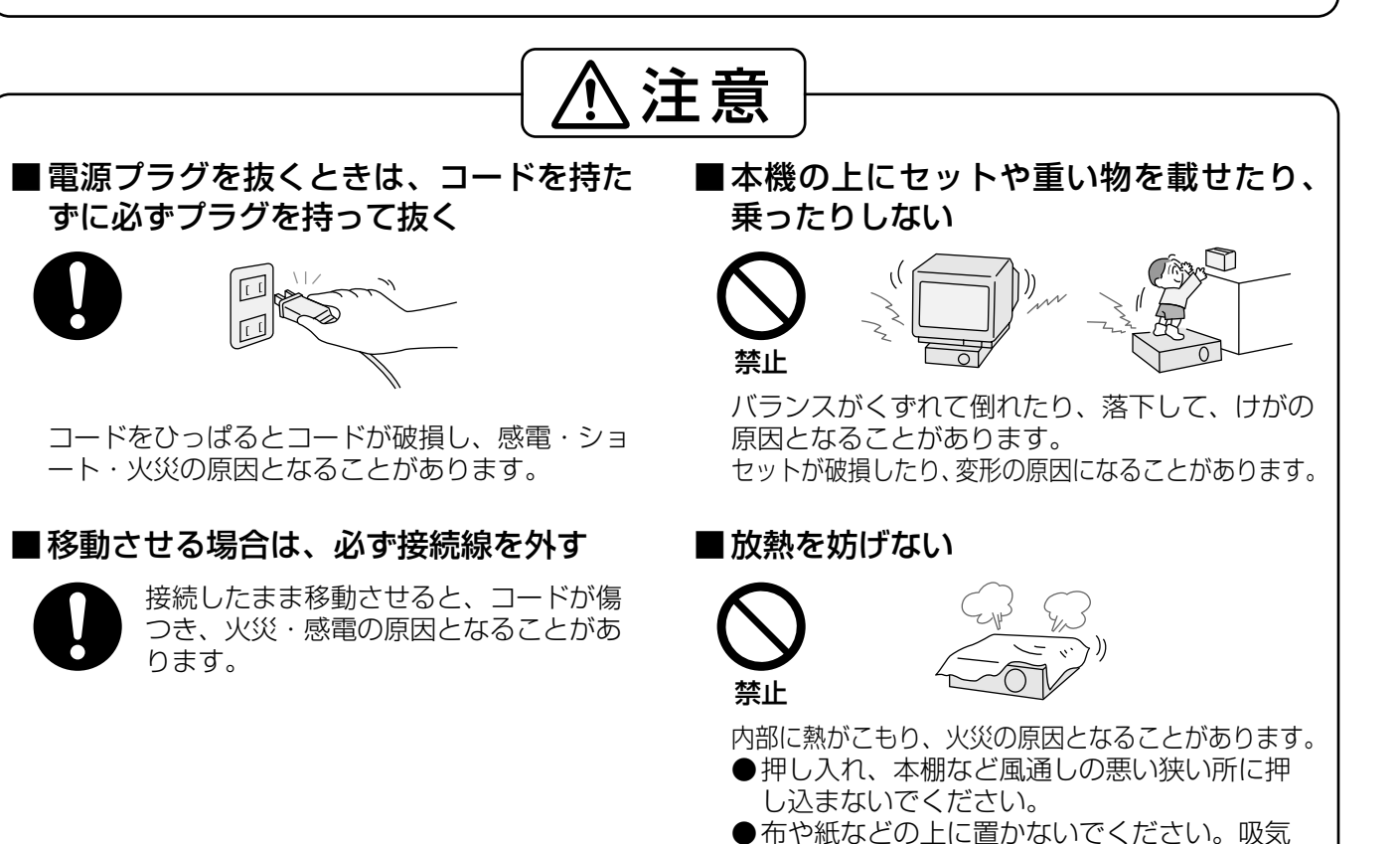

孔に吸着する場合があります。

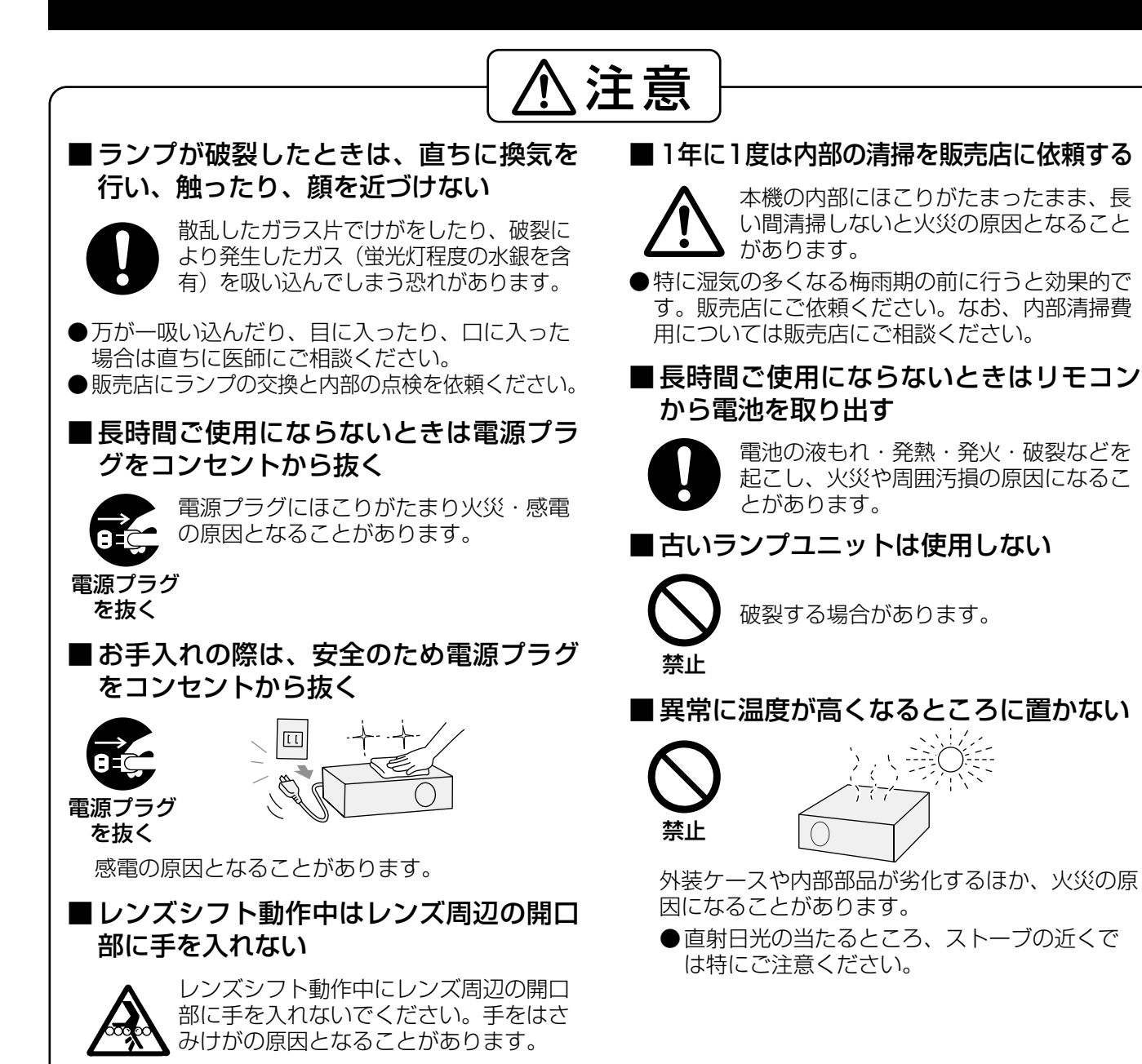

# 付属品の確認

指に注意

#### 以下の付属品が入っていることをご確認ください。

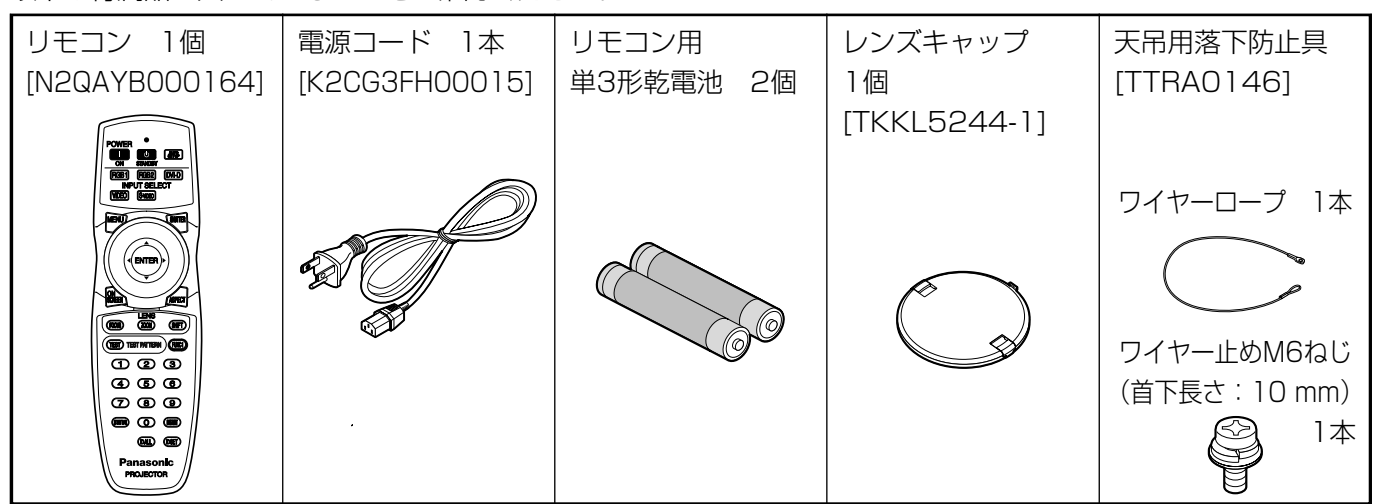

 $\overline{1}$ 

# 取り扱い上の留意点

## ■ 運搬上の留意点

運搬時は必ずレンズキャップをかぶせてください。 本機および投写レンズは振動や衝撃に対して影響を受 けやすい精密機器です。運搬時はお買い上げ時の箱に 入れ、振動や衝撃を与えないようご留意ください。

■ 設置に関する留意点

本機の設置については下記の事項を必ずお守りください。

● 振動や衝撃が加わる場所への設置は避け てください

動力源などの振動が伝わる所に設置したり、車両・ 船舶などに搭載すると、本機に振動や衝撃が加わっ て内部の部品が傷み、故障の原因となります。 振動や衝撃の加わらない場所に設置してください。

● 動作中に移動させたり、振動や衝撃を与 えたりしないでください 内蔵されているモーターの寿命を早める恐れがあります。

● 高圧電線や動力源の近くに設置しないで ください

高圧電線や動力源の近くに本機を設置すると妨 害を受ける場合があります。

● ビニールシートやじゅうたんの上には設 置しないでください

エアーフィルター部にビニールシートなどがは り付き、本機内部温度が上昇するため保護回路 が働き、電源が切れる場合があります。

● 本機を天井に取り付ける場合は必ず専門 の技術者にご依頼ください 天井からつり下げて設置される場合は、別売の天つり金

具(高天井用品番:ET-PKD56H)、(低天井用品番: ET-PKD55S)をお買い求めください。取り付け工事 は、専門の技術者もしくは購入店にご依頼ください。

- 本機を底面を除く部分で支えるような設 置は行わないでください
- 海抜2 700 m以上の場所に設置しない でください

また海抜1 400 m以上でご使用になる ときは、36ページの「ファン制御」を 「高地」に設定してください そのまま使用すると、製品の寿命に影響する恐

れがあります。海抜2 700 m以上の場所でご使 用の場合は販売店にご相談ください。

### ● レンズフォーカスに関して

スイッチオン直後(およそ30分以内)はレンズ フォーカス調整をしないでください。 高輝度プロジェクターのレンズは、光源からの 光による熱の影響でスイッチオン直後フォーカ スが安定しません。 レンズフォーカス調整をされる場合は30分以上

のエージングを行い調整してください。エージ ングを実施せずにフォーカス調整を実施した場 合はフォーカスズレの原因となります。

### ■ 廃棄について

本機を廃棄する場合は、販売店に依頼するか専門 の業者に依頼してください。

## ■ 使用上の注意点

- 美しい映像をご覧いただくために
	- ・スクリーン面に外光や照明などの光が入ると、ハイ コントラストで美しい映像を見ることができません。 窓のカーテンやブラインドなどを閉め、スクリーン 面近くの照明を消すなどの配慮をしてください。
	- ・使用環境によっては排気孔からの熱せられた空 気やエアコンの影響で、まれに画面に「ゆらぎ」 が発生する場合があります。排気孔付近の遮蔽 物やエアコンの風向きなどに配慮してください。
- 投写レンズ面は素手でさわらないでください 投写レンズ面に指紋や汚れがつくと、拡大されて スクリーンに映りますのでレンズ面には手をふれ ないでください。また本機を使用されないときは、 付属のレンズキャップを取り付けてください。

### ● ランプについて

本機の光源には、内部圧力の高い水銀ランプが使われて います。高圧水銀ランプには次のような特性があります。

- ・衝撃やキズ、使用時間の経過による劣化などで 大きな音をともなって破裂したり、不点灯状態 となって寿命が尽きたりすることがあります。
- ・個体差や使用条件によって寿命に大きなバラツ キがあります。特に頻繁な電源オン/オフの繰 り返しは、寿命に大きな影響を及ぼします。
- ・ごくまれに使用後まもなく破裂することがあります。
- ・交換時期を越えると破裂の可能性が高くなります。
- ・破裂したときには内部のガスが噴出し、煙の ように見えることがあります。
- ・24時間以上連続で使用する場合はランプの劣化が 早くなります。ランプリレー機能を使用することで、 連続使用による劣化を軽減することができます。

## 注意

パソコンや外部機器に接続する際、シールドされたインターフェースケーブルを使用してください。

#### お掃除とお手入れ 必ず電源プラグをコンセントから抜いて行ってください。

## キャビネットはやわらかい乾いた布で

汚れがひどいときは水で薄めた台所用洗剤(中性)にひたした布をよく絞ってふき取り、乾いた布で仕上げて ください。化学ぞうきんをご使用の際はその注意書に従ってください。

#### レンズ面は毛羽だつ布やほこりのついた布でふかないでください

レンズにゴミやほこりが付着しますとスクリーン面へ、ゴミやほこりが拡大されて映ります。 やわらかいきれいな布でふいてください。

# 各部の名前と働き

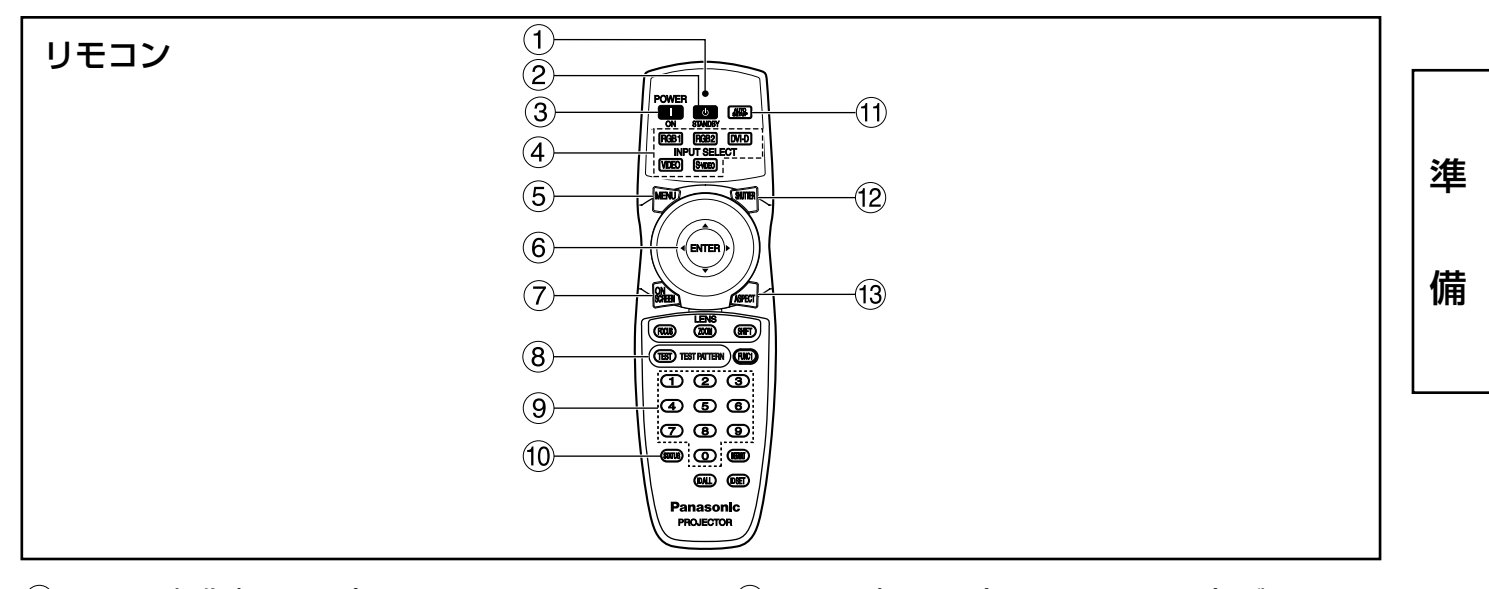

- リモコン操作表示ランプ リモコンボタンを押すと点滅します。
- (2) 電源スタンバイ((b) ボタン(23ページ) 本体の主電源(MAIN POWER)が「丨」側のとき、 電源を「スタンバイ」にします。
- (3) 電源入( | )ボタン(22ページ) 本体の主電源(MAIN POWER)が「丨」側のとき、 電源を「入」にします。
- 入力切り換え(RGB1、RGB2、DVI-D、VIDEO、 S-VIDEO)ボタン RGB1、RGB2、DVI-D、VIDEO、S-VIDEOの 入力切り換えができます。
- メニュー(MENU)ボタン(27ページ) メインメニューを表示したり、消したりします。 メニューが表示されているときは1つ前の画面に 戻したりすることができます。
- 6 ▲ ▼ ◀ ▶ ボタン(27ページ) メニュー画面の項目の選択や、設定の切り換え、 およびレベルの調整ができます。 また、「セキュリティ」のパスワード入力にも使用 します。 エンター(ENTER)ボタン(27ページ) メニュー画面の項目の決定や実行をすることがで きます。
- オンスクリーン(ON SCREEN)ボタン

オンスクリーン表示機能を「入」「切」します。

- テストパターン(TEST PATTERN)ボタン (38ページ) テストパターンを表示します。
- 数字(0~9)ボタン(15、38ページ) 本機を複数台使用するシステムで、本機を指定す るボタンです。 ID SET時のID番号の入力、サービスマン用のパス ワード入力に使用します。
- (10) ステータス (STATUS) ボタン(25ページ) 本体の情報を表示します。また本体の状態をEメ ールで送信することができます。
- オートセットアップ(AUTO SETUP)ボタン (25ページ) 映像を投写して、このボタンを押すと画面表示位 置が自動調整されます。自動調整中は画面に「自 動位置補正」と表示されます。
- シャッター(SHUTTER)ボタン(25ページ) 映像を一時的に消したいとき押します。
- アスペクト(ASPECT)ボタン(29ページ) 映像のアスペクト比を切り換えます。

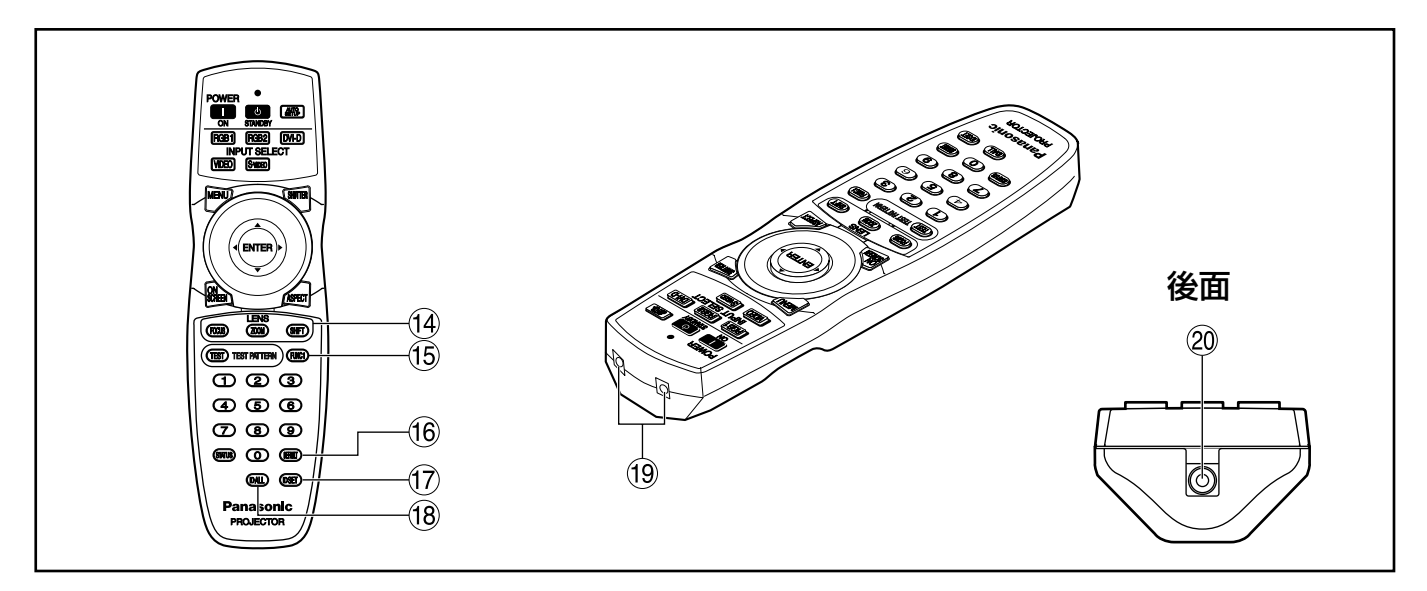

- レンズ(FOCUS、ZOOM、SHIFT)ボタン (24ページ) 投写レンズを調整します。
- ファンクション1(FUNC1)ボタン(35ページ) メインメニュー内から「オプション1」画面の 「FUNC1」で設定した機能をこのボタンで操作で きます。
- デフォルト(DEFAULT)ボタン(27ページ) 設定を工場出荷時に戻したいとき押します。
- IDセット(ID SET)ボタン(15ページ) 本体を複数台使用するシステム時、リモコンのID を設定します。
- (8) IDオール(ID ALL)ボタン(15ページ) 本体を複数台使用するシステム時、1つのリモコ ンで同時制御するモードに設定します。

(19) リモコン発信部

本体のリモコン受光部に向けて操作してください。

リモコンワイヤード端子(15ページ) ワイヤード出力端子を使用する場合は市販のM3 ステレオミニジャックケーブルでリモコンと本体 を接続します。

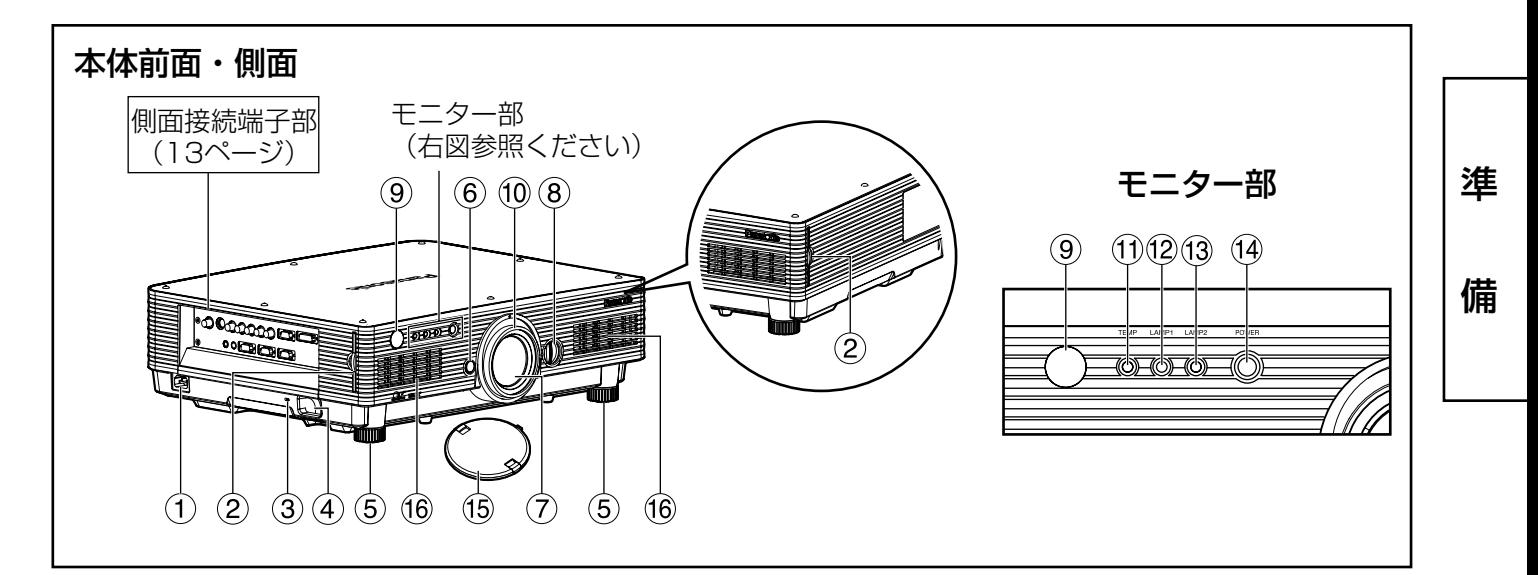

AC 入力(AC IN)端子(22ページ) 付属の電源コードを接続する端子です。

付属のもの以外は接続しないでください。

- エアーフィルター部(53ページ)
- セキュリティースロット

このセキュリティースロットは、Kensington社 製セキュリティーケーブルに対応しています。 Kensington社製セキュリティーケーブルについ てのお問い合わせは、下の通りです。

七陽商事株式会社 情報機器事業部 〒103-0007 東京都中央区日本橋浜町2-55-7 ナナヨウビル Tel :03-3663-7740 Fax:03-3669-2367 http://www.nanayo.japan.co.jp/ ※ 連絡先は変更になる可能性があります。 ご了承ください。

- (4) 盗難防止用フック 市販の鎖などを通すことができます。
- 高さ調整機能付セット脚(22ページ) 本体の傾き調整に使用します。 (前の左右のセット脚が調整できます。)
- レンズリリースボタン(24ページ) 投写レンズを取り外すときに使用します。
- (7) 投写レンズ スクリーンに映像を投写するレンズです。
- レンズ左右調整ダイヤル(25ページ) 時計方向に回すと画面は左へ動き、反時計方向に 回すと画面は右へ動きます。
- リモコン受光部(前)(14ページ) リモコン信号の受光部です。
- フォーカスリング(24ページ) リングを回すと、フォーカスの調整ができます。 電動でも、フォーカス調整ができます。
- 温度モニター(TEMP)(52ページ) 本体内の内部温度の異常を点灯や点滅で表示します。
- ランプ1 モニター(LAMP1)(52ページ) ランプユニット1の交換時期になると点灯します。 またランプ回路に異常が発生すると点滅します。
- ランプ2 モニター(LAMP2)(52ページ) ランプユニット2の交換時期になると点灯します。 またランプ回路に異常が発生すると点滅します。
- (4) 電源モニター(22、52ページ) 主電源(MAIN POWER)スイッチが 「 」(入)のと き赤色に点灯します。このとき本体またはリモコン の電源入( | )ボタンを押すと緑色に点灯します。
- レンズキャップ

使用しないときは、レンズに取り付けてください。 16 吸気孔

・上部のカバー(白色または黒色の天板) は外さないでください。 お願い

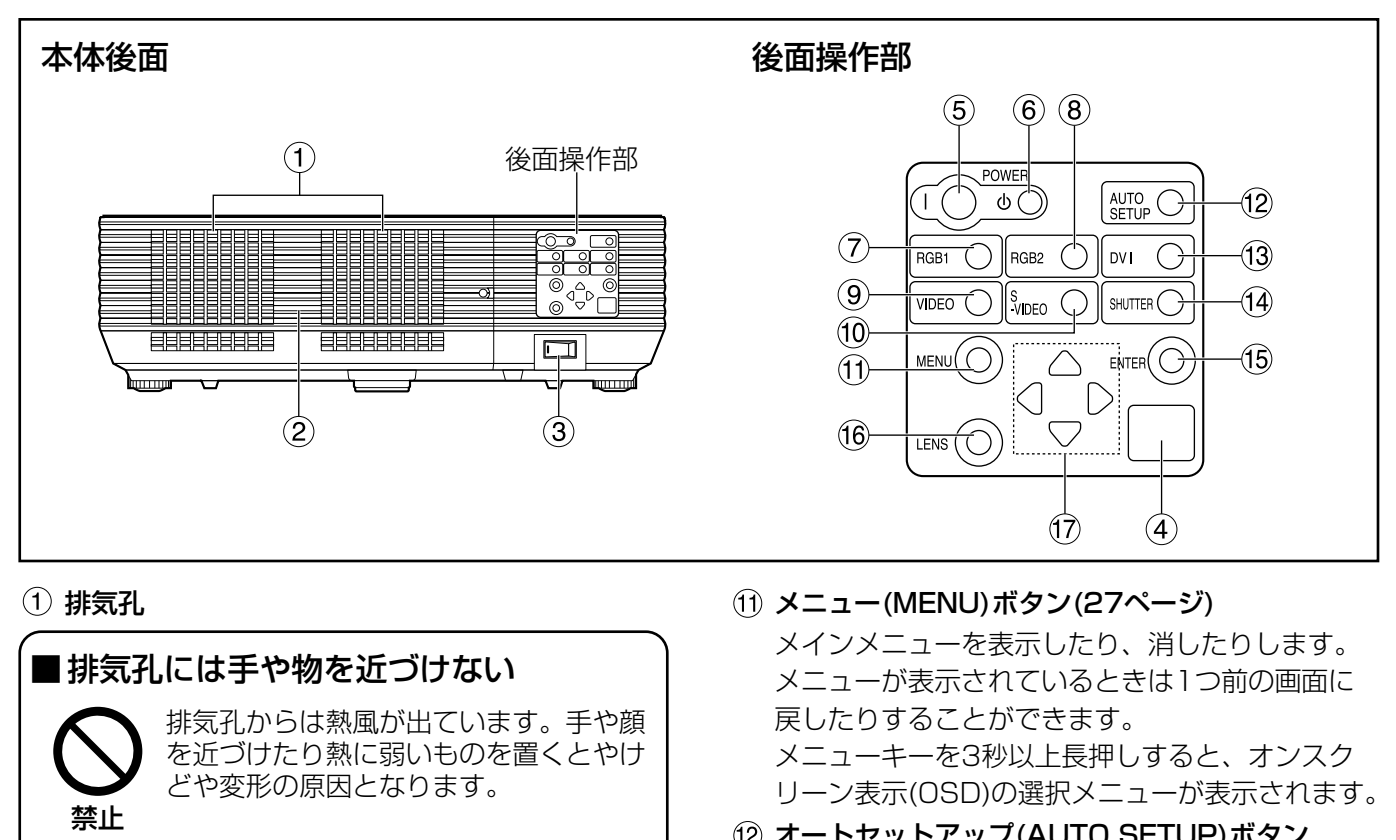

- ●周辺の壁や物から50 cm以上離して設置して
- ランプユニット収納扉 ランプユニットが収納されています。

ください。

- 主電源(MAIN POWER)スイッチ(22ページ) 主電源を「┃」(入)、「○」(切)にすることがで きます。
- (4) リモコン受光部(後) (14ページ) リモコン信号の受光部です。
- (5) 電源入(|)ボタン(22ページ) 電源を「入」にします。
- (6) 電源スタンバイ((b)ボタン(23ページ) 電源を「スタンバイ」にします。
- (7) RGB1ボタン(22ページ) RGB1に入力切り換えができます。
- (8) RGB2ボタン(22ページ) RGB2に入力切り換えができます。
- ビデオ(VIDEO)ボタン(22ページ) ビデオに入力切り換えができます。
- S-VIDEOボタン(22ページ) S-VIDEOに入力切り換えができます。
- オートセットアップ(AUTO SETUP)ボタン (25ページ) 映像を投写して、このボタンを押すと画面表示位 置の自動調整がされます。
- DVIボタン(22ページ) DVI-Dに入力切り換えができます。
- シャッター(SHUTTER)ボタン(25ページ) 映像を一時的に消すことができます。
- エンター(ENTER)ボタン(27ページ) メニュー画面の項目の決定や実行をすることがで きます。
- レンズ(LENS)ボタン(24ページ) レンズのフォーカス、ズーム、シフト(位置)の調 整モードに設定します。
- (7) ▲ ▼ ◀ ▶ 選択ボタン(27ページ) メニュー画面の項目を選択したり、設定の切り換 えおよびレベルの調整ができます。 また、「セキュリティ」のパスワード入力にも使用 します。

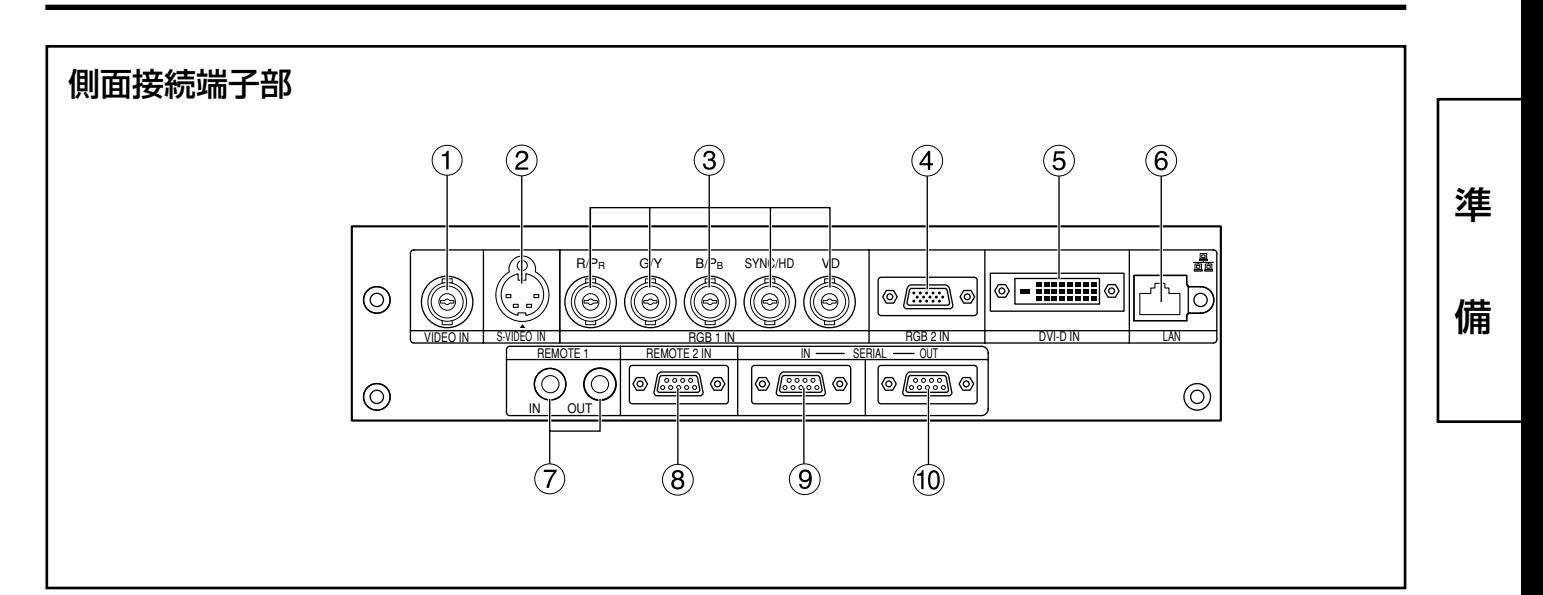

- ビデオ入力(VIDEO IN)端子(21ページ) ビデオ信号の入力端子です。(BNC)
- (2) Sビデオ入力(S-VIDEO IN)端子(21ページ) Sビデオ信号の入力端子です。(MIN4ピンDIN) S1信号に対応しており入力信号のサイズに合わせ て16:9と4:3の自動切り換えを行います。
- **③ RGB1入力(RGB 1 IN)端子(21ページ)** RGB信号またはYPBPR信号を入力する端子です。 (BNC)
- **(4) RGB2入力(RGB 2 IN)端子(21ページ)** RGB信号またはYPBPR信号を入力する端子です。 (D-Sub 15ピンメス型)
- DVI-D入力(DVI-D IN)端子(21ページ) DVI-D信号を入力する端子です。(DVI-D 24ピン)
- **6 LAN端子(39ページ)** パソコンから本機を制御するための端子です。
	- (10BASE-T/100BASE-TX準拠)

LAN端子(10BASE-T/100BASE-TX)

LANケーブルを接続します。

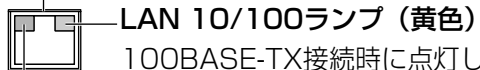

100BASE-TX接続時に点灯します。 LAN LINK/ACTランプ (緑色)

接続時に点灯します。 送受信時に点滅します。 リモート1入力/出力(REMOTE1 IN/OUT)端子 (15ページ)

本体を複数台使用するときに市販のM3ステレオ ミニジャックケーブルで連結制御することができ ます。

- リモート2入力(REMOTE2 IN)端子(51ページ) 本体を外部制御回路を使用して遠隔操作すること ができます。(D-Sub 9ピンメス型)
- シリアル入力(SERIAL IN)端子 (21、50ページ) パソコンを接続して本体を外部制御するための RS-232C準拠の入力端子です。(D-Sub 9ピンメ ス型)

### シリアル出力(SERIAL OUT)端子

(21、50ページ)

シリアル入力端子に接続されている信号を出力す る端子です。(D-Sub 9ピンオス型)

# リモコンの使いかた

## ■ 乾電池の入れかた

付属の単3形乾電池を極性に注意して入れてくだ さい。

1.電池ふたを開ける

(1) 2) の順でふたを開けます。

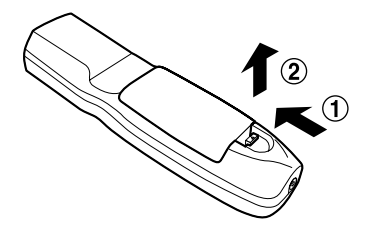

## 2.乾電池を入れる

極性表示(⊕、→)に合わせて乾電池を入れ ます。

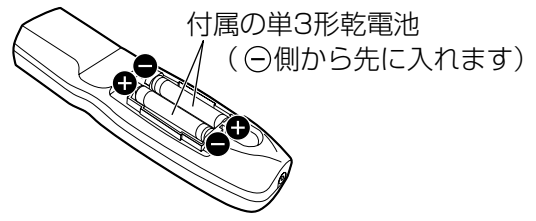

## 3.電池ふたを閉める

ふたを元どおりにカチッと音がするまで閉めま す。

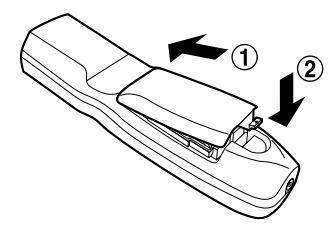

- ・リモコンは落とさないようにしてく ださい。 お願い
	- ・リモコンに液状のものをかけないよ うにしてください。
	- ・ニカド電池は使用しないでください。

## ■ リモコンの有効操作範囲

リモコンの操作は、直接本体の前面・後面のリモ コン受光部に向けて操作します。(図1) また、図2のようにスクリーンの反射を利用して 操作することもできます。

操作可能距離は前面または後面受光部の正面より 約30 m以内です。

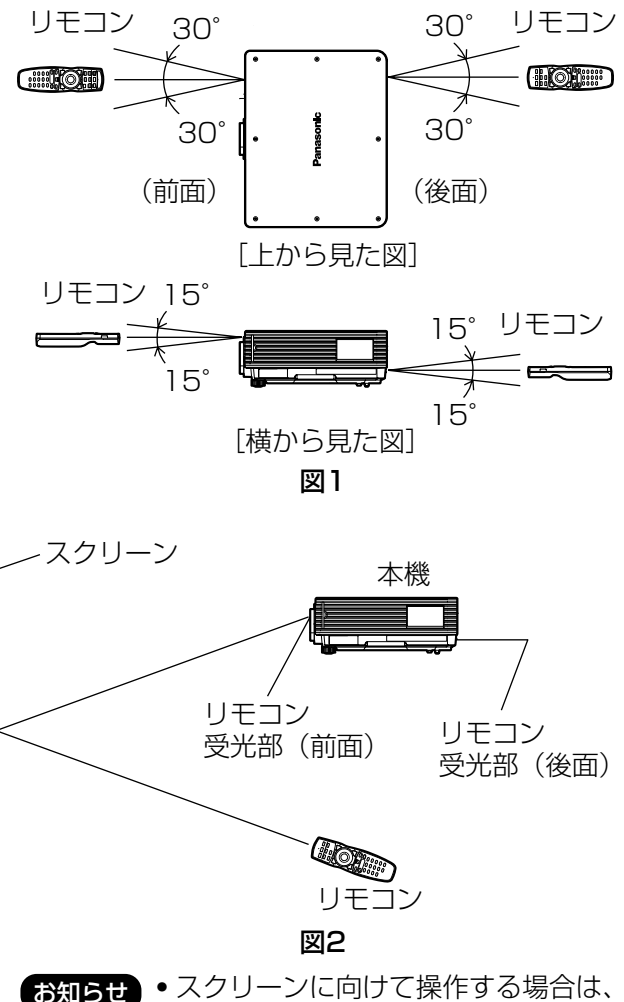

- スクリーン特性による光反射ロスで 操作有効範囲に制限が出る場合があ ります。
	- ・リモコンと受光部の間に障害物がある と正しく動作しない場合があります。
	- ・リモコン受光部に蛍光灯などの強い 光が当たるとリモコンが誤動作する 場合があります。できるだけ光源か ら離して設置してください。

## ■ リモコンのIDナンバーを指定する

本機にはIDナンバーが設定されており、リモコンを使用するためには、事前に制御する本機のIDナンバーをリ モコンに指定しないと操作できません。なお、本機のIDナンバーは工場出荷時は「オール」に設定されていま すので1台だけでご使用の場合は、リモコンはIDオール(ID ALL)ボタンをご使用ください。

#### 設定方法

IDセット(ID SET)ボタンを押したあと、5秒以内に、本機側で設定されている2けたの IDナンバーを数字(0~9)ボタンで設定する。

ただし、IDオール(ID ALL)ボタンを押した場合は、本機のIDナンバー設定に関係なく制御できます。(同 時制御モード)

- お願い | リモコンのIDナンバー指定は、本機がなくても可能なため、IDセット(ID SET)ボタンは不用意 に押さないでください。 IDセット(ID SET)ボタンを押した場合は、5秒以内に数字ボタンを押さないとIDセット(ID SET)ボタンを押す以前のIDナンバーに戻ります。
	- ・リモコンに入力されたIDナンバーの指定は、再度指定しない限り記憶しています。ただし、リモ コンの電池が消耗したまま放置しておくと消去されます。乾電池を交換した場合は、同じIDナン バーを再度設定してください。

### ■ ケーブルで本体と接続して使う

本体を複数台接続するシステムでリモート1入力/出力端子を利用して複数台を1つのリモコンで同時制御した い場合は、市販のM3ステレオミニジャックケーブルを接続して制御します。また本機の設置環境によっては、 本機とリモコンの間に障害物があったり外光の影響を受けやすい場所で使用する場合などに効果的です。

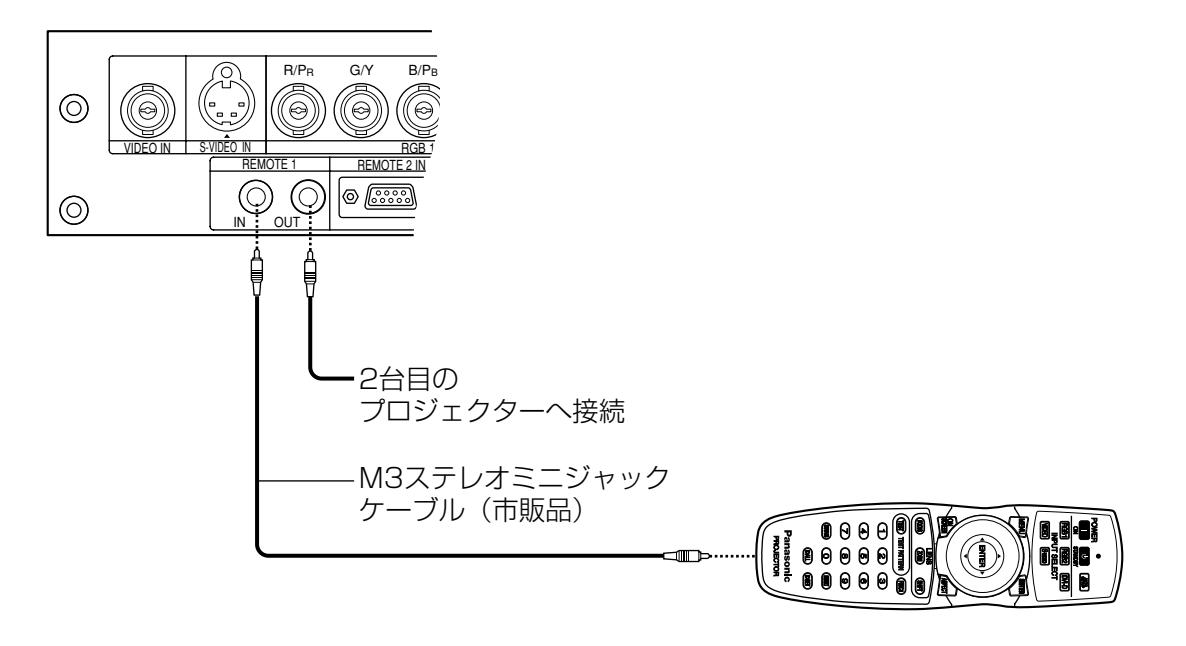

・ケーブルは長さが15 m以下、線種は2芯シールドケーブルを使用してください。ケーブルの長さが 15 mを超える場合やケーブルのシールドが不十分な場合は動作しない場合があります。 お願い

備

準

# 設置する

## ■ 投写方式

本機は、下図の4通りの投写方式が可能です。設置場所に応じた投写方式を選択してください。 投写方式の設定方法については、メインメニュー画面の「オプション2」で行うことができます。(36ページ)

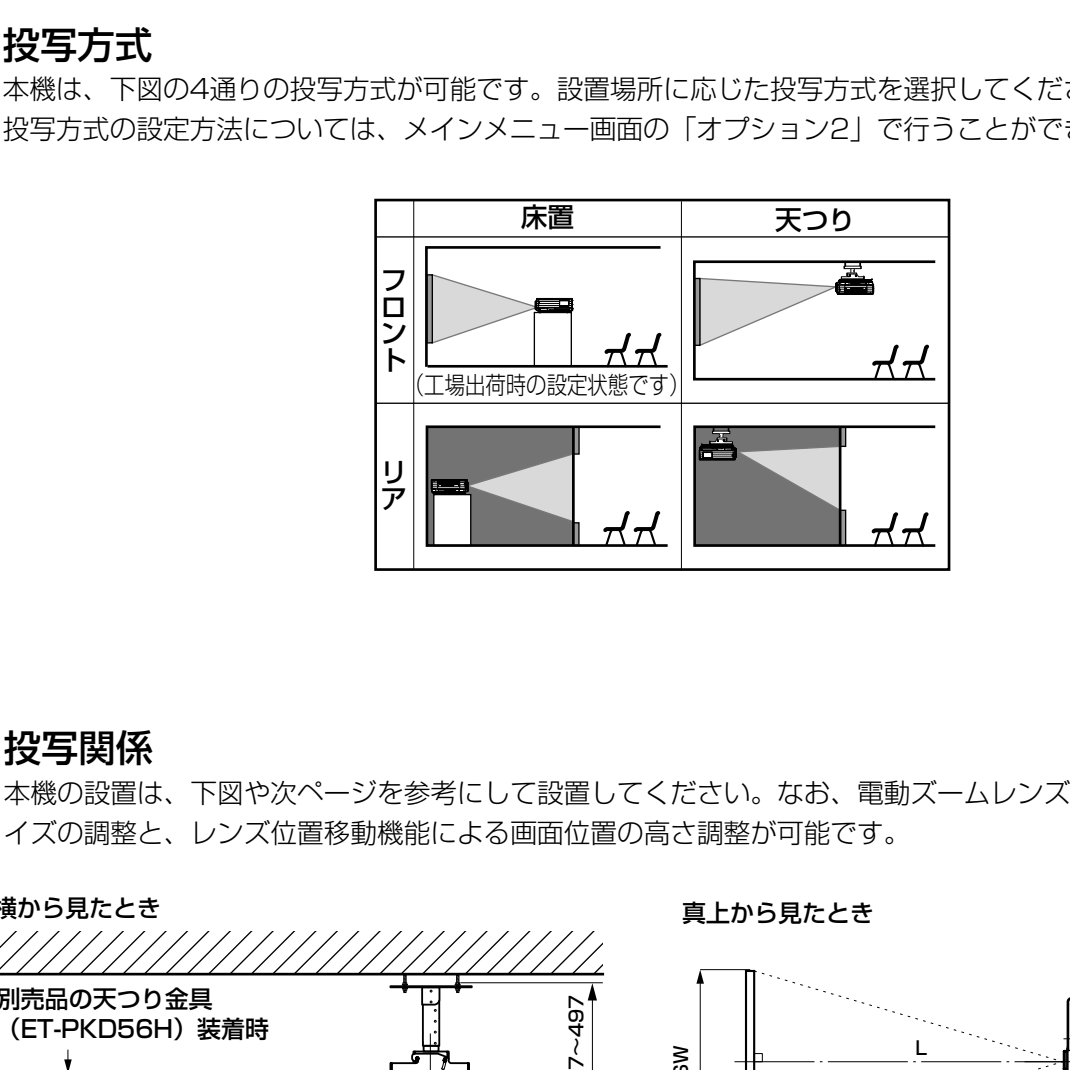

## ■ 投写関係

本機の設置は、下図や次ページを参考にして設置してください。なお、電動ズームレンズの採用により画面サ イズの調整と、レンズ位置移動機能による画面位置の高さ調整が可能です。

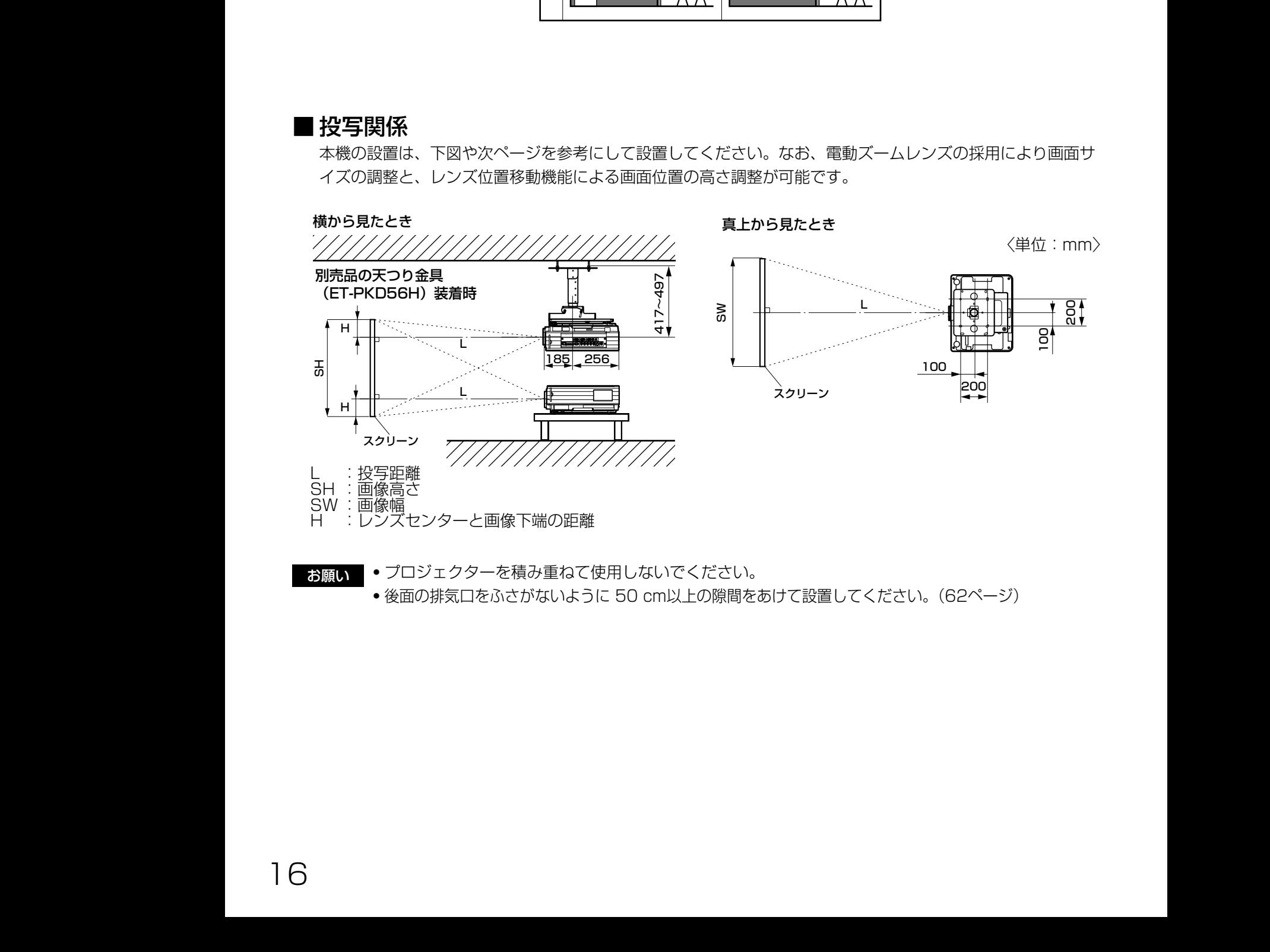

・プロジェクターを積み重ねて使用しないでください。 ・後面の排気口をふさがないように 50 cm以上の隙間をあけて設置してください。(62ページ) お願い

## ■ 投写レンズごとの投写距離

下表はPT-D5700(レンズ付)、PT-D5700L(レンズ別売)、PT-DW5100(レンズ付)、PT-DW5100L (レンズ別売)のレンズ投写距離です。

● PT-D5700、PT-D5700Lの場合

画面アスペクト比 4:3 (単位: メートル、SD:インチ)

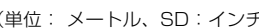

準

備

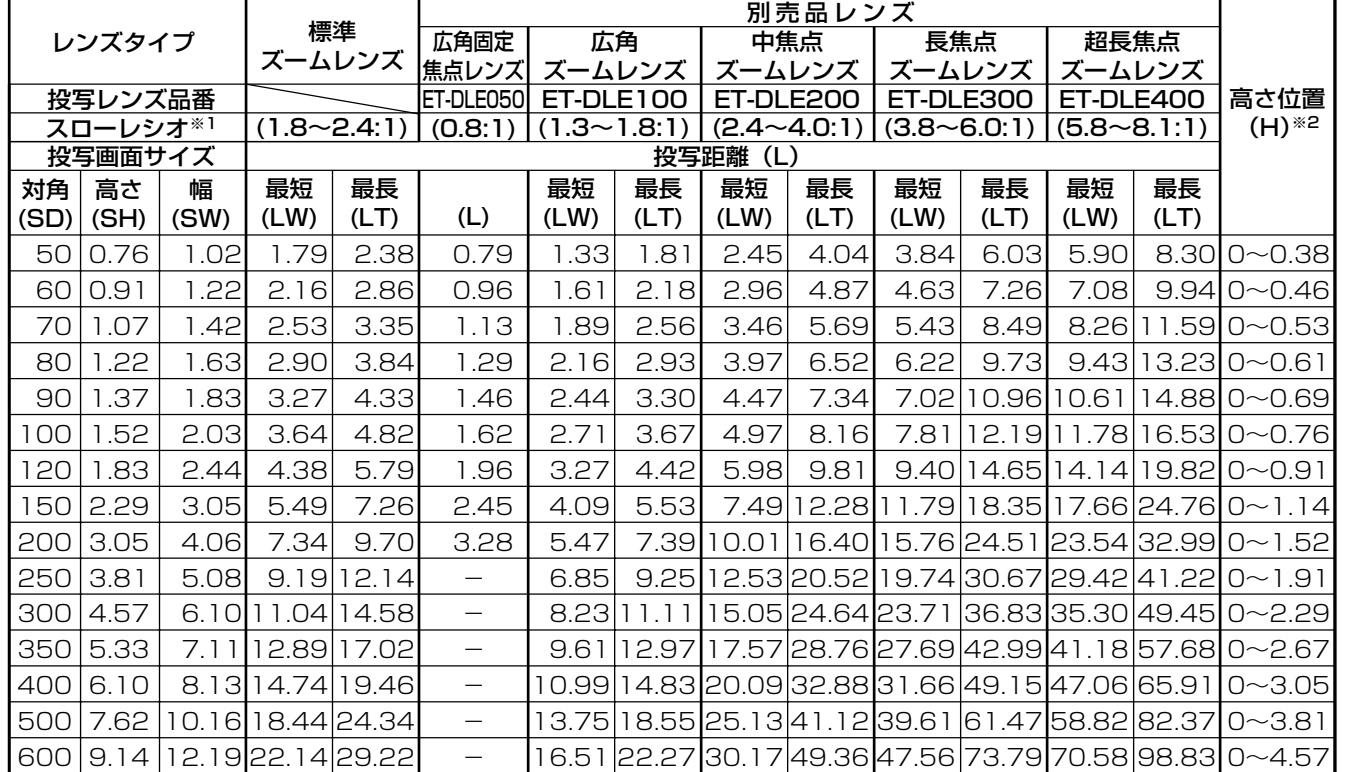

#### 画面アスペクト比 16:9 (単位: メートル、SD:インチ)

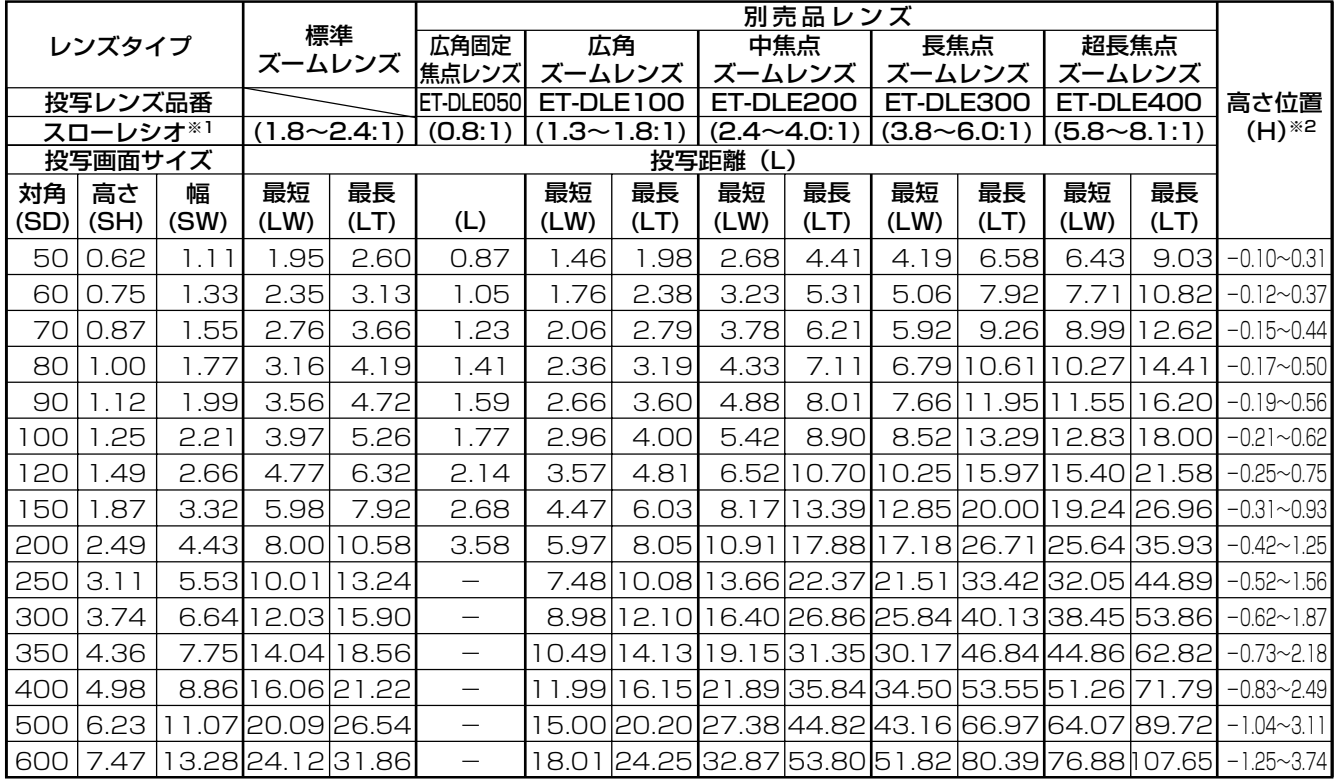

※1 スローレシオは、スクリーンサイズ80インチ投写時の値を基準にしています。

\*2 ET-DLE050の際はレンズシフトが使用できないため、高さ位置(H)は SH/2 になります。

### ● PT-DW5100、PT-DW5100Lの場合

#### 画面アスペクト比 15:9 (単位: メートル、SD:インチ)

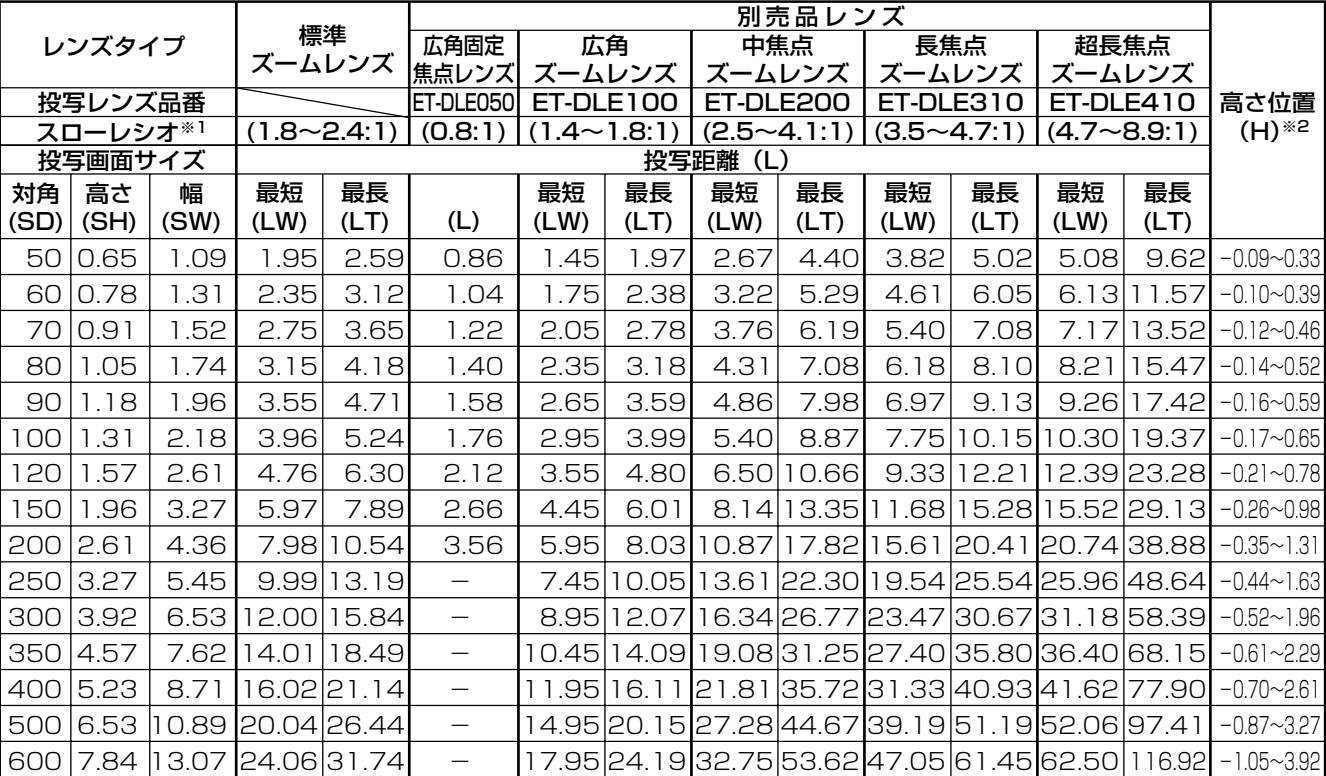

#### 画面アスペクト比 16:9 (単位: メートル、SD:インチ)

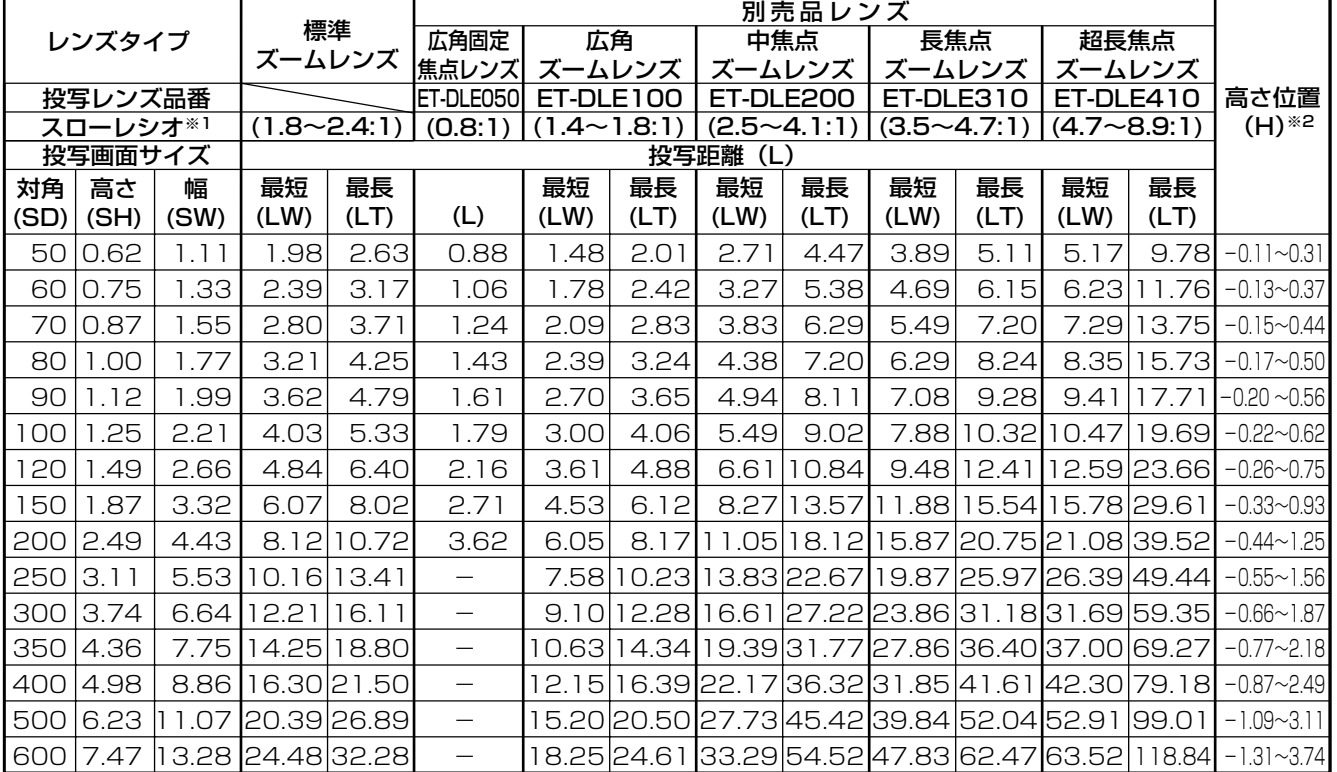

※1 スローレシオは、スクリーンサイズ80インチ投写時の値を基準にしています。

\*2 ET-DLE050の際はレンズシフトが使用できないため、高さ位置(H)は SH/2 になります。

## ■ 投写レンズ別投写距離計算式

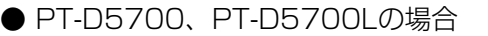

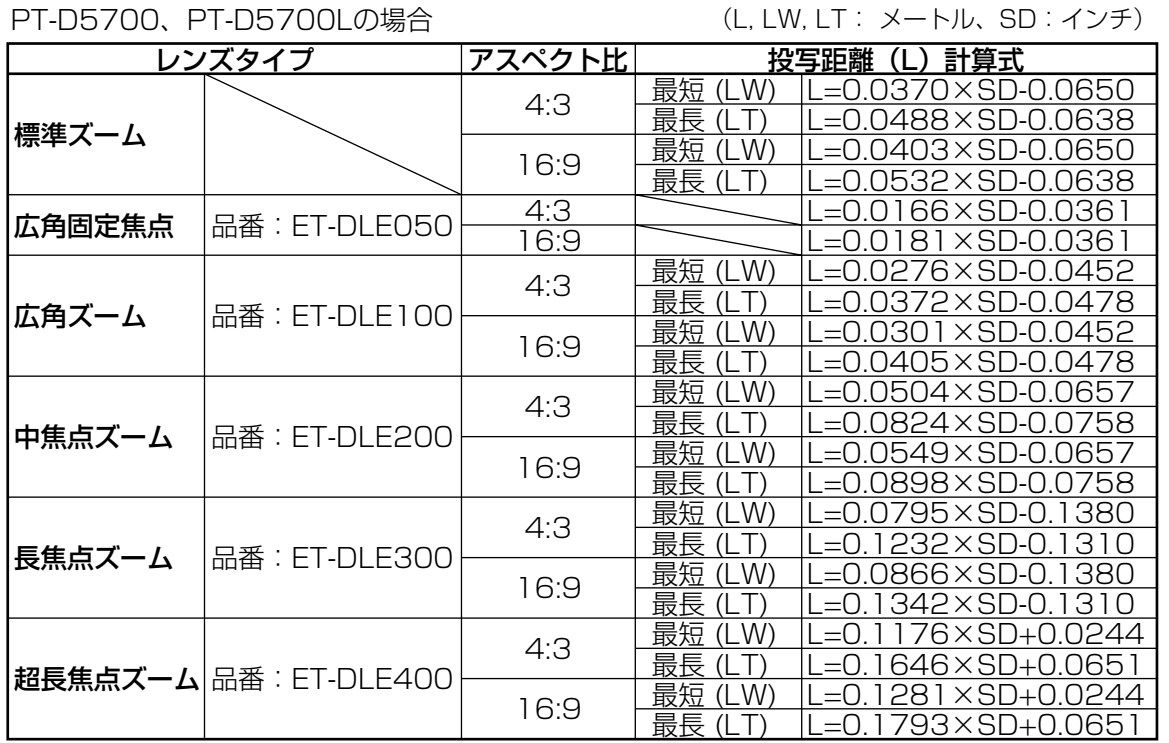

● PT-DW5100、PT-DW5100Lの場合

(L, LW, LT: メートル、SD:インチ)

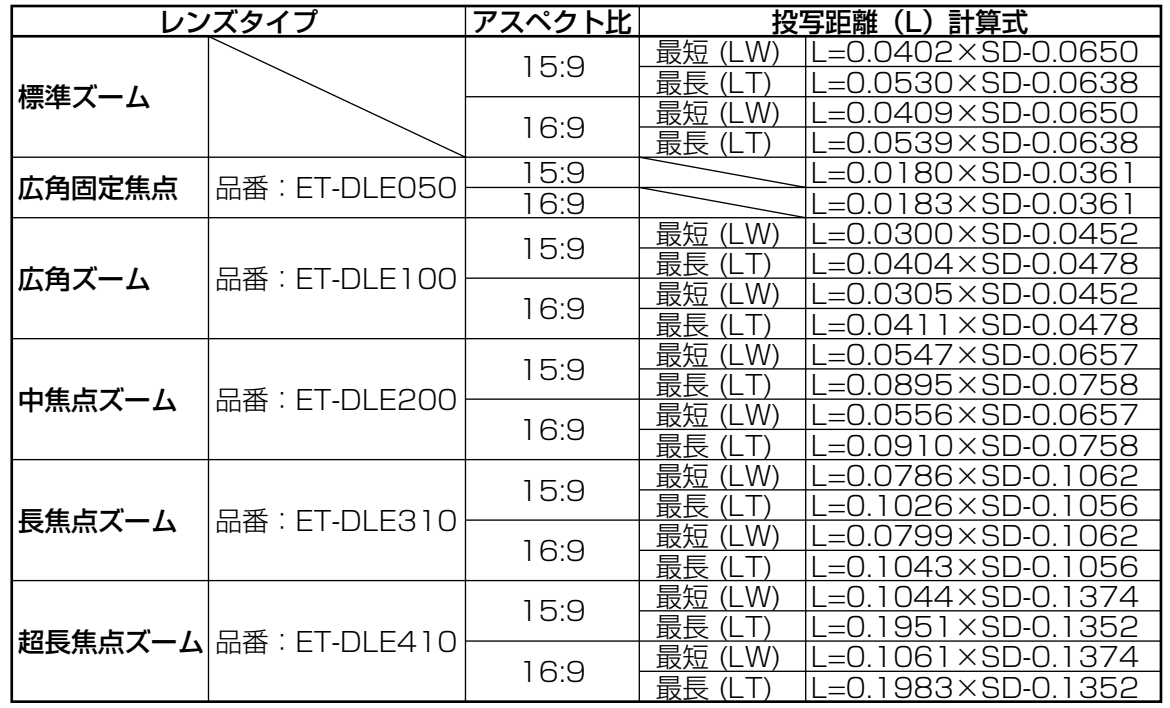

お知らせ ・17、18ページの表の寸法や上記の計算式で求められる値は若干の誤差があります。

- ・SXGA信号を入力して投写した場合、投写画面の左右がブランキングされ、画面サイズが5:4 で投写されます。
- ・ワイド時とテレ時では明るさが変化します。

備

準

# 接続する

## ■ 接続する前に

- ●接続の際は、接続される機器の取扱説明書もよくお読みください。
- ●各機器の電源を「切」にしてからケーブルの接続を行ってください。
- ・システム接続に必要な接続ケーブルは、各機器の付属品、別売品がない場合は接続される機器に合わせて準 備してください。
- ・映像ソースからの映像信号にジッター成分が多い場合は、画面がふらつくことがあります。 この場合はタイムベースコレクター(TBC)の接続が必要です。
- ・本機に接続できる信号はビデオ信号、Sビデオ信号、アナログRGB 信号(同期信号はTTL レベル)、および デジタル信号です。
- ・パソコンのモデルによっては、本機と接続して使用できないものもあります。
- 各機器と本機を長いケーブルを使用して接続する場合はケーブル補償器などを使用しないと正常に出画でき ないことがあります。
- ・Sビデオ入力(S-VIDEO IN)端子のピン配列と信 号名は下記の通りです。
- ・DVI-D入力端子のピン配列と信号名は、下記の通り です。(DVI-D出力付パソコン用端子)

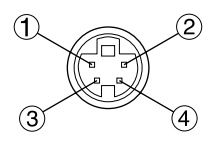

外側から見た図

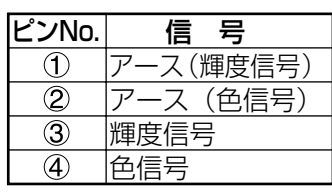

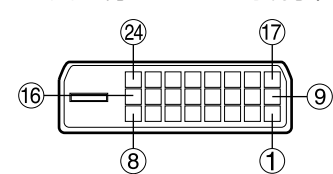

外側から見た図

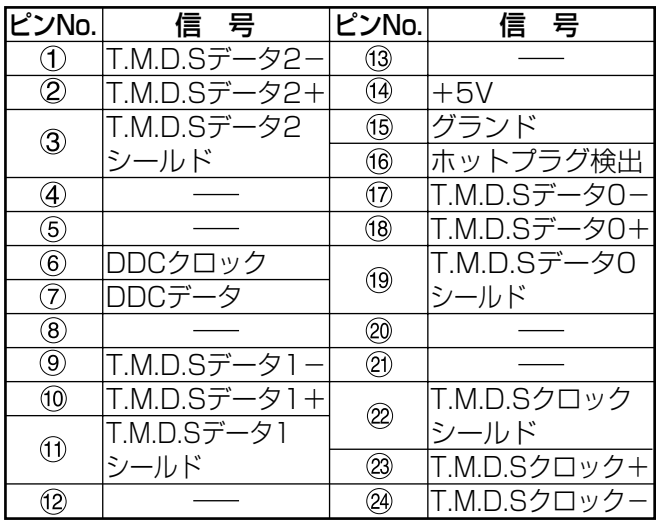

- ・DVI-D入力端子はシングルリンクのみ対応していま す。
- ・接続するDVI機器によっては、EDID設定が必要と なることがあります。(35ページ)
- ・DVI-D入力端子はDVI機器との接続ができますが、 一部の機器では映像が出ないなど、正常に動作しな い場合があります。
- ・本機はHDCP対応機器です。

・RGB2入力端子のピン配列と信号名は下記の通りで

す。

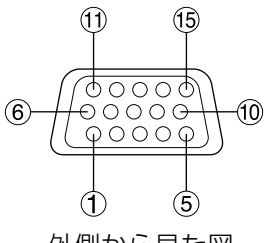

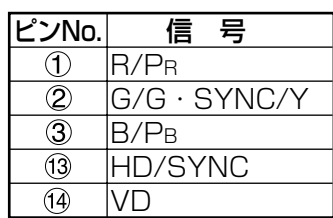

外側から見た図

- は未使用です。
- $(4)$  $\sim$   $(8)$ ,  $(0)$ ,  $(1)$ はGND端子です。

## ■ AV機器との接続例

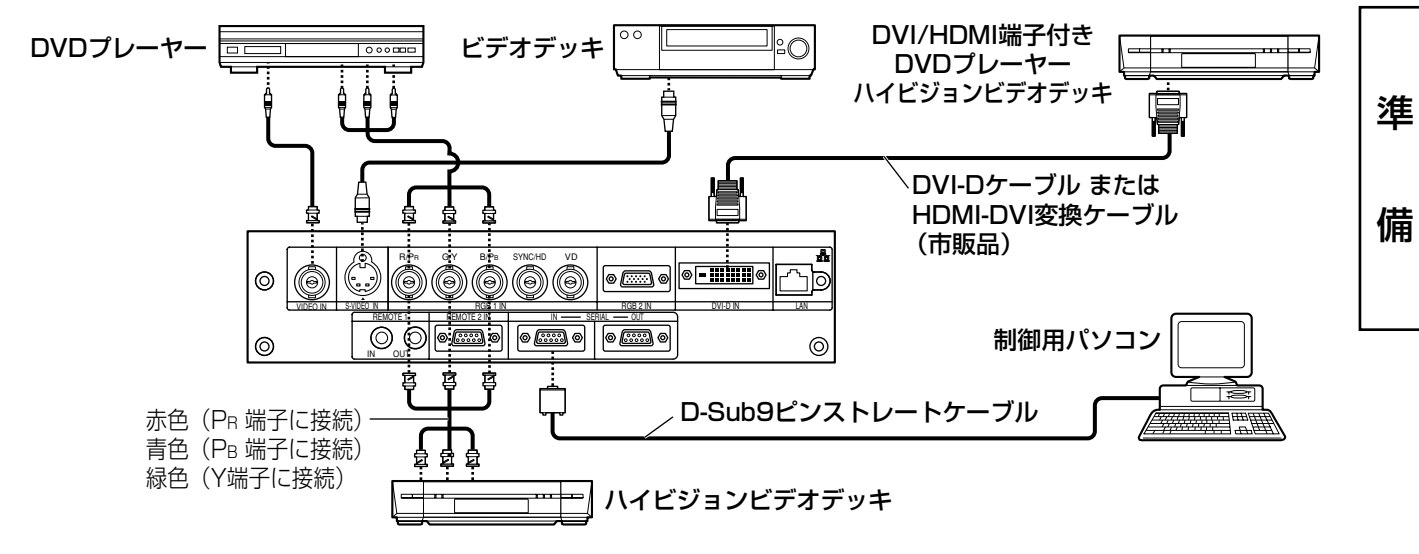

- ・ビデオデッキを接続するときは、必ずTBC(タイムベースコレクター)内蔵のものを使用するか、 または本機とビデオデッキの間にTBCを使用してください。 お願い
	- ・バースト信号が非標準の信号を接続すると、映像が乱れる場合があります。その場合は本機との 間にTBCを接続してください。
	- ・DVI-D入力時は接続する機器によっては、EDID設定が必要となることがあります。(35ページ)

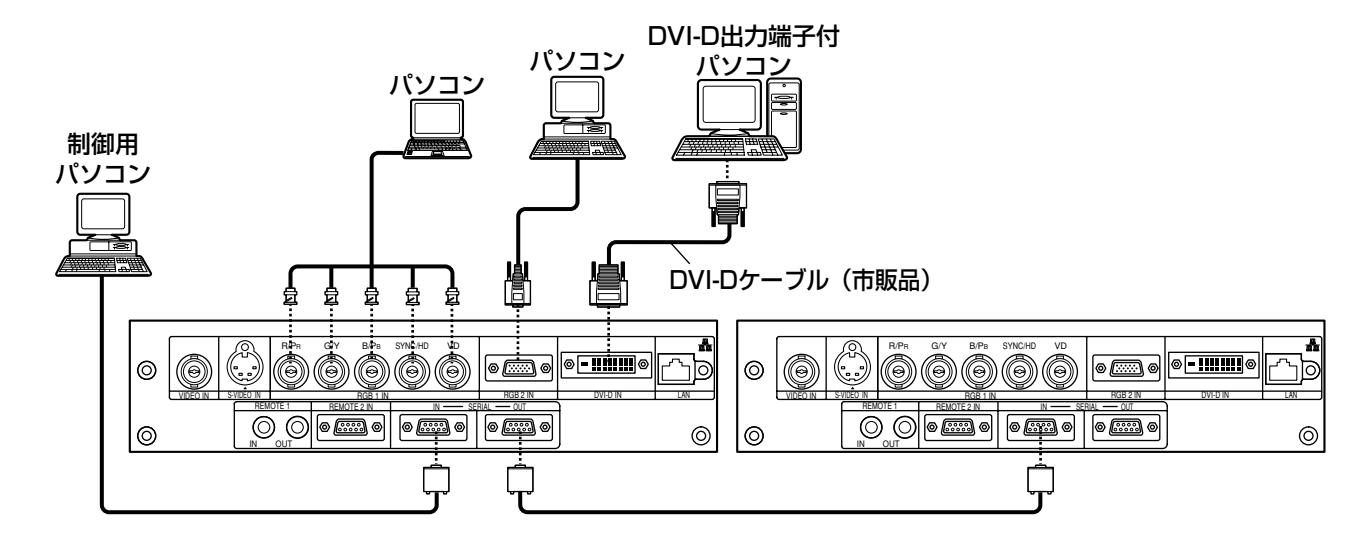

### ■ パソコンとの接続例

お知らせ ・本機に接続できるパソコンからのRGB信号は、60ページに記載のデータを参照ください。

- ●レジューム機能(ラストメモリー)のパソコンを使用される場合は、その機能をリセットしない と動作しない場合があります。
- ・SYNC ON GREEN信号入力時にSYNC/HD、VD端子へ同期信号を入力しないでください。
- ・DVI-D入力時は接続する機器によっては、EDID設定が必要となることがあります。(35ページ)

# 投写する

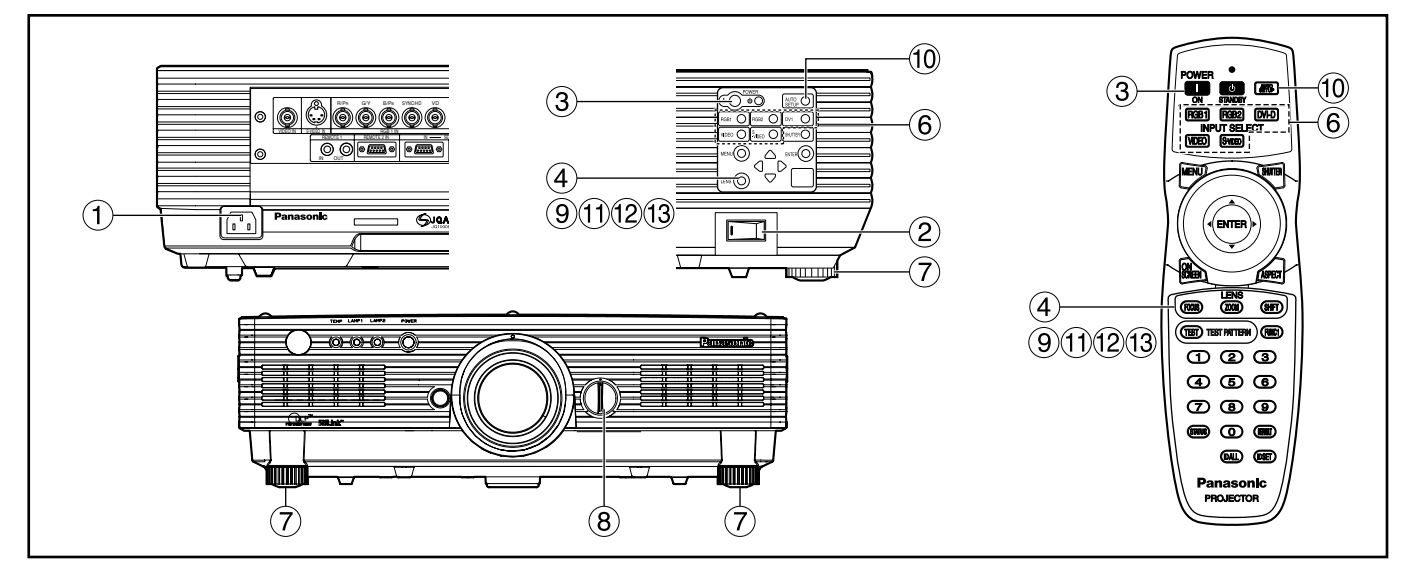

## ■ 電源を入れる

別売レンズをご使用の場合は、電源を入れる前に 投写レンズを取り付けてください。(24ページ) あらかじめレンズキャップを外してください。

- 電源コード(付属)を接続する。 (AC 100 V 50 Hz/60 Hz)
- ② 主電源(MAIN POWER)スイッチの「I」 側を押し電源を入れる。

電源モニターが赤色に点灯してスタンバイ状態に なります。

③ 電源入( ) ボタンを押す。[本体またはリ モコン]

電源モニターが緑色に点灯し、しばらくすると映 像が投写されます。

- お知らせ ) 0 ℃付近での電源 | 入」は出画までに5 分程度のウォームアップ時間が必要な場 合があります。 ウォームアップ中は温度モニター(TEMP) が点灯します。 ウォームアップが完了すると温度モニター (TEMP)が消灯し、映像を投写します。
	- ・使用環境温度が低く、ウォームアップ時 間が5分を超える場合は、異常とみなし、 自動的に電源を「切」にします。この場 合は使用環境温度を0 ℃以上にして、再 度主電源「入」→電源「入」( )の操作 を行ってください。

## ■ 調整・選択をする

フォーカス調整はウォームアップ時間が30分以上 経過したのちに行うことをおすすめします。

### <リモコンで操作する場合>

- フォーカス(FOCUS)ボタンを押して、 画像のフォーカスをおおまかに合わせる。※
- 「設置設定」で投写方法を設定する。 (36ページ)
- 入力切り換え(RGB1、RGB2、VIDEO、 S-VIDEO、DVI-D)ボタンを押して入力 信号を選択する。
- セット脚を回して、本体の前後左右の傾 きを調整する。
- レンズ左右調整ダイヤルを使ってレンズ の方向を調整する。(25ページ)
- **⑨ シフト (SHIFT) ボタンを押して、「レン** ズシフト」を調整する。※
- 入力信号がRGB/DVI信号の場合はオー トセットアップ(AUTO SETUP)ボタン を押す。(25ページ)
- (ft) ズーム (ZOOM) ボタンを押して、画像 の大きさをスクリーンに合わせる。※
- 再度、フォーカス(FOCUS)ボタンで 「レンズフォーカス」を調整する。※
- 再度、ズーム(ZOOM)ボタンで「レン ズズーム」を調整して画像の大きさをス クリーンに合わせる。※
- ※ 本体での操作方法は、24ページをご覧ください。

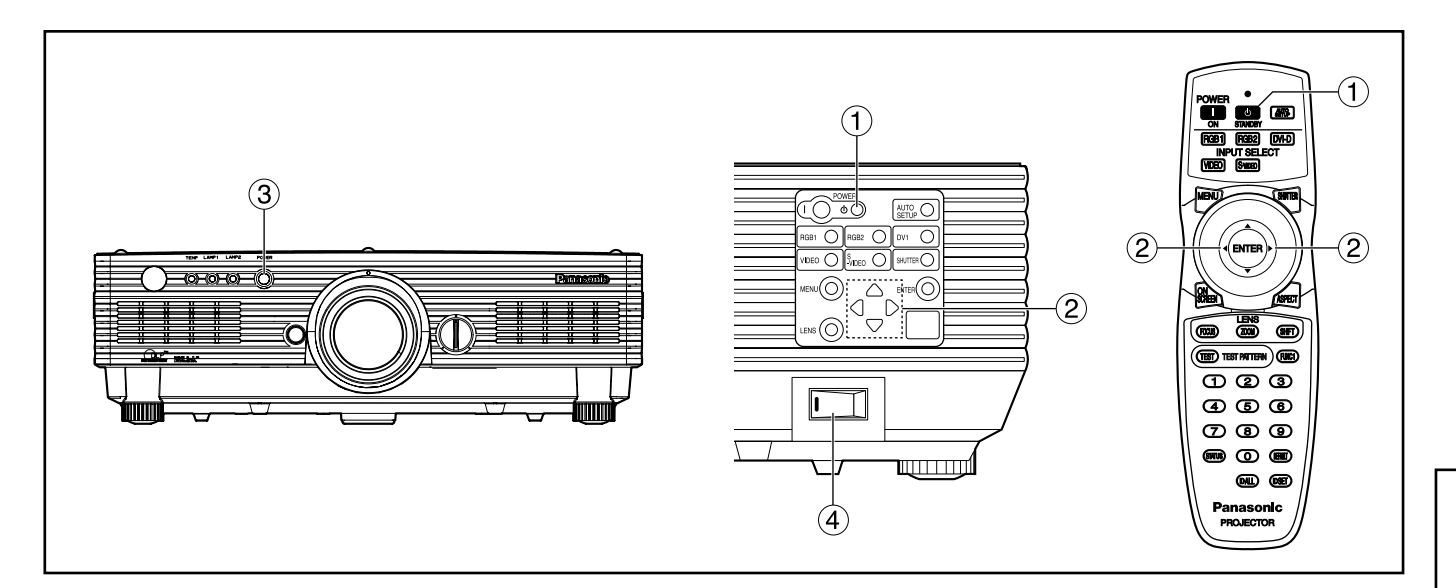

### ■ 電源の切りかた

- (1) 電源スタンバイ((b)ボタンを押す。
- ② ◀ ▶ ボタンで「実行」を選び、エンター (ENTER)ボタンを押す。 (または電源スタンバイ(d)ボタンを再度 押す) 映像の投写が停止し、本体の電源モニターが橙色 に点灯します。(冷却ファンは回転したままです。)
- 本体の電源モニターが赤色に点灯(冷却ファ ンが停止)するまで待つ。
- 主電源(MAIN POWER)スイッチの「○」 側を押して電源を切る。
- ・電源を切ったあと、すぐに電源を入れな いでください。 電源を切ったあとの光源ランプ冷却中に 電源を入れても点灯しないことがありま す。この場合は光源ランプ冷却が終了し たあと、再度電源を入れ直してください。 ランプの温度が高い状態で電源を入れる とランプの寿命を早める恐れがあります。 お願い
- お知らせ | スタンバイ状態で冷却ファンが停止した状 態でも約10 Wの電力を消費しています。 (電源モニター…赤点灯)
	- ・使用中に間違って主電源を切った場合、 電源を入れてもランプが点灯しないこと があります。この場合は、しばらくたっ てから再度主電源を入れ直してください。

■ ダイレクトパワーオフ機能について 万一、停電時や電源を切った直後に電源コードを

抜いてしまっても、内部に蓄えられた電力により 冷却ファンが動作し、冷却を行います。

- **お知らせ •** ダイレクトパワーオフで冷却した場 合、ランプの再点灯に通常よりも時 間がかかることがあります。
	- ・冷却ファンが動作しているときは、 箱や袋に入れたりしないでください。
- 

使

い

か

た

# <u>投写レンズの取り付け/ レンズ調整のしかた</u> 取り外しかた

- 投写レンズの取り付けかた
	- 投写レンズのガイドを本体のガイド溝 に合わせて奥まで差し込む。
	- 時計方向に「カチッ」と音がするまで 回す。

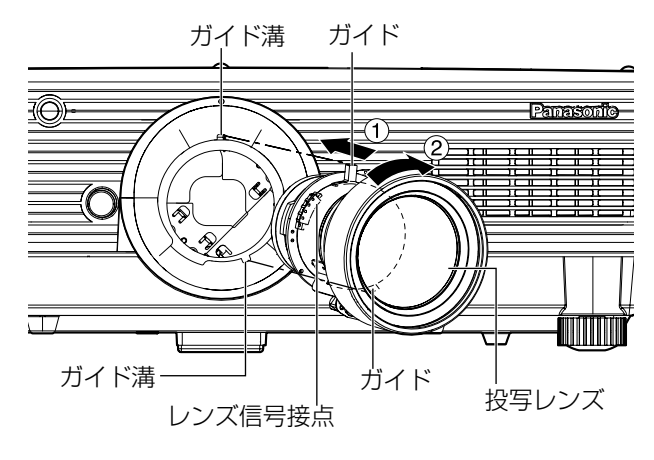

・レンズを反時計方向に回して、抜け ないことを確認してください。 お願い

■ 投写レンズの取り外しかた

- 反時計方向に投写レンズを回しきる。
- 2) レンズリリースボタンを押しながら、 更に反時計方向に回す。
- 3 投写レンズを取り出す。

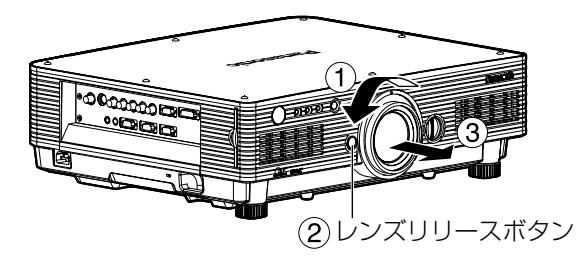

お知らせ ・レンズ交換は本機の電源を切ってか ら行ってください。

- ・レンズ信号接点には指を触れないよ うにしてください。ほこりや汚れな どにより、接触不良の原因となるこ とがあります。
- ・投写レンズ面は素手でさわらないで ください。
- ・交換したレンズは振動や衝撃を与え ないように保管してください。

## ■ フォーカス、ズーム、シフト調整の しかた

本機とスクリーンの位置関係が正しく設置された 状態で、スクリーンに投写された映像のフォーカ ス、ズーム、上下位置を調整できます。

### ■本体で操作する場合

① 本体操作部のレンズ (LENS) ボタン を押す

ボタンを押すごとに「レンズフォーカス」 「レンズズーム」「レンズシフト」の順に設定 画面が切り換わります。

② それぞれの調整項目を選び、▲ ▼ ボタンで調整する

■リモコンで操作する場合

リモコンのレンズボタン(FOCUS/

### ZOOM/SHIFT)を押す

- フォーカス(FOCUS) ボタンを押す:
- フォーカス調整をします。 ズーム(ZOOM)ボタンを押す:
	- ズーム調整をします。
- シフト (SHIFT) ボタンを押す:
	- シフト調整をします。
- ② それぞれの調整項目を選び、▲ ▼
	- ボタンで調整する

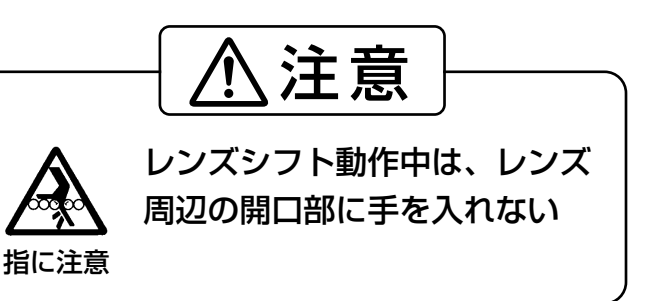

- ・ズーム機能のないレンズを使用した場 合でもズーム調整メニューが表示され ますが動作はしません。 【お知らせ】
	- ・レンズ上下位置シフトは、標準の位 置から投写画面高さの50 %上方向 の間で上下調整できます。ただし、 ET-DLE050レンズをお使いの場合 はシフトできません。
	- •約3秒以上▲ ▼ ◀ ▶ボタンを押し 続けると、速く動作させることができ ます。
	- ・スイッチオン直後(およそ30分以内) はレンズフォーカス調整をしないで ください。
	- ・使用する場合は、30分以上のエージン グを実施することを推奨いたします。

# ■ レンズ位置左右調整のしかた

レンズ左右調整ダイヤルを時計方向に回すと画面 は左へ動き、反時計方向に回すと画面は右へ動き ます。左右の最大移動距離はそれぞれ投写画面幅 の約10 %です。

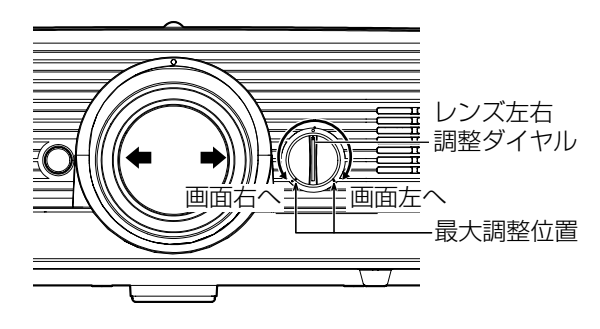

・レンズ左右調整ダイヤルは最大調整 位置までの位置で調整してください。 無理に回すと故障の原因になります。 お願い

# オートセットアップ(AUTO SETUP)機能について

オートセットアップ(AUTO SETUP)機能は、コンピュ ーター信号のようなドット構成されたアナログRGB信 号を入力したとき、解像度、クロックフェーズ、映像 位置を自動で調整するものです。(動画入力、およびド ットクロックが150 MHz以上の信号は自動調整でき ません。)また、DVI信号を入力したときは映像位置を 自動調整します。

自動調整時は、最外郭が明るい白枠で、白黒がはっき りしたキャラクター文字などを含む画像を入力するこ とをおすすめします。写真やCGのような中間調を含 む画像は適しません。

- お知らせ •止常終了した場合でも |クロックフェー ズ」がずれることがあります。
	- このときは「クロックフェーズ」を手動 で調整してください。
	- ・画面の端がわからないような画像や暗い 画像を入力すると、自動調整できません。 また、コンポジットシンクやG-SYNCの 同期信号、およびパソコンの機種によっ ては自動調整できない場合があります。 このときは「入力解像度|「クロックフェ ーズ」「シフト」の項目を手動で調整して ください。
	- ・自動調整中約4秒程度画像が乱れる場合 がありますが異常ではありません。

ステータス機能

本体の状態を表示します。また、本体の状態をEメー ルで送信することができます。

① リモコンのステータス (STATUS) ボタ ンを押す。

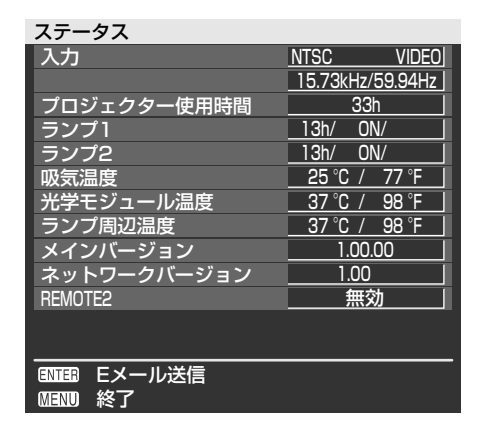

お知らせ ・詳しくは「ネットワークの設定」「パ ソコンの接続」「Webブラウザコン トロールを使用する」をご覧くださ い。(39~47ページ)

# シャッター(SHUTTER) 機能を使う

会議の休憩時間や準備などの一定時間だけ本機を使用 しない場合には、メカニカルシャッターを使用して映 像を一時的に消すことができます。

- リモコンまたは本体操作部のシャッター (SHUTTER)ボタンを押す。 映像が消えます。
- ② リモコンまたは本体操作部のシャッター (SHUTTER)ボタンを押す。 映像が出ます。

使 い か た

# オンスクリーンメニューについて

## ■ メニュー画面一覧

本機では、各種設定や調整および変更はメニュー操作によって実行されます。 本機のメニュー全体の構成は下図の通りです。

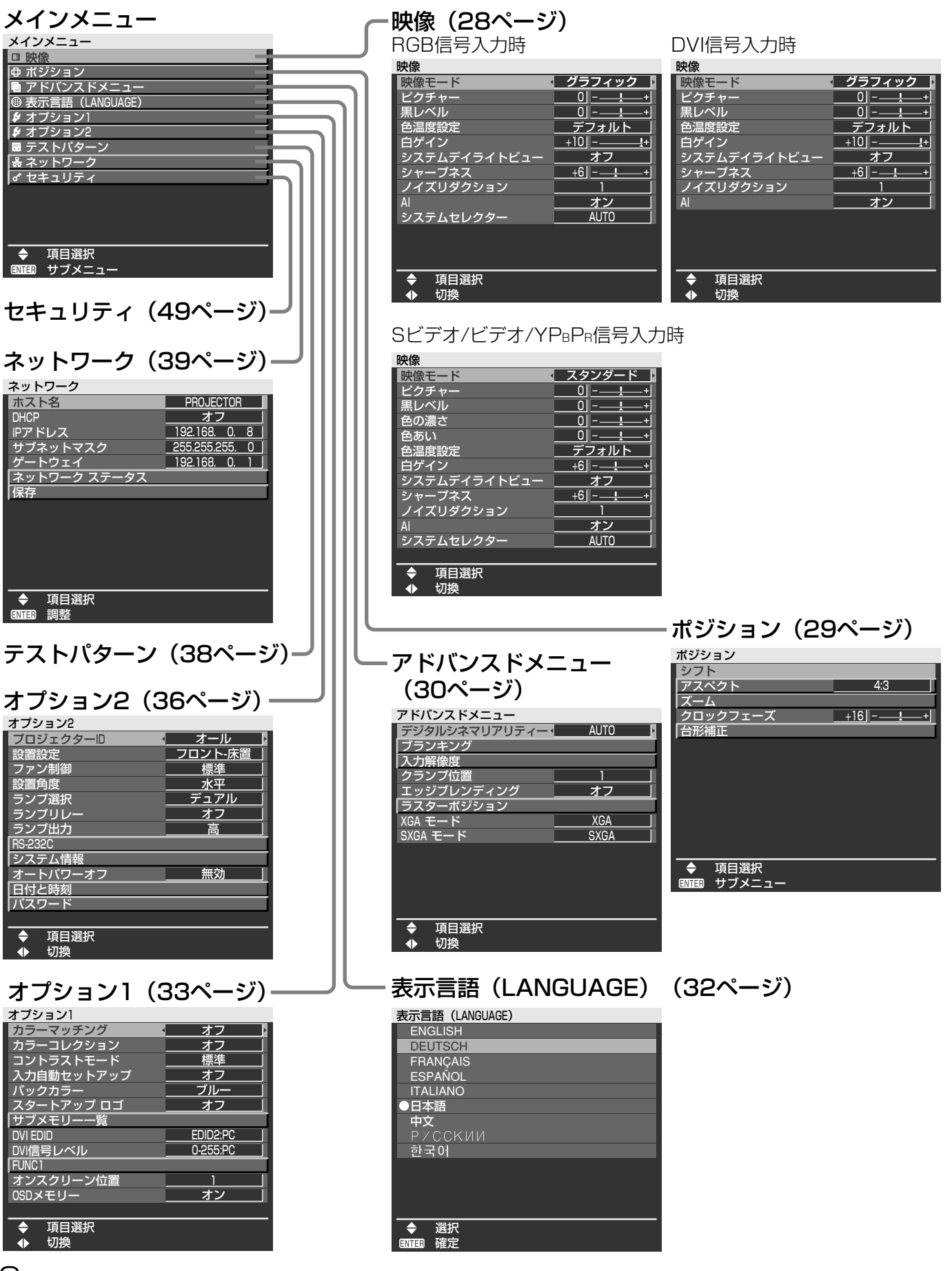

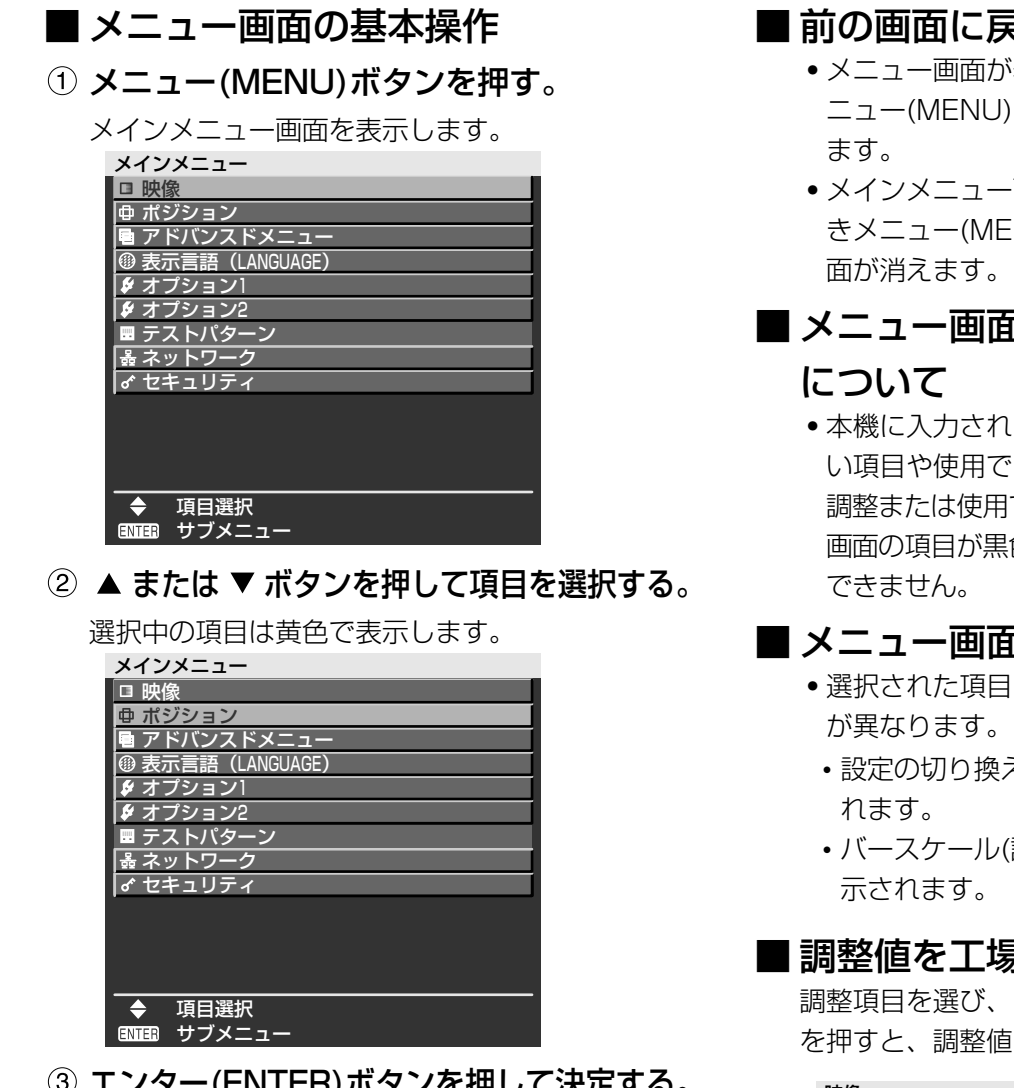

ー(ENTER*)* 小ツノを押して决定9る。

選択したメニュー画面の詳細が表示されます。

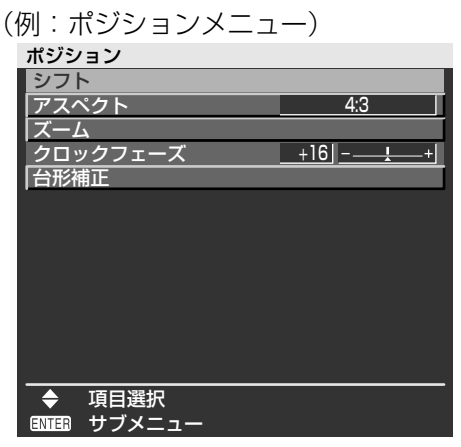

- 4 ▲ または ▼ ボタンを押して項目を選択し、
	- ●または▶ ボタンを押して設定の切り換え や調整をする。

(個別調整画面例)

クロックフェーズ +16

・個別調整画面表示中、約5秒間ボタン操作をし ないと、前の画面に戻ります。

## あつ すう

- ・メニュー画面が表示されている状態のときにメ ニュー(MENU)ボタンを押すと前の画面に戻り
- ・メインメニュー画面が表示されている状態のと :NU)ボタンを押すとメニュー画

# 5の項目の黒色文字表示

る信号によっては、調整できな さない機能があります。 できない状態のときは、メニュー 色の文字で表示され、項目は選択

# 「の表示について

- によりメニューの最下部の表示
	- え時は「◀ ▶ 切換」と表示さ
	- 調整)項目は「◀ ▶ 調整」と表

# ■ 調整値を工場出荷状態に戻す

デフォルト(DEFAULT)ボタン を押すと、調整値が工場出荷状態に戻ります。

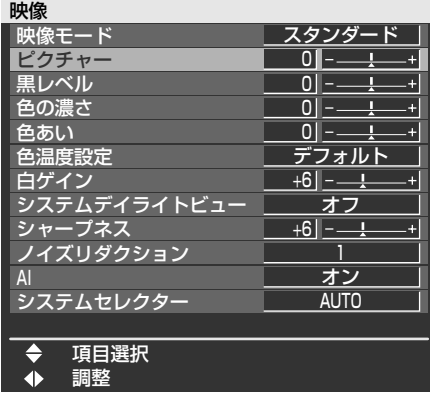

使

# 映像の調整

・RGB信号入力時

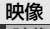

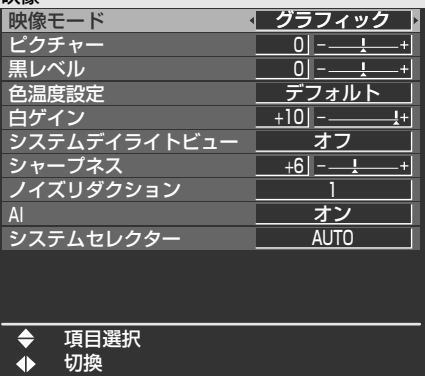

・DVI信号入力時

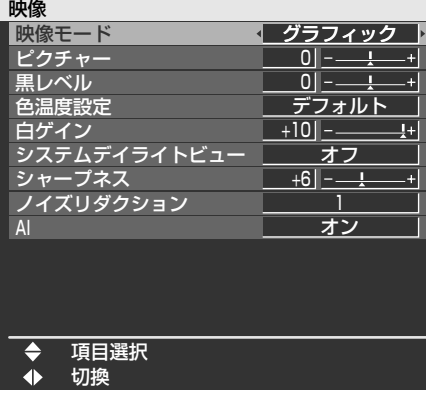

・Sビデオ/ビデオ/YPBPR信号入力時

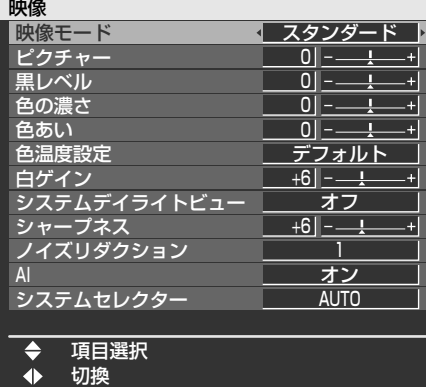

## ■ 映像モード

映像ソースや本機を使用する場所の環境に適した 見やすい映像に切り換えることができます。

- ダイナミック :明るい場所で使用する場合に適 した画像になります。
- グラフィック :パソコン使用時に適した画像に なります。
- スタンダード :動画系全般に適した画像になり ます。
- シネマ :映画再生に適した画像になります。
- ナチュラル :暗い部屋で使用する場合に適し た画像になります。

## ■ ピクチャー

色の明暗度を調整します。

- ▶ ボタンを押すと:画面が明るく映像が濃くな ります。
- ■ボタンを押すと:画面が暗く映像が薄くなり ます。

### ■ 黒レベル

画面の暗い部分(黒色)を調整します。

- **▶ ボタンを押すと:画面が明るくなります。**
- **■ボタンを押すと:画面が暗くなります。**
- $\blacksquare$ 色の濃さ(Sビデオ/ビデオ/YPBPR信号入力時のみ)
	- ▶ ボタンを押すと: 色が濃くなります。
	- ボタンを押すと:色が薄くなります。
- 色あい (Sビデオ/ビデオ/YPBPR信号入力時のみ) 肌色の部分を調整します。
	- ▶ ボタンを押すと: 色あいが変化し肌色が緑色 がかった色になります。
	- ボタンを押すと:色あいが変化し肌色が赤紫 色がかった色になります。

## ■ 色温度設定

映像の白色部分が赤み、または青みを帯びたりし ている場合に調整します。

- デフォルト:標準の設定です。
- ユーザー : 白バランスのRGBの値を個別に設 定します。 エンター (ENTER) ボタンを押し、 「ホワイトバランス 高」または「ホ ワイトバランス 低」のいずれかを選 び、詳細の設定を行ってください。 ▶ ボタンを押すと:

選択した項目の色が強くなります。 ボタンを押すと:

選択した項目の色が弱くなります。

中 :やや赤色気味に調整します。<br>高 :白色部分をより青白く調整し 高 :白色部分をより青白く調整します。

## ■ 白ゲイン

映像の白色部分の明るさを調整します。

- ▶ ボタンを押すと:白色の輝きが強くなります。
- ボタンを押すと:自然な画像になります。

## ■ システムデイライトビュー

明るい照明下で映像を投写する場合に、映像が鮮 やかに見えるように補正します。

- オフ:この機能をオフにします。
- 1: 弱
- 2: 中
- 3: 強

# ポジションの調整

## ■ シャープネス

映像の画質を調整します。

▶ ボタンを押すと:画質がシャープになります。 **■ボタンを押すと:画質がソフトになります。** 

# ■ ノイズリダクション

映像ノイズを軽減するモードです。

- オフ :補正なし
- 1 :弱
- 2 :中
- 3 :強

### ■ AI

映像に合わせて階調制御を行い、コントラスト感 のある最適な映像を投写します。

オン :AI補正を有効にします。

オフ :AI補正を無効にします。

## ■ システムセレクター

接続されている信号方式に応じた設定をします。

(Sビデオ/ビデオ端子入力信号)

AUTO:標準の設定です。受像している信号の 方式を自動判別します。

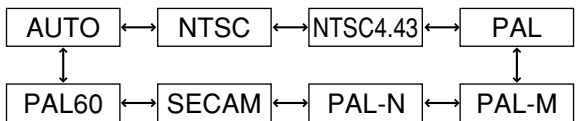

お知らせ • IAUTO」で信号の劣化などにより 正常に表示しない場合は、接続され ている信号方式にあわせて設定を変 更してください。

#### (RGB1/RGB2端子入力信号)

AUTO:標準の設定です。受像している信号の 方式を自動判別します。

VGA60/480p信号入力時

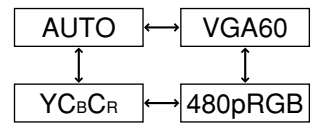

VGA60/480p信号以外入力時

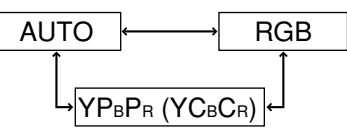

対応する信号については60ページをご覧くださ い。

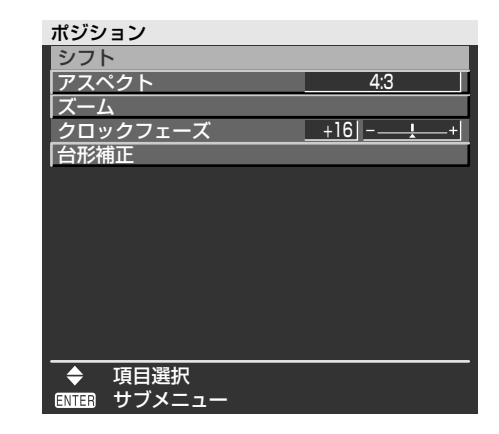

## ■ シフト

映像の表示位置を移動させることができます。

- ◆ ▶ : 水平方向に移動します。
- ▲ ▼:垂直方向に移動します。

## ■ アスペクト

- AUTO: (Sビデオ/ビデオ信号入力時のみ) Sビデオ端子入力時はS1映像信号※1、ビデオ 端子入力時はビデオID信号を識別し、自動的に 16:9のアスペクト比に変換して表示します。
- 16:9 :標準信号入力時※2は、16:9にアスペク ト比を変換して表示します。 ワイド信号入力時※3は、入力アスペク ト比のまま表示します。
- 4:3 :標準信号入力時※2は、入力アスペクト 比のまま表示します。 ワイド信号入力時※3 は、PT-D5700/ PT-D5700Lは4:3にアスペクト比を 変換して表示します。 PT-DW5100/PT-DW5100Lは4:3 スクリーンに収まるようにアスペクト 比を変換せずに縮小して表示します。
- S4:3 :16:9スクリーン使用時に選択してください。
- H FIT :水平方向のパネル画素をすべて使って表 示します。パネル画素※4のアスペクト比 よりも縦長のアスペクト比を持つ信号は、 画像の上下が切れて表示されます。
- V FIT :垂直方向のパネル画素をすべて使って表 示します。パネル画素※4のアスペクト比 よりも横長のアスペクト比を持つ信号は、 画像の左右が切れて表示されます。
- HV FIT: パネル画素\*4全体に映像を表示します。 入力信号とパネル画素※4のアスペクト比 が異なる場合は、パネル画素※4のアスペ クト比に変換して表示します。
- ※1 S1映像信号とは、ワイド対応ビデオデッキなどから出力 される検知信号が付加されている16:9の映像信号です。
- ※2 標準信号入力時とは、アスペクト比4:3、5:4の入力信号です。
- ※3 ワイド信号入力時とは、アスペクト比16:9、15:9、 15:10の入力信号です。
- ※4 パネル画素のアスペクト比はPT-D5700/PT-D5700L は4:3、PT-DW5100/PT-DW5100Lは15:9です。
- ・入力信号と異なるアスペクト比を選択さ れますと、オリジナルの映像と見えかた に差がでます。この点にご留意のうえ、 アスペクト比を選択してください。 お願い

(次ページへつづく)

- ・本機を営利目的、または公衆に視聴 させることを目的として、喫茶店、 ホテルなどにおいて、アスペクト比 切り換え(16:9)を利用して、画面 の圧縮や引き伸ばしなどを行います と、著作権法上で保護されている著 作者の権利を侵害する恐れがありま すので、ご注意願います。 お知らせ
	- ●ワイド画像でない従来 (通常) の4:3 の映像をワイド画面で投写すると、 周辺画像が一部見えなくなったり、 変形して見えます。制作者の意図を 尊重したオリジナルの映像は、4:3の 映像でご覧ください。

# ■ ズーム

拡大率を変えて表示させることができます。

- ボタンを押すと:水平方向の拡大率を変えます。
- ▲ ▼ ボタンを押すと:垂直方向の拡大率を変えます。

# ■ クロックフェーズ

(RGB/YPBPR信号入力時のみ)

ボタンを押してノイズが目立たないように 調整してください。

- **お知らせ )•** ドットクロック周波数が 150 MHz 以上の信号を投写する場合は「クロ ックフェーズ」を調整してもノイズ がなくならない場合があります。 ・デジタル信号入力時は調整すること
	- ができません。

### ■ 台形補正

台形補正:投写画面が台形歪になっている場合に 水平方向のみ台形歪の調整ができます。

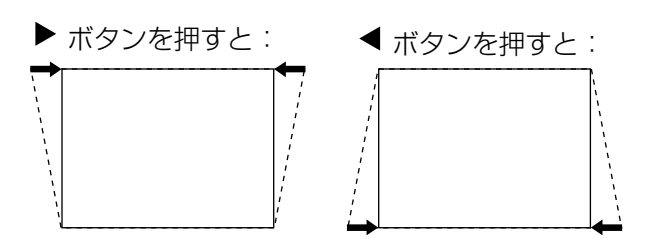

- お知らせ 台形歪は本機の前後の傾きに対して ± 30°まで補正できますが、補正量 が多くなればなるほど画質が劣化し、 フォーカスが合いにくくなります。 できるだけ補正量が少なくなるよう 設置してください。
	- ・台形補正を行うと画像サイズも変化 します。
- リニアリティ: 「台形補正」の調整後に ◀ または▶ ボタンでこの調整を行ってください。 台形補正の調整値が「0」の場合はリ ニアリティの項目は表示されません。

# アドバンスドメニュー

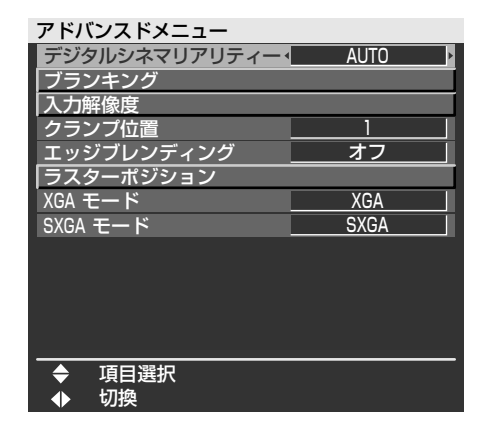

## ■ デジタルシネマリアリティー

Sビデオ/ビデオ及び480i、576i、1080/60i、 1080/50i信号が入力されたときに垂直解像度 をさらに上げることができます。

- 自動 :自動検出し、シネマ処理をします。 (工場出荷設定値)
- オフ :シネマ処理をしません。
- 25p 固定 :PALまたはSECAM、576i、 1080/50i 信号が入力されたとき 強制シネマ処理(2:2 プルダウン) をします。
- 30p 固定 :NTSCまたは480i、1080/60i 信号が入力されたとき強制シネマ処 理 (2:2 プルダウン) をします。
- ・入力信号が2:2でプルダウンされた信 号でないときに「25p 固定」もしく は「30p 固定」に設定すると画質が 劣化します。(垂直解像度が悪くなり ます) 【お知らせ】

## ■ ブランキング

ビデオデッキなどの映像投写時に画面端にノイズが 出ている場合やスクリーンから画像がわずかにはみ 出ている場合などにブランキングで微調整します。

- ▲ ▼ボタン:ト下左右の調整項目を選択します。
- ボタン:ブランキングの幅を調整します。

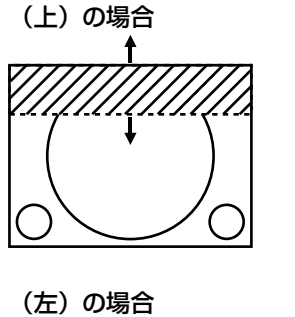

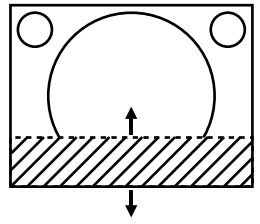

(下) の場合

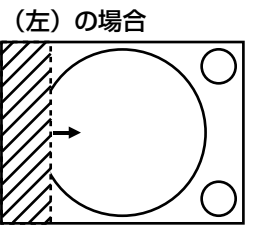

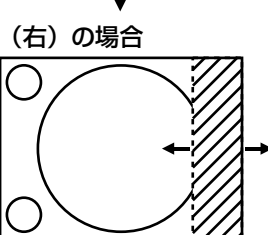

### ■ 入力解像度

画面のちらつきや輪郭のにじみが発生していると き、最適な画像になるように調整します。

▲ ▼ボタン:下記の各項目を選択します。 ボタン:値を指定します。

「総ドット数」「表示ドット数」「総ライン数」 「表示ライン数」

各項目には入力した信号に応じた数値が自動的に 表示されます。画面に縦縞や画面欠けが発生する 場合、表示された数値を上下させて画面を見なが ら最適な点に調整してください。

- お知らせ 全白信号入力では上記縦縞は発生し ません。
	- ・調整中に画像が乱れる場合がありま すが、異常ではありません。
	- ・入力解像度が調整できるのは、 RGB1、RGB2入力でRGB信号を入 力した場合のみです。
	- ・ドットクロックが150 MHz以上の 信号は調整できません。

## ■ クランプ位置

(RGB/YPBPR信号入力時のみ) 映像の黒部分がつぶれている場合や、緑色になっ ている場合はクランプ位置調整で最良点にします。

ボタンで調整します。

調整値は0~255まで変化します。

クランプ位置調整の最適値は

- ・黒部分がつぶれている場合
	- → 黒部分のつぶれがもっとも改善する点が 最適値です。
- ・黒部分が緑色になっている場合
	- → 緑色部分が黒くなりつぶれていない点が 最適値です。
- お知らせ クランプ位置の調整ができるのは、 RGB1、RGB2入力で信号を入力し た場合のみです。
- エッジブレンディング

マルチ画面での使用時につなぎ目を目立ちにくく する機能を備えています。

- ① ▲ ▼ ボタンで「エッジブレンディング」 を選択する。
- ② ◀ ▶ボタンで「エッジブレンディング」 を切り換える。
	- オフ :マルチ画面で使用しないとき。
	- オン :エッジブレンディング機能を使用す るとき。

エンター(ENTER)ボタンを押す。

「エッジブレンディング」画面を表示します。

- 4) ▲ ▼ ボタンで補正する場所を指定する。
	- ・上をつなぐ場合:「上」を「オン」
	- ・下をつなぐ場合:「下」を「オン」
	- ・左をつなぐ場合:「左」を「オン」
	- ・右をつなぐ場合:「右」を「オン」
- エンター(ENTER)ボタンを押して「オン」 「オフ」を切り換える。
- 6 < ▶ボタンで補正幅および開始位置を調 整する。

<調整用のマーカーを表示させる場合>

⑦ ▲ ▼ ボタンで「マーカー」を選択する。

使

い

か

た

エンター(ENTER)ボタンで「オン」に切 り換える。

映像位置調整用のマーカーが表示されます。つな ぎ合わせるセット同士で赤と緑の線が重なる位置 が最適点です。ただし、設置条件、使用するレン ズによってはドットずれが生じます。 つなぎ合わせるセット同士の補正幅は必ず同じ値 にしてください。補正幅が異なるセット同士では、 最適なつなぎ合わせができなくなります。

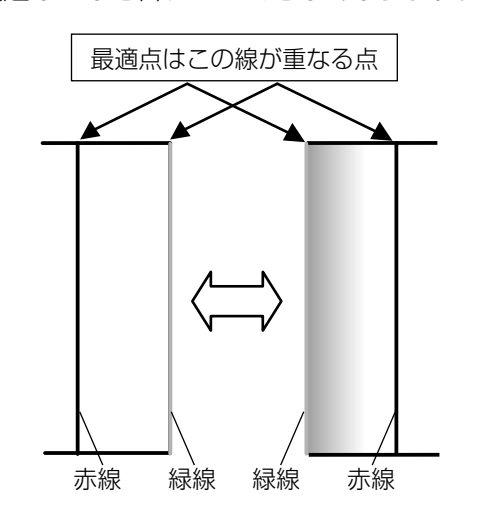

- ⑨ ▲ ▼ボタンで「黒レベル調整」を選択す る。
- エンター(ENTER)ボタンを押す。 「黒レベル調整」画面を表示します。
- **11) ▲ ▼ボタンで「黒レベル インサイド」を** 選択する。

エンター(ENTER)ボタンを押す。 「黒レベル インサイド」個別調整画面を表示します。

「連動」を「オフ」に設定すると、「R」、「G」、「B」 の個別調整が可能です。

13 ▲ ▼ボタンで項目を選択し、 ◀ ▶ボタ ンで調整する。 調整が終わったら、メニュー(MENU)ボタンを押

して「黒レベル調整」画面に戻ります。

- ボタンで「上」「下」「左」「右」を選択する。
- 65 ◀ ▶ボタンで黒レベル インサイド補正す る幅を調整する。(0 ~255)
- 16 ▲ ▼ボタンで「黒レベル アウトサイド」 を選択する。
- エンター(ENTER)ボタンを押す。

「黒レベル アウトサイド」個別調整画面を表示します。 「連動」を「オフ」に設定すると、「R」、「G」、「B」 の個別調整が可能です。

- 18 ▲ ▼ボタンで項目を選択し、 ◀ ▶ボタ
	- ンで調整する。 黒レベル調整(右) 投写範囲 エッジブレンディング幅(右) マーカー

黒レベルインサイド 黒レベルアウトサイド

- お知らせ (黒レベル調整」は、| エッジブレンデ ィング」を用いてマルチ画面を構成し た場合に、映像を重ね合わせた部分の 黒レベルが明るくなるのを目立ちにく くする機能です。「黒レベル インサイ ド」を調整し、映像を重ね合わせた部 分と重ね合わせていない部分の黒レベ ルが同じになる補正量が最適点です。 「黒レベル インサイド」を調整後、 映像を重ね合わせた部分と重ね合わせ ていない部分の境目付近のみが明るく なる場合は、上、下、左、右の幅を調 整してください。幅調整により境目付 近のみ暗くなった場合は、「黒レベル アウトサイド」を調整してください。 ・ゲインの高いスクリーンやリアスクリー
	- ン使用時は、見る位置によってつなぎ合 わせ部が不連続に見えることがあります。
	- 「エッジブレンディング」を「オフ」以外 に設定した場合、「AI」は調整できません。

## ■ ラスターポジション

入力された映像が表示可能エリア全体を使用して いない場合、映像を表示エリア内で任意の位置に 移動させることができます。

- :水平方向の値を調整します。
- ▲ ▼: 垂直方向の値を調整します。

## ■ XGAモード

XGA (RGB) 信号を入力したときのみ有効となり ます。

- XGA :標準の設定です。
- WXGA :WXGA信号を入力している場合に設 定してください。

## ■ SXGAモード

- SXGA (RGB)信号を入力したときのみ有効となります。 SXGA :標準の設定です。
	- SXGA+ :画面が切れている場合に設定してく ださい。

# 表示言語の切り換え

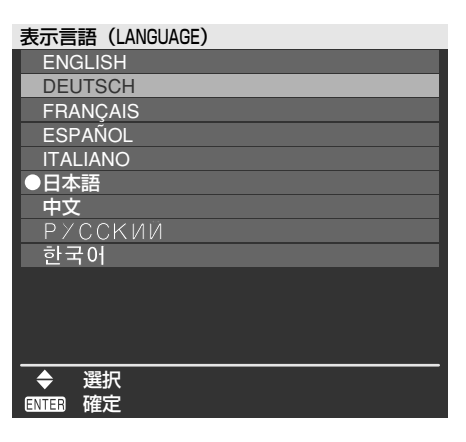

切り換えた言語で各種メニューや設定、調整画面、 操作ボタン名などが表示されます。

英語 (ENGLISH)、ドイツ語 (DEUTSCH)、フラ ンス語(FRANÇAIS)、スペイン語(ESPAÑOL)、 イタリア語(ITALIANO)、日本語、中国語(中文)、 ロシア語 (PYCCKNN)、韓国語 ( 한국어) の切り 換えができます。

お知らせ)• 本機は、日本語でオンスクリーン表 示するように設定されています。(工 場出荷時)

# オプション1の設定

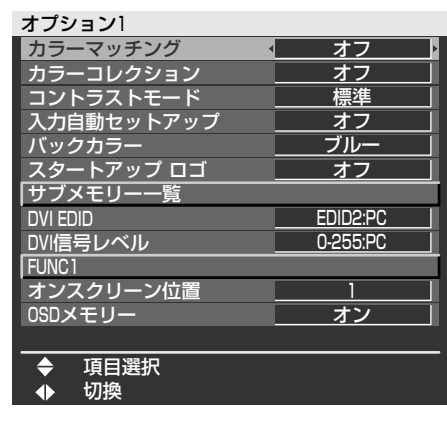

## ■ カラーマッチング

本機は複数のセットを同時に使うような用途で、 セット間の色バラツキを補正する機能を備えてい ます。

- ① ▲ ▼ ボタンで「カラーマッチング」を選 択する。
- ② ◀ ▶ボタンで「カラーマッチング」を切 り換える。

ボタンを押すごとに切り換わります。

- オフ :カラーマッチングの調整をしません。
- 3カラーズ :「R(赤)」「G(緑)」「B(青)」 の3色と「Wh(白ゲイン)」※を調 整することができます。 ※ 3カラーズ時の「Wh」について は明るさのみ調整できます。
- 7カラーズ :「R(赤)」「G(緑)」「B(青)」 「Cy(シアン)」「Mg(マゼンタ)」 「Ye(イエロー)」「Wh(ホワイト)」 の7色を調整することができます。
- 測定 :右の「測定器を用いたカラーマッ チング」をご覧ください。

手順2で「3カラーズ」または「7カラーズ」を選択し た場合

エンター(ENTER)ボタンを押す。

「カラーマッチング:3カラーズ」または「カラー マッチング:7カラーズ」画面を表示します。

ボタンで「R」「G」「B」「Wh」を 選択する。

(7カラーズ時は「R」「G」「B」「Cy」「Mg」「Ye」 「Wh」)

- エンター(ENTER)ボタンを押す。
- 6 ◀ ▶ボタンで調整する。 調整値は0~2048(初期値が2048の色につい ては256~2048)まで変化します。

#### ・調整色を補正する場合の動作 【お知らせ】

調整色と同じ補正色を動かす場合: 調整色の輝度が変化します。 補正色赤を動かす場合: 調整色に赤を加減します。 補正色緑を動かす場合:

- 調整色に緑を加減します。 補正色青を動かす場合:
	- 調整色に青を加減します。
- ・調整には熟練度を要しますのでプロ ジェクターに関する知識のある方も しくはサービスマンの方が調整を行 ってください。
- ・各調整項目はすべてデフォルト (DEFAULT) ボタンを押すと工場出 荷値に戻すことができます。
- 「カラーマッチング」を「オフ」以 外に設定した場合、「AI」、「カラーコ レクション」、「色温度設定」は調整 できません。

使

い

か

た

応

用

・「自動テストパターン」を「オン」 にしておくと、選択された調整色の 調整用テストパターンが自動的に表 示されます。

## ■ 測定器を用いたカラーマッチング

色度座標と輝度が測定できる色彩色度計を用いて 「R(赤)」「G(緑)」「B(青)」「Cy(シアン)」 「Mg(マゼンタ)」「Ye(イエロー)」「Wh(ホワイ ト)」の色をお好みの色に変更することができます。

#### 現在の輝度と色度座標を入力する

- ① ▲ ▼ボタンで「カラーマッチング」を選 択する。
- ② ◀ ▶ボタンで「測定」を選択する。
- ③ エンター (ENTER) ボタンを押す。 「カラーマッチング:測定」画面を表示します。
- ④ ▲ ▼ボタンで「測定データ」を選択する。
- エンター(ENTER)ボタンを押す。 「測定データ」画面を表示します。
- 色彩色度計で輝度(Y)と色度座標(x、y)を 測定する。
- ⑦ ▲ ▼ボタンで色を選択し、◀ ▶ボタン で数値を調整する。
- すべての入力が終わったら、メニュー (MENU)ボタンを押す。 「カラーマッチング:測定」画面を表示します。

(次ページへつづく)

お好みの色の座標を入力する

- (9) ▲ ▼ ボタンで「ターゲットデータ」を選択する。
- 10 エンター (ENTER) ボタンを押す。 「ターゲットデータ」画面を表示します。
- 11) ▲ ▼ボタンで色を選択し、 ◀ ▶ボタン でお好みの色の座標を入力する。
- すべての入力が終わったら、メニュー (MENU)ボタンを押す。
	- お知らせ ターゲットデータが本機の色域外の場 合、正しい色が表示できません。
		- ・「自動テストパターン」を「オン」にし ておくと、選択された調整色の調整用テ ストパターンが自動的に表示されます。
		- ・色彩色差計などの計測器を使用して測 定データを測定する場合は映像モード 「ダイナミック」で測定してください。
		- ・使用される計測器及び測定環境によって ターゲットデータの色度座標と測定器の 測定値にずれが発生する場合があります。

### ■ カラーコレクション

オフ :標準の設定です。

ユーザー :ビデオ、Sビデオ、RGB、YPBPRの 4つの信号方式ごとに赤、緑、青、 シアン、マゼンタ、黄の6色を調整 し、登録することができます。 エンター(ENTER)ボタンを押し、 詳細の設定を行ってください。

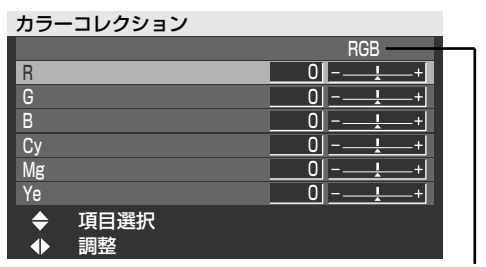

現在の信号方式を表示します。

# ■ コントラストモード

使用環境に合わせるために2種類のモードを持っ ています。

- 標準 :明るさが最大になります。
- 高 :コントラストが最大になります。

## ■ 入力自動セットアップ

会議などで信号を頻繁に入力する場合、その都度 リモコンのオートセットアップ(AUTO SETUP) ボタンを押さなくても画面表示位置を自動で調整 することができます。

- オン :投写中の映像信号が変わった場合に自動 的にオートセットアップを行います。
- オフ :入力自動セットアップ機能をオフにします。

## ■ バックカラー

本機に信号が入力されていないときの画面の色を 設定します。

- ブルー :青色に設定します。
- ブラック:黒色に設定します。
- ロゴ1 :ユーザーが登録した画像を表示します。
- ロゴ2 :Panasonicロゴを表示します。

## ■ スタートアップロゴ

電源を入れたときに表示するロゴ画面を設定します。

- ロゴ2 :標準の設定です。Panasonicロゴを表 示します。
- なし :この機能をオフにします。
- ロゴ1 :ユーザーが登録した画像を表示します。
- お知らせ | |□ゴ1」の画像作成には別途ソフト ウェアが必要です。 販売店にご相談ください。

### ■ サブメモリー一覧

信号の種類が同じ画像調整データ(映像、ポジシ ョン、アドバンスドメニューの調整値)を複数登 録できます。

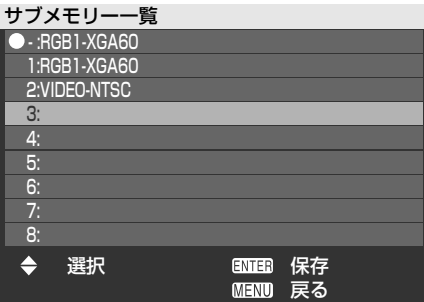

#### サブメモリーへの登録方法

- ① ▲ ▼ ボタンで登録するサブメモリー番号を選 択する。
- 2 エンター (ENTER) ボタンを押す。
- お知らせ サフメモリーは 1から8までありま す。

#### サブメモリーへの切り換え方法

- ① ▲ ▼ ボタンで切り換えるサブメモリー番号 (1~8)を選択する。サブメモリーを使用しな い場合は「-」を選択する。
- ② エンター (ENTER) ボタンを押す。
- お知らせ )• 異なる信号方式のサブメモリーは選 択できません。

#### サブメモリーの削除方法

- ① ▲ ▼ ボタンで削除するサブメモリー番号(1 ~8)を選択する。
- ② デフォルト(DEFAULT)ボタンを押す。
- ③ 確認メッセージを確認して選択する。

## ■ DVI EDID

本機と外部機器をDVIで接続し、正常な映像が映 らない場合は設定を切り換えてください。

EDID1

動画系の映像信号を出力する外部機器 (DVDプレイヤーなど)がDVI端子に接続さ れている時に主に選択します。

EDID2:PC

静止画系の映像信号を出力する外部機器(パ ソコンなど)がDVI端子に接続されている時 に主に選択します。

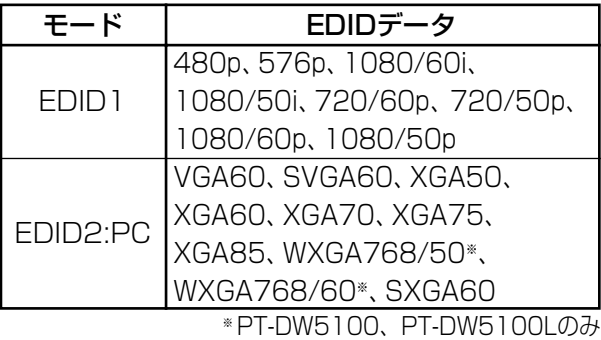

- お知らせ 最適な設定は接続する外部機器の出 力設定によって異なります。外部機 器の出力については外部機器の取扱 説明書などをご確認ください。
	- ・一部の機器では映像が出ないなど正 常に動作しない場合があります。

## ■DVI信号レベル

本機と外部機器をDVIで接続し、正常な映像が映 らない場合は設定を切り換えてください。

 $0 - 255$ : PC

外部機器(パソコンなど)がDVI端子出力で 接続されているときに主に選択します。

16-235

外部機器(DVDプレイヤーなど)が、 HDMI端子出力で変換ケーブルなどを使用し て接続しているときに主に選択します。

- お知らせ 最適な設定は接続する外部機器の出 力設定によって異なります。外部機 器の出力については外部機器の取扱 説明書などをご確認ください。
	- ・一部の機器では映像が出ないなど正 常に動作しない場合があります。

## ■ FUNC1

リモコンのFUNC1ボタンの機能を設定します。 システムセレクター: 「映像」の「システムセレクター」と同じ働 きをします。

システムデイライトビュー: 「映像」の「システムデイライトビュー」と 同じ働きをします。

サブメモリー一覧: 「オプション1」の「サブメモリー一覧」と同 じ働きをします。

## ■ オンスクリーン位置

オンスクリーンメニューが表示される位置を設定 できます。

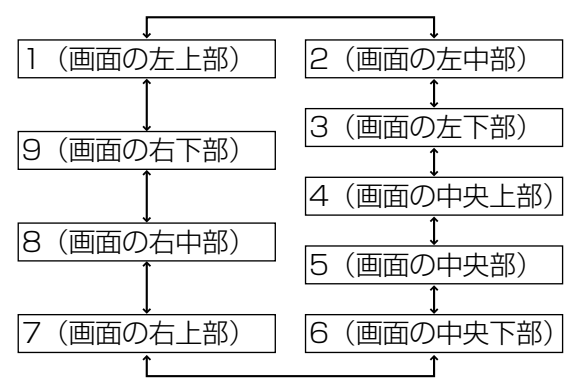

### ■ OSDメモリー

オンスクリーンメニューのカーソル位置の保持状 態を設定できます。

- オン :カーソル位置を保持します。
- オフ :カーソル位置を保持しません。
- お知らせ 「オン」に設定している場合でも本 体の主電源をオフにした場合、カー ソル位置は保持されません。

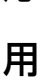

応

# オプション2の設定

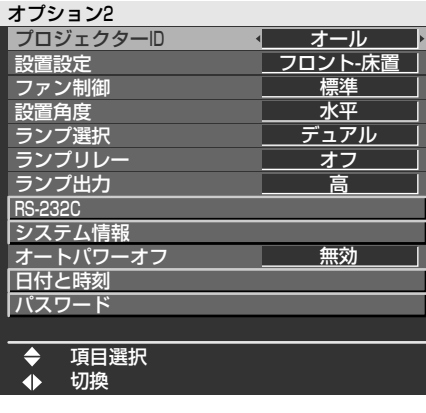

■ プロジェクターID

本機にはIDナンバーの設定機能があり、本機を複 数台並べてご使用の場合には、1つのリモコンで 同時制御や個別制御できます。工場出荷時は「オ ール」に設定されていますので、1台だけでご使 用の場合はIDナンバーの設定の必要はありません。

1~64: IDナンバーをこの範囲で設定します。

- お知らせ )• IDナンバーは |オール」 | 1 ] 〜 | 64 ] まで設定可能です。
	- ・IDナンバーを指定した場合は、リモ コンのIDナンバーを本機のIDナンバ ーに合わせる必要があります。
	- ・IDナンバー「オール」に設定すると、 リモコンまたはコンピューターで制 御の際、何番を指定してもIDナンバ ー「オール」の本機は動作します。 本機を複数台並べて設置の場合、ID ナンバーを「オール」に設定してい ると、他のIDナンバーを設定した本 機と分けて制御することができなく なります。 リモコンのID設定のしかたは15ペー

ジをご参照ください。

### ■ 設置設定

本体の設置方法に合わせて切り換えます。

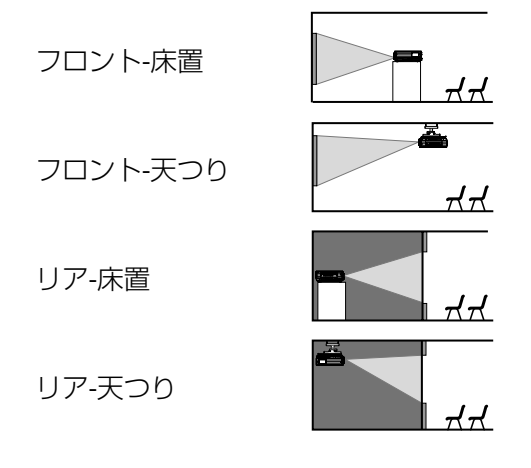

## ■ ファン制御

使用する状況によってファンを制御します。

- 標準 :標準の設定です。
- 高地 :海抜1 400 m以上で使用するときに選 びます。

## ■ 設置角度

投写する方向によってファンを制御します。

- 水平 :標準の設定です。
- 垂直 :垂直方向に大きく傾けて(水平から 30度を越える角度で)投写するときに 選びます。

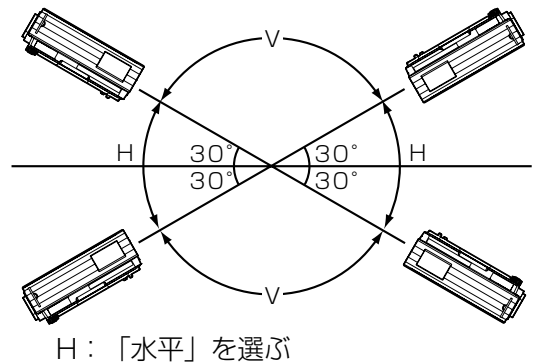

- V:「垂直」を選ぶ
- ・投写する方向に合わせて、「設置角度」 を正しく設定してください。 誤った設定のままで使用するとラン プの寿命を早める原因になります。 お願い

### ■ ランプ選択

本体に内蔵されている2個の光源ランプを使用条 件や目的に合わせ「デュアル」と「シングル」の 明るさに切り換えができます。

また「シングル」ではランプの自動切り換えと2 灯のうちどちらか1灯を点灯する設定ができます。

デュアル :2灯が点灯します。

シングル :1灯が点灯します。(使用時間の短い ランプを自動選択します)

ランプ1 :ランプユニット1が常に点灯します。 ランプ2 :ランプユニット2が常に点灯します。 上記を選んで、エンター(ENTER)ボタンを押す と設定が有効になります。

- お知らせ |シングル」、|ランプ1」、|ランプ2」 のとき、ランプが不点灯状態になった り、積算時間が2 000時間(ランプ 出力「高」設定時)を超えたりすると もう一方のランプが点灯します。「デ ュアル」のとき、いずれかのランプが 不点灯状態になったり、積算時間が 2 000時間(ランプ出力「高」設定 時)を超えたりするともう一方のラン プのみ点灯します。 ただし、どちらのランプも不点灯状 態になったり、どちらのランプも 2 000時間(ランプ出力「高」設定 時)を越えている場合、本機はスタ ンバイ状態になります。 ・項目の色は状態を示しています。
	- 緑 →現在の設定
	- 黄 →現在の設定(失灯か点灯 失敗しているランプがあ るとき)
	- 赤 →点灯に失敗したランプ 白 →上記以外
	- ・短時間の使用を繰り返すと、ランプ の交換サイクルが早くなります。

## ■ ランプリレー

24時間以上連続で使用する場合、自動で点灯する ランプを切り換えることによりランプの連続使用 による劣化を軽減することができます。

- オフ :標準の設定です。この機能をオフ にします。
- 00:00~23:00:00:00から23:00まで1時間間 隔で設定できます。
- お知らせ | 「ランプ選択」で | デュアル」| シン グル」選択時のみ「ランプリレー」 機能は有効です。「ランプ1」「ランプ 2」選択時は「ランプリレー」機能は 使用できません。
	- ・「ランプ選択」で「デュアル」選択 時は設定した時刻から4時間の間はラ ンプ1灯のみ点灯状態となります。
	- ・「ランプ選択」で「シングル」選択 時は設定した時刻に点灯していない ランプを点灯させてから設定した時 刻まで点灯していたランプを消灯さ せます。
	- ・時刻はローカル時刻で動作します。 (38ページ)

## ■ ランプ出力

本体の使用環境や目的に合わせてランプの明るさ を切り換えることができます。

- 高:高い輝度が必要なときに設定します。
- 低:高い輝度を必要としないときに設定します。
- お知らせ |低」の場合は、消費電力の節約、 動作音の低減、ランプの寿命をのば すことができます。

## ■ RS-232C

シリアル端子での通信条件設定を行います。 シリアル端子については、「シリアル端子を使う」 (50ページ)をご覧ください。 (入力) 通信速度:9600、19200、38400のいずれ

- かを選びます。
- (入力) パリティ:なし、偶数、奇数のいずれか を選びます。
- (出力) 通信速度:9600、19200、38400のいずれ かを選びます。
- (出力) パリティ:なし、偶数、奇数のいずれか を選びます。
- VPSシステム :マスター、スレーブのいずれか を選びます。
- グループ :A~Zのいずれかを選びます。 また、マスター、スレーブのい ずれかを選びます。

37

応

用

## ■ システム情報

本機のシステムの情報を見ることができます。

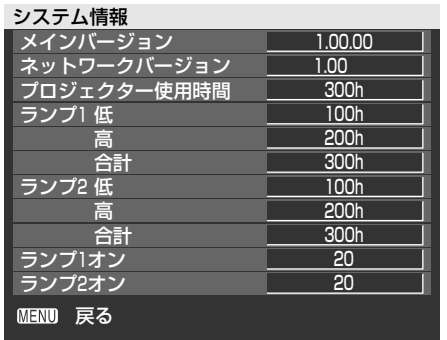

## ■ オートパワーオフ

設定時間までに信号が入力されない場合、自動的 に本機をスタンバイ状態にすることができます。 無効:

標準の設定です。この機能をオフにします。 45分~90分:

45分~90分まで15分間隔で設定できます。

## ■ 日付と時刻

本機内蔵時計のタイムゾーンと日時を設定できます。

- タイムゾーン:日本は「+9:00」に設定してく ださい。
- 時刻設定 :現在の年月日と時刻を設定します。 ローカル日付 / ローカル時刻

:上で設定した日付と時刻が表示 されます。

## ■ パスワード

サービス担当者が使用します。 リモコンの数字ボタン(0~9)で入力し、エンター (ENTER)ボタンで確定します。

# オプション2の設定 フストパターンの表示

本機の状態を確認するためのテストパターンを8種類 内蔵しています。

テストパターンを表示させる場合は次の手順で操作し てください。

リモコンのテストパターン(TEST PATTERN)ボタンを押す。

または、メインメニューで「テストパターン」 を選択し、◀ ▶ボタンで各種テストパター ンを切り換える。

お知らせ )• 位置、サイズなどの調整内容はテス トパターンには反映されません。必 ず入力信号を表示させた状態で各種 設定を行ってください。

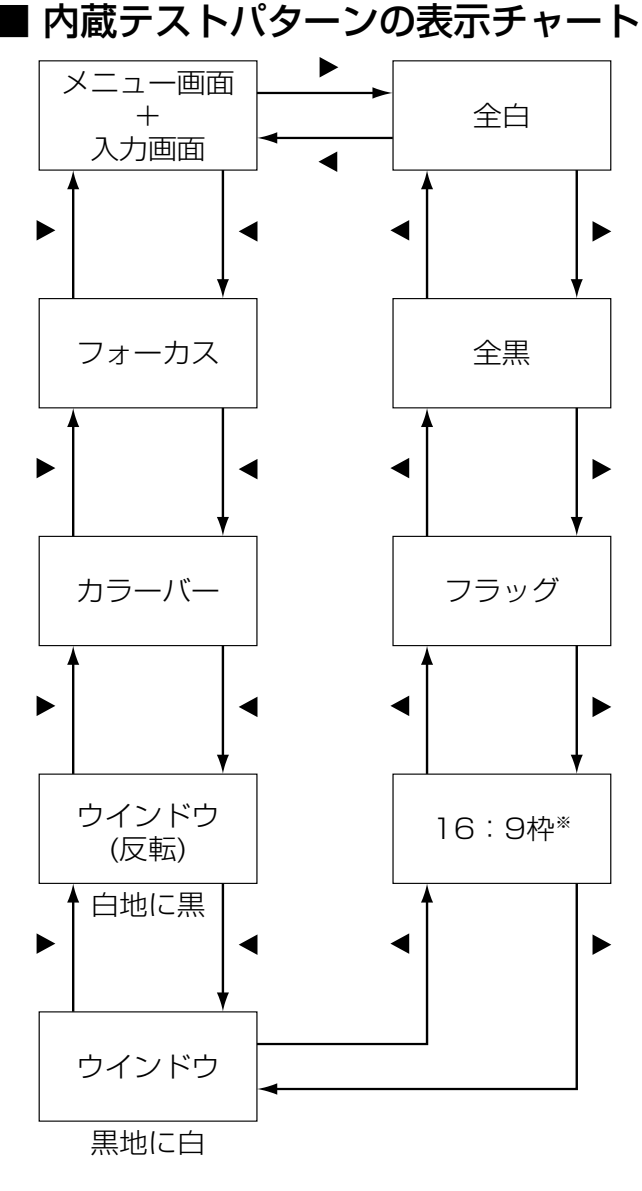

<sup>※</sup> PT-DW5100、PT-DW5100Lは4:3枠になりま す。

# ネットワークの設定 パソコンの接続

パソコンで本機を制御するWebブラウザ(40ページ) 機能を使うために、ネットワークに必要な設定をして おく必要があります。

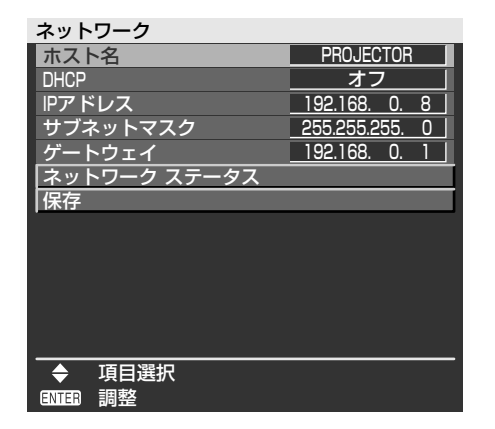

- ホスト名 :DHCPサーバーを利用する場合など に必要があれば変更してください。 有効文字数は1~12文字(空欄は不可)。
- DHCP : DHCPサーバーを利用し自動的に IPアドレスを取得する場合は DHCP項目をオンにします。 DHCPサーバーを利用しない場合 はオフにします。
- IPアドレス :DHCPサーバーを利用しない場合 はIPアドレスを入力します。
- サブネットマスク:DHCPサーバーを利用しない場合 はサブネットマスクを入力します。
- ゲートウェイ :DHCPサーバーを利用しない場合は ゲートウェイアドレスを入力します。
- ネットワーク ステータス :DHCP、IPアドレスなど、本体の ネットワークの状態を表示します。
- 保存 :設定した内容を保存します。
	- ・DHCPサーバーを利用する場合、 DHCPサーバーが立ち上がっている ことを確認ください。 お願い
		- ・IPアドレス、サブネットマスク、ゲ ートウェイは、ネットワーク管理者 にお問い合わせください。
- ネットワーク機能の設定を工場出荷状態に戻す IPアドレスやパスワード、Eメールの設定などネット ワーク機能の全ての設定を工場出荷状態にできます。
- ① ▲ ▼ ボタンで「保存」を選択する。
- ② デフォルト (DEFAULT) ボタンを3秒間 押し続ける。

確認画面を表示します。 実行しない場合はメニュー(MENU)ボタンを 押すと「ネットワーク」画面を表示します。

③ エンター(ENTER)ボタンを押す。

## ■ 必要なシステム構成

ネットワーク機能を使用するには下記の条件を満 たすシステムが必要です。

- パソコン
	- OS : Windows XP/2000/ Me (Millennium Edition) / 98SE(Second Edition)
	- CPU :PentiumⅢ以上のプロセッサ ー搭載
	- メモリー :64 MB以上 (Windows XP/2000の場合 は、128 MB以上)
	- Webブラウザ: Internet Explorer 6.0以上 **Netscape** Communicator7.0以上
- LANケーブル タイプ :ストレート結線でカテゴリー 5対応のもの 長さ :100 m以下
- ・Eメール機能を使用する場合は、Eメー ルが使用できることを確認しておいて ください。 お願い

上記の条件を満たす、すべてのシステムに ついて動作を保証するものではありません。

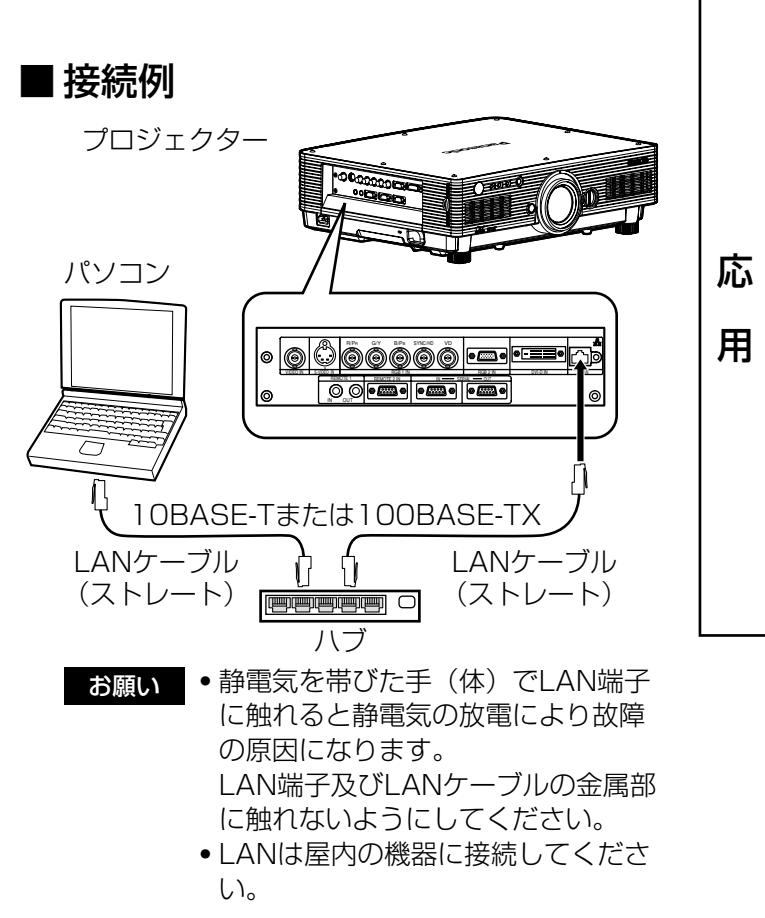

# Webブラウザコントロールを使用する

本機はネットワーク機能を備えており、Webブラウザコントロールを使用してパソコンから下記のような操作が できます。

- ・プロジェクターの設定と調整
- プロジェクターの状態表示
- ・プロジェクターが異常時のEメールメッセージの送信

## ■ Webブラウザからのアクセスのしかた

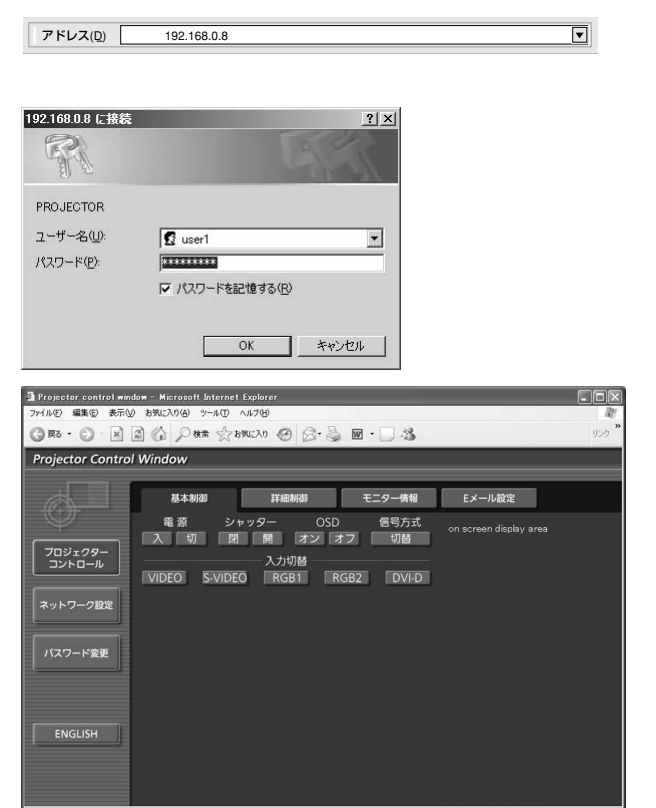

- パソコンのWebブラウザを起動し、本機 で設定したIPアドレスを入力する。
- ユーザー名欄に"user1"を入力し、パ スワード欄にパスワードを入力する。 パスワードの初期設定は、"panasonic(小文字)" です。変更したときは、変更後のパスワードを入 力してください。 "領域"には本機で設定したホスト名が表示されます。
- ③ [OK] をクリックする。 基本制御ページが表示されます。
- お知らせ ・Webブラウザを同時に複数立ち上げて、 設定や制御を行うのは避けてください。
	- まず最初にパスワードの変更を行ってく ださい。

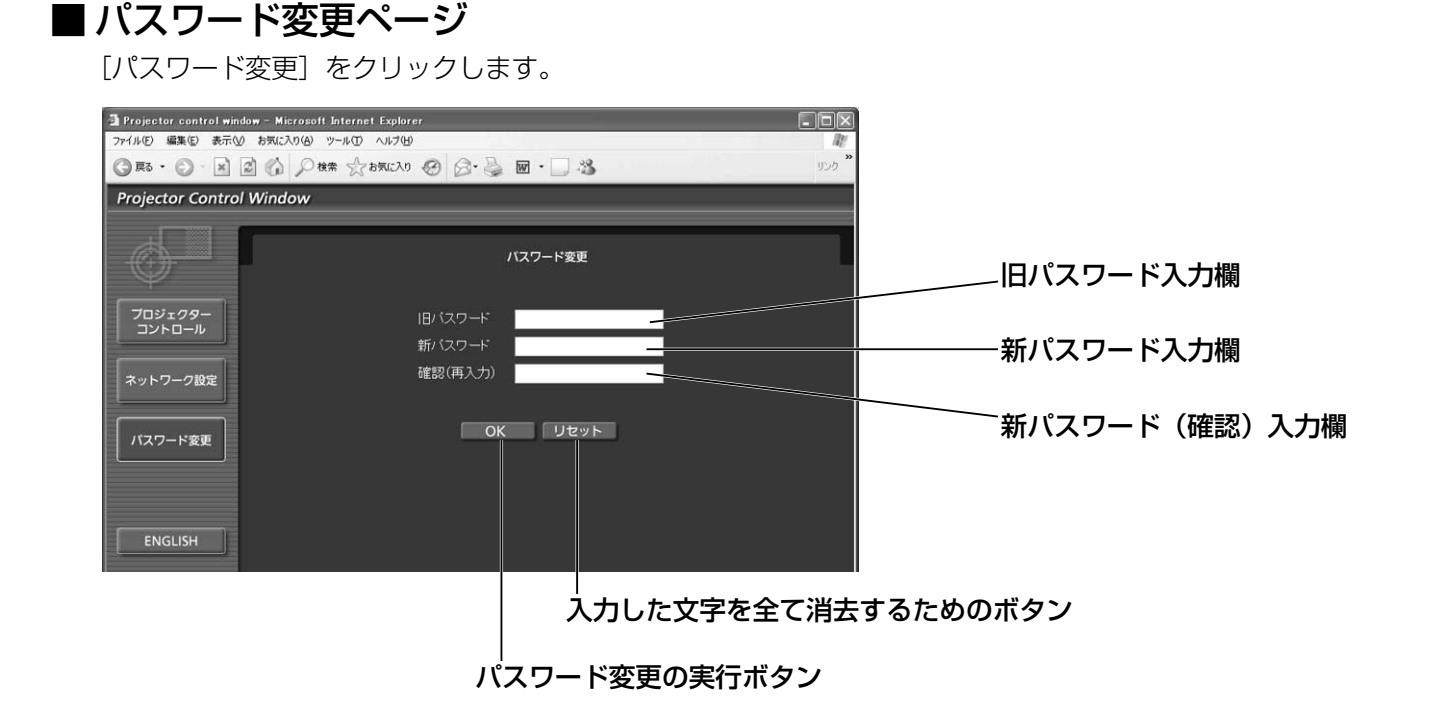

### ■ 基本制御ページ

Webブラウザからアクセスしたときの最初のページです。 他のページから移行するときは、[プロジェクターコントロール]→[基本制御]をクリックします。

#### コントロールボタン

E-メール設定ボタン

この項目をクリックする と、プロジェクターの制 御ページが表示されます。

この項目をクリックすると、プロ ジェクターの状態が表示されます。

モニター情報ボタン

この項目をクリックすると、E-メール設 定ページが表示されます。

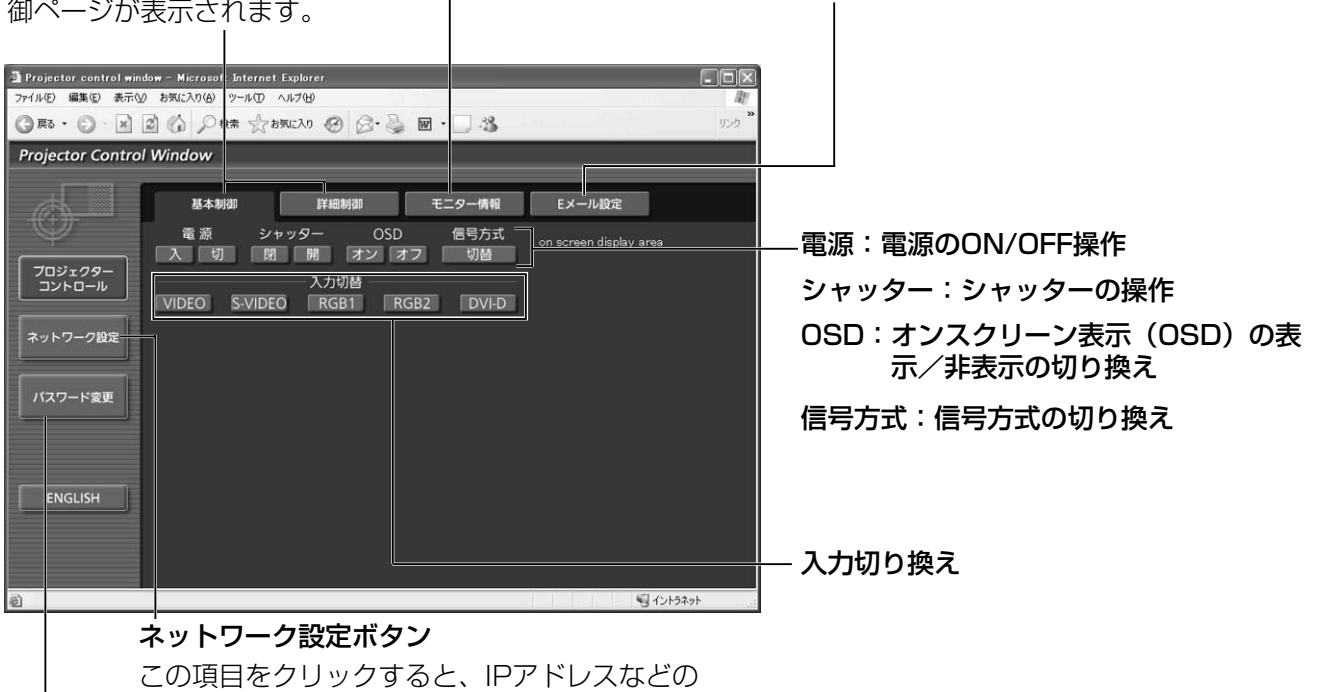

ネットワーク設定ページが表示されます。

パスワード変更ボタン

### ■ 詳細制御ページ

[プロジェクターコントロール]→ [詳細制御] をクリックします。

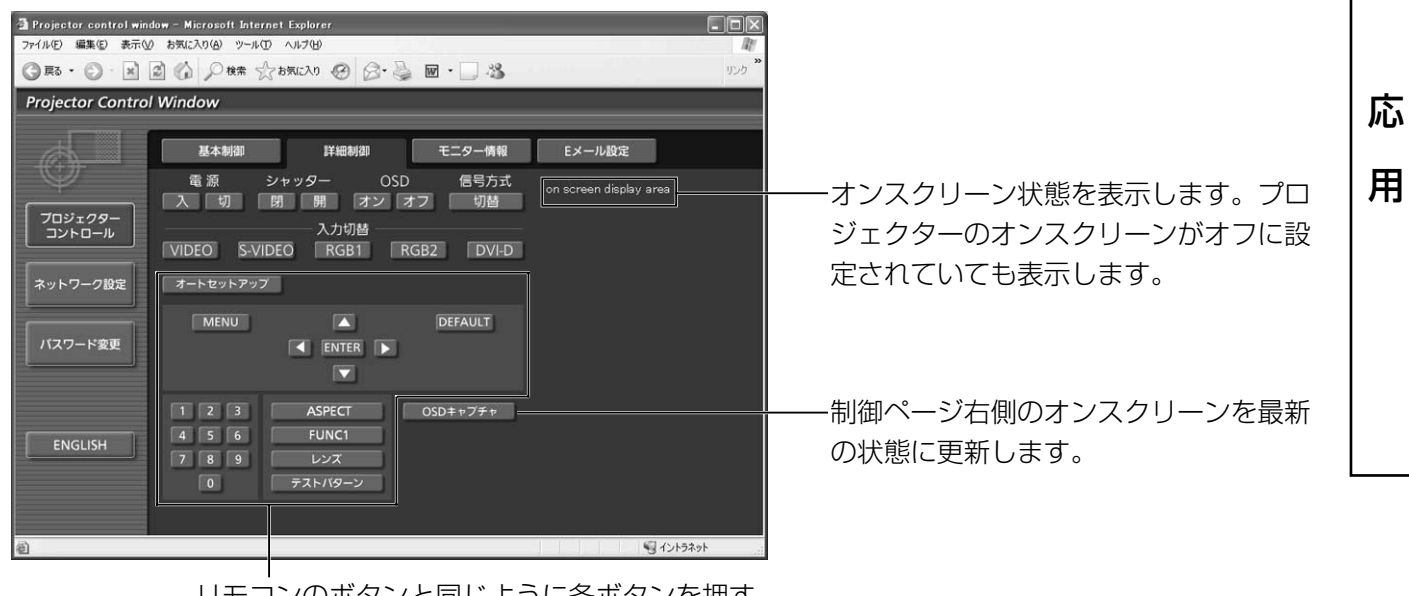

リモコンのボタンと同じように各ボタンを押す ことによりプロジェクターを制御します。制御 後に制御ページ右側のオンスクリーンを更新し ます。

## ■ モニター情報ページ

[プロジェクターコントロール]→ [モニター情報] をクリックします。 以下の項目における本機の状態を表示します。

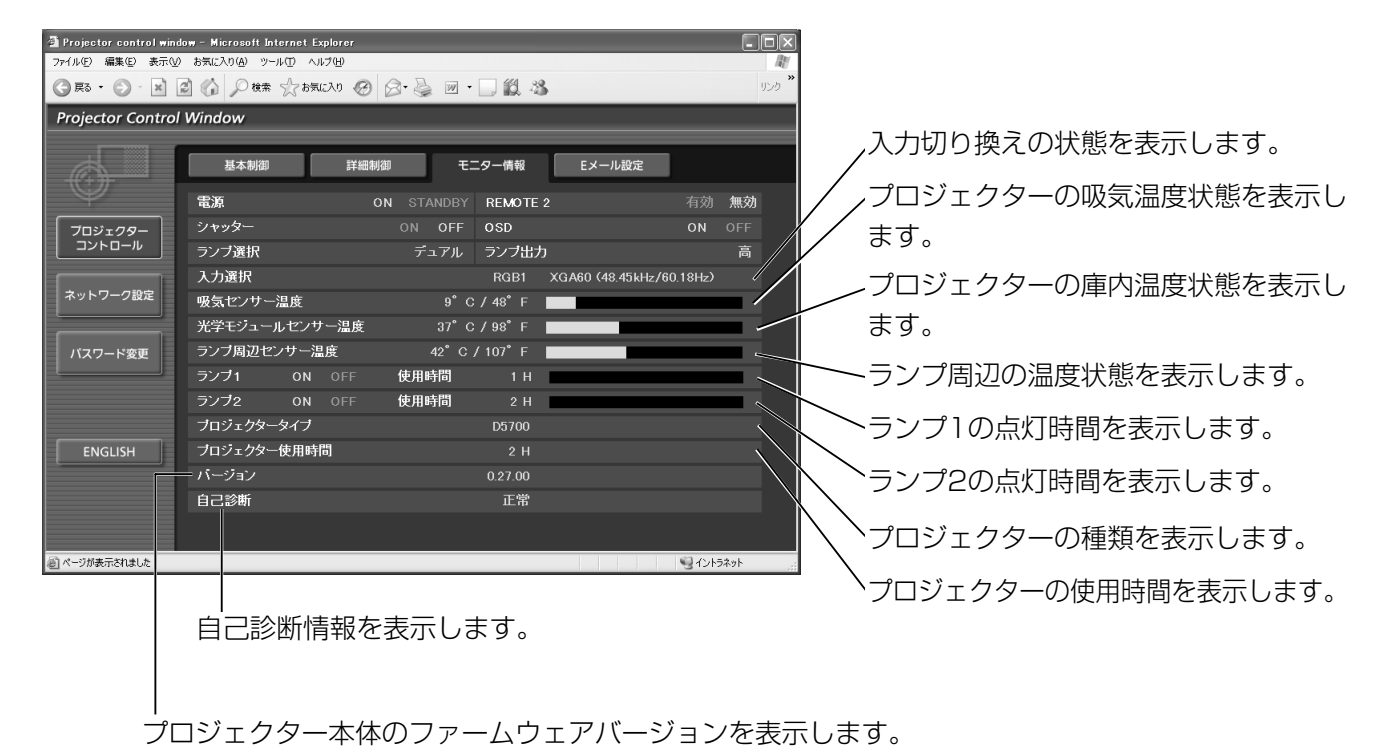

■ エラー情報ページ

モニター情報画面で エラー ■■■■ が表示されたとき、その部分をクリックするとエラー内容が表示され ます。

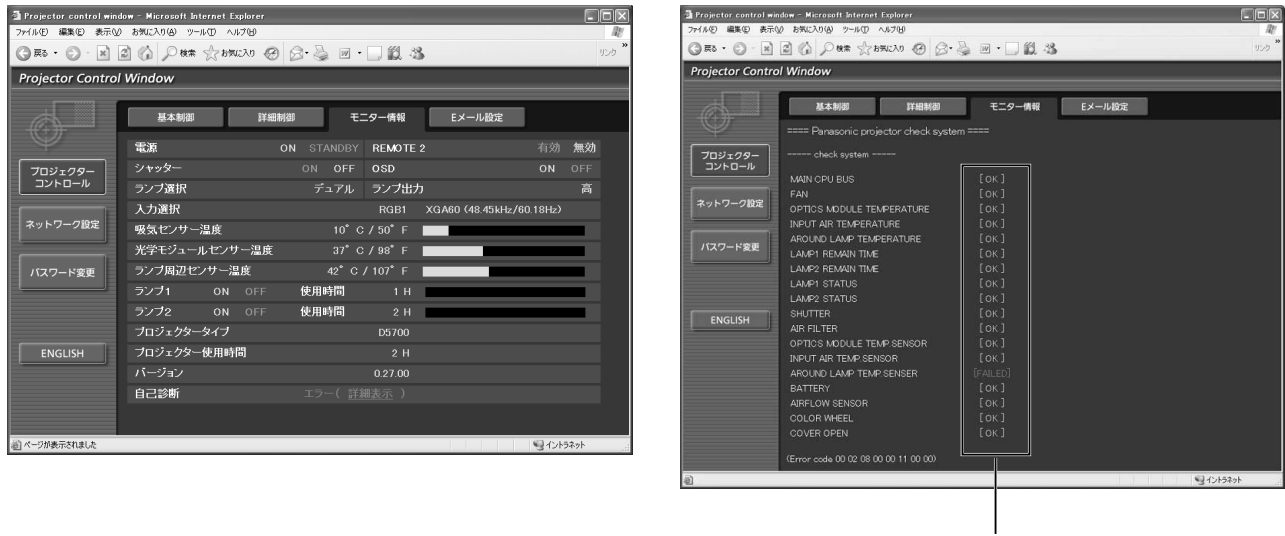

OK:正常動作 FAILED:異常発生

お知らせ • エラーの内容によっては、プロジェクター保護のためスタンバイ状態になります。

[FAILED] と表示されたとき:

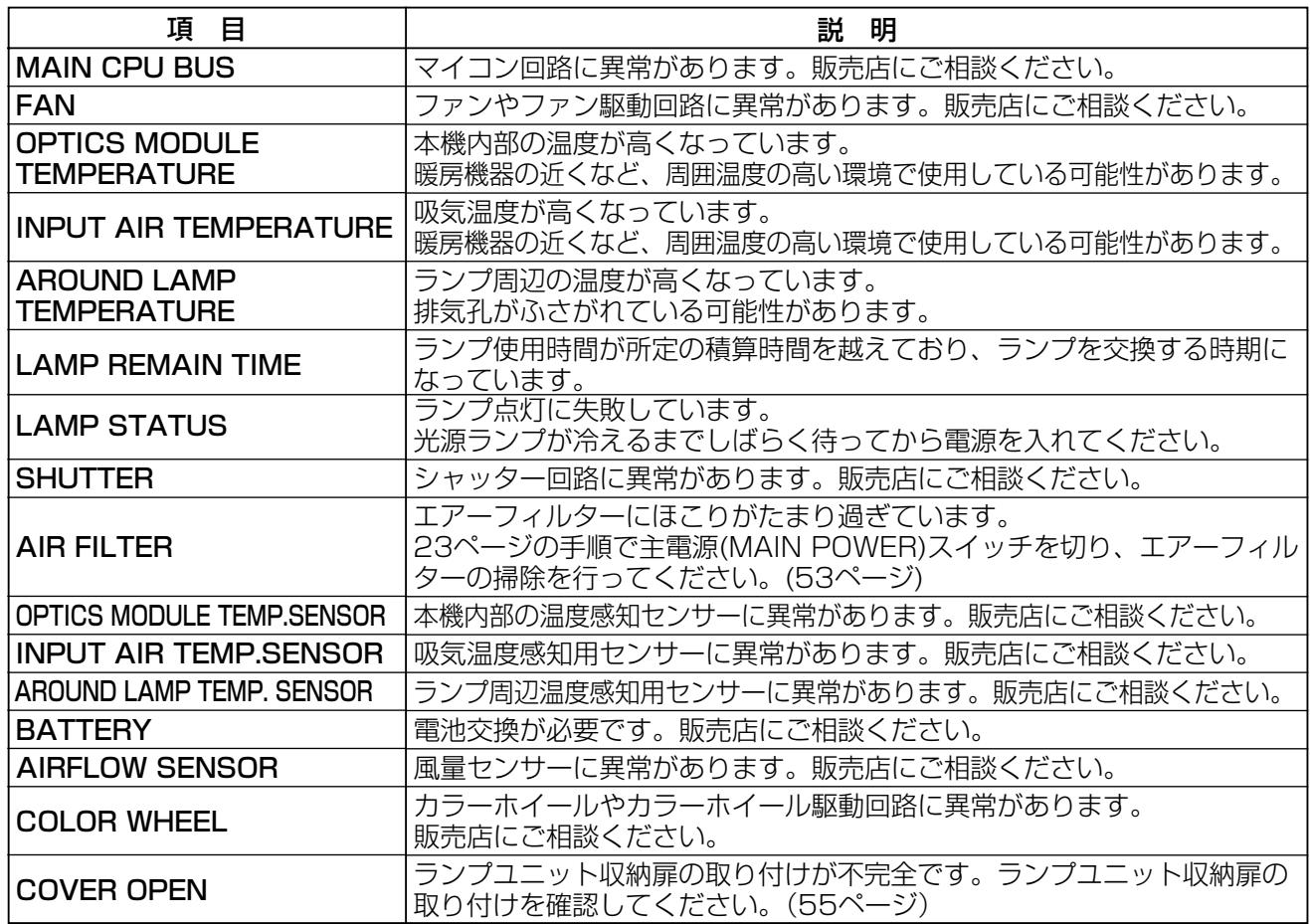

## ■Eメール設定ページ

異常時やランプの使用時間が設定値になったとき、あらかじめ設定しておいたEメールアドレス (最大2個所) にメールを送信することができます。

[プロジェクターコントロール]→[Eメール設定]をクリックします。

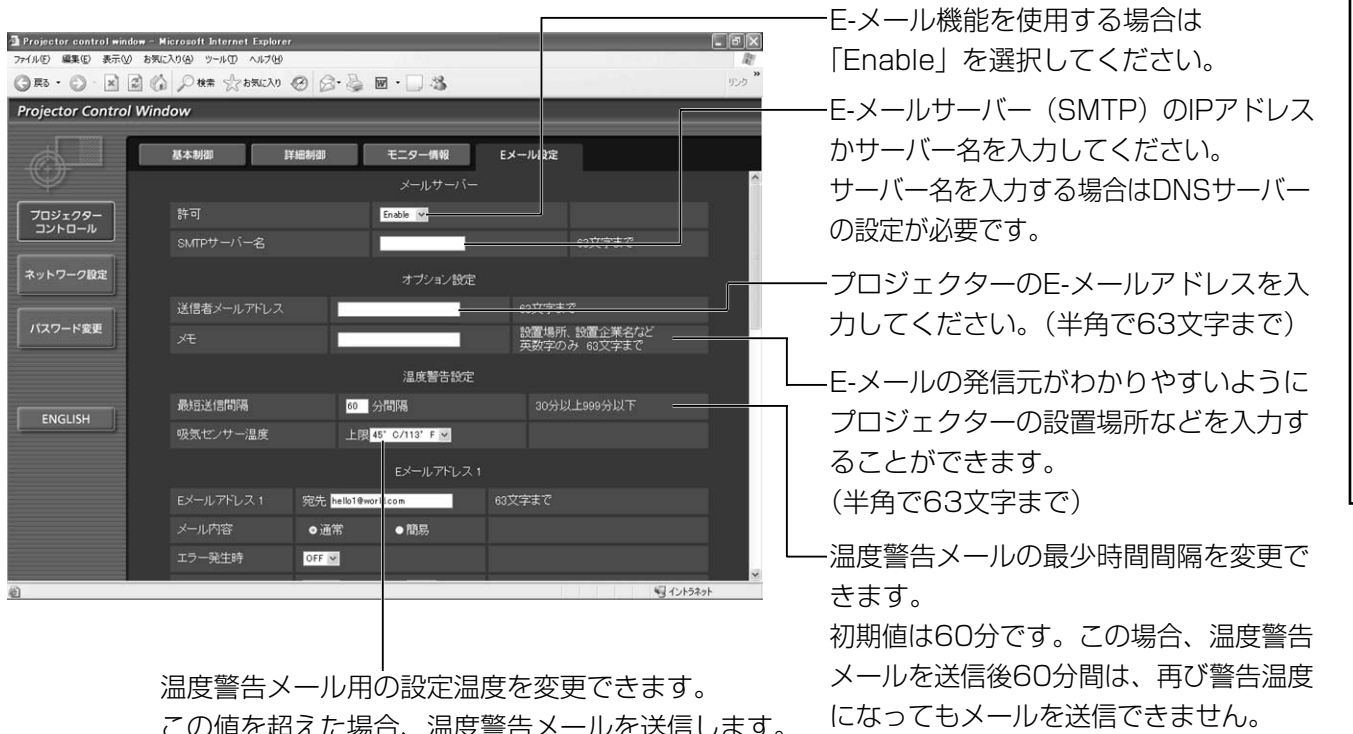

この値を超えた場合、温度警告メールを送信します。

(次ページへつづく)

応

用

■ Eメール設定ページ (つづき)

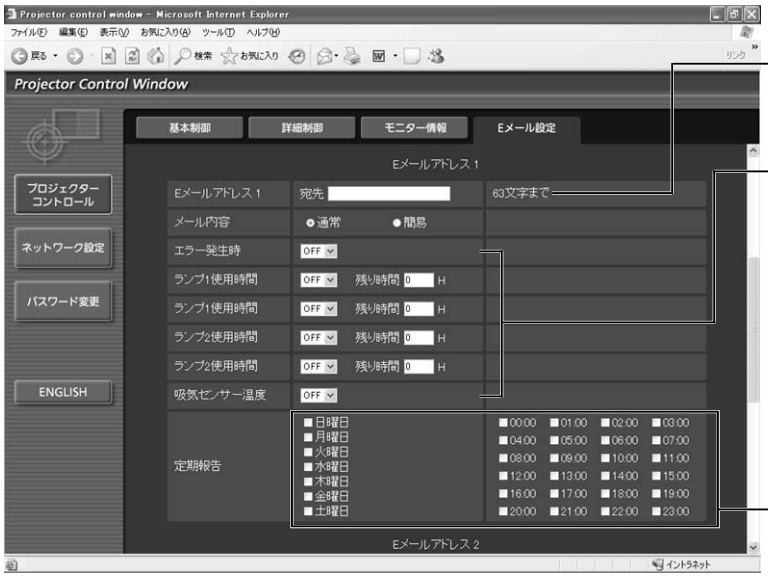

送信する宛先のE-メールアドレスを入力 してください。

E-メールを送信する条件を選択します。 エラー発生時:

自己診断でエラーが発生した場合 ランプ使用時間:

ランプの点灯残り時間が右側の欄に設定 した時間になった場合

吸気センサー温度: 吸気温度が上欄に設定された値になっ た場合

E-メールを定期的に送信する場合はチェ ックします。チェックのついている曜 日・時間にメールを送信します。

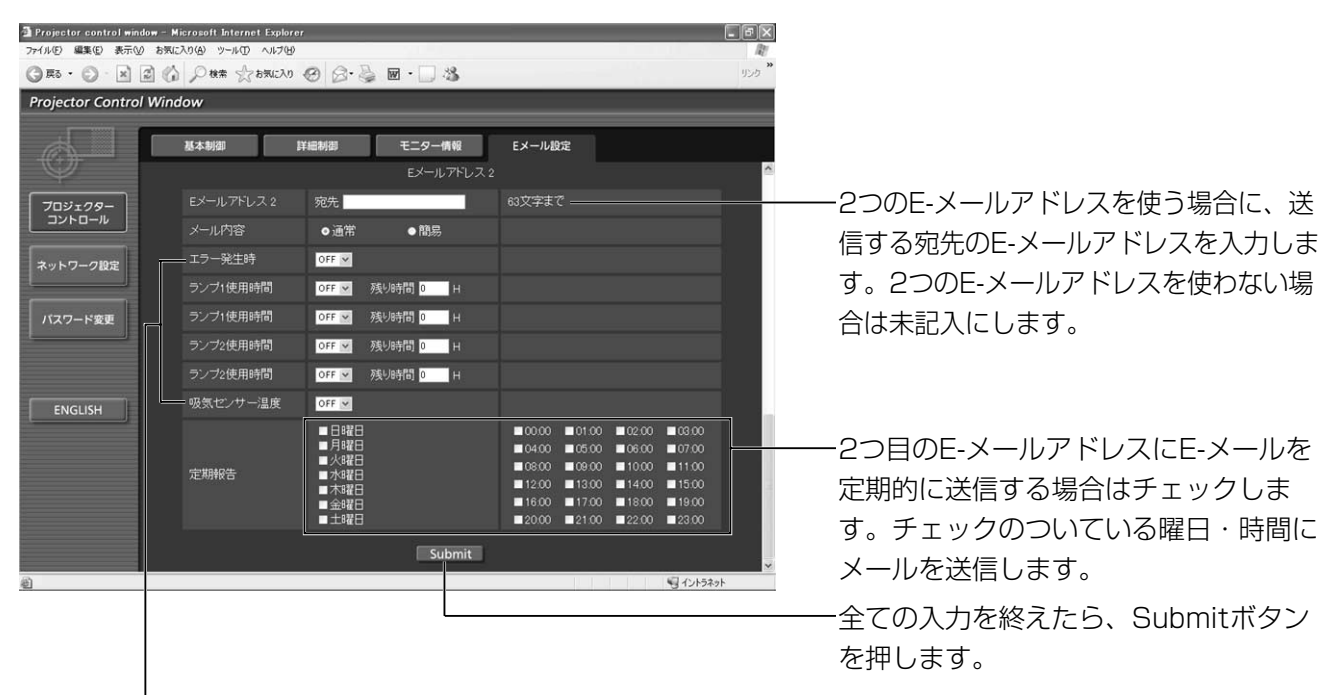

2つ目のE-メールアドレスにE-メールを送信する条件を選択します。

エラー発生時:自己診断でエラーが発生した場合

ランプ使用時間:ランプの点灯残り時間が右側の欄に設定した時間になった場合 吸気センサー温度: 吸気温度が上欄に設定された値になった場合

**お知らせ )・**メールアドレスに設定できる文字は、英数字、ビリオド( .)、下線( \_ )、ハイフン( ー )、アット マーク( @ )のみです。

## ■ 認証サーバー設定ページ

メール送信にPOP認証またはSMTP認証が必要な場合は認証項目を設定します。 [ネットワーク設定]→[認証サーバー設定]をクリックします。

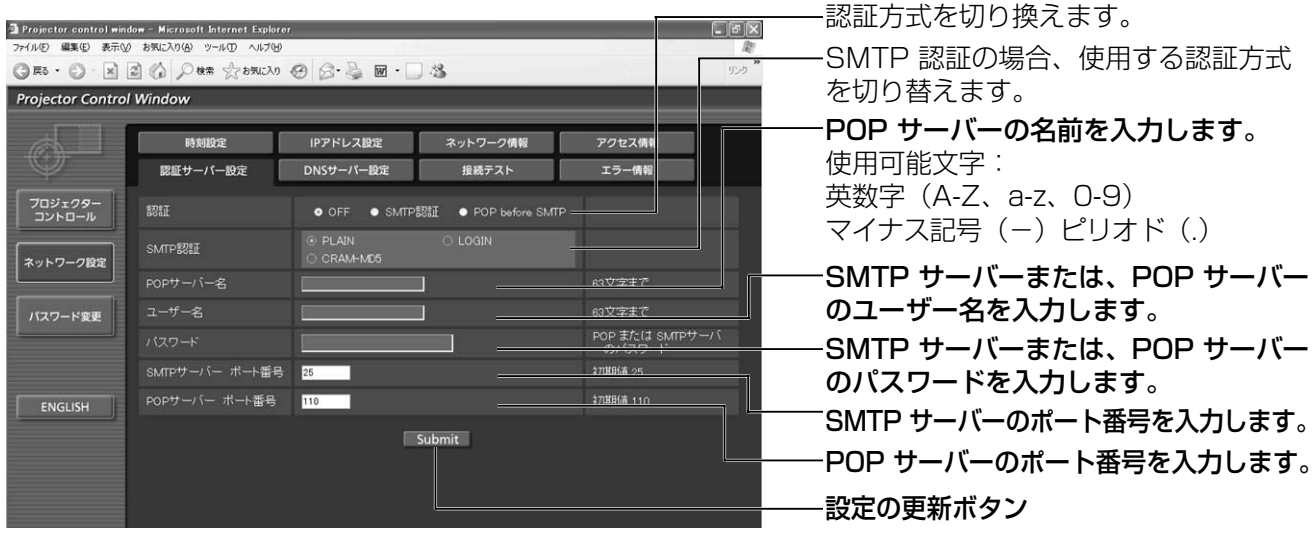

# ■ DNSサーバー設定ページ

[ネットワーク設定]→[DNSサーバー設定]をクリックします。

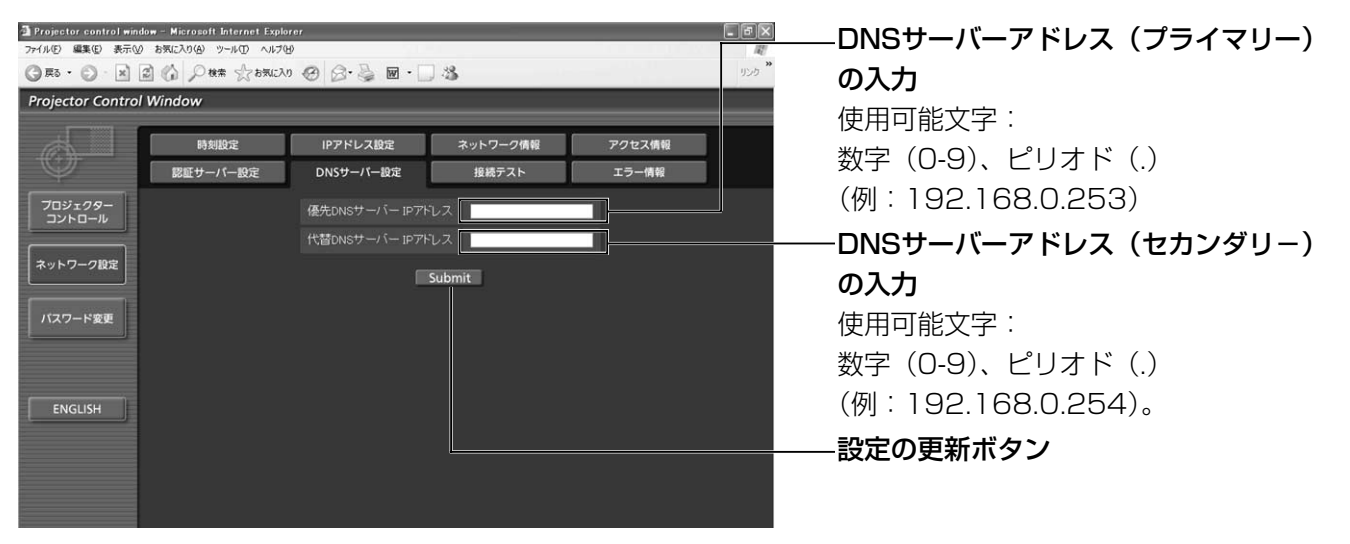

## ■ 接続テストページ

メールサーバー、認証サーバー、DNSサーバーなどとネットワークが接続しているかを確認できます。 [ネットワーク設定]→[接続テスト]をクリックします。

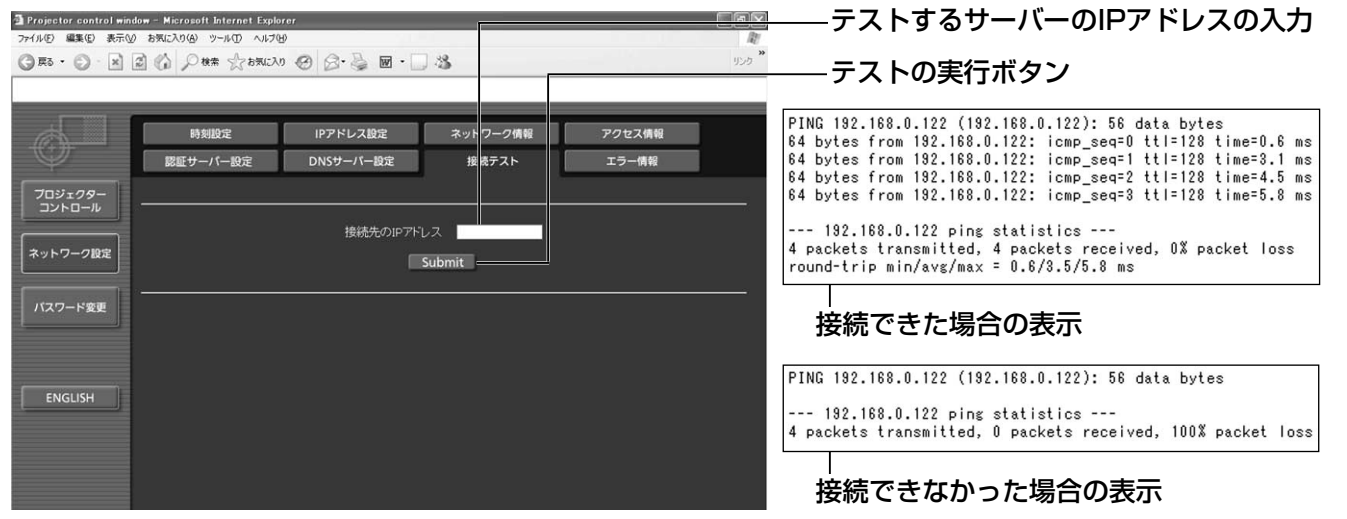

応

用

## ■ 送信するメール内容

●E-メール設定を行ったときはこのようなメールを発信し

ます。

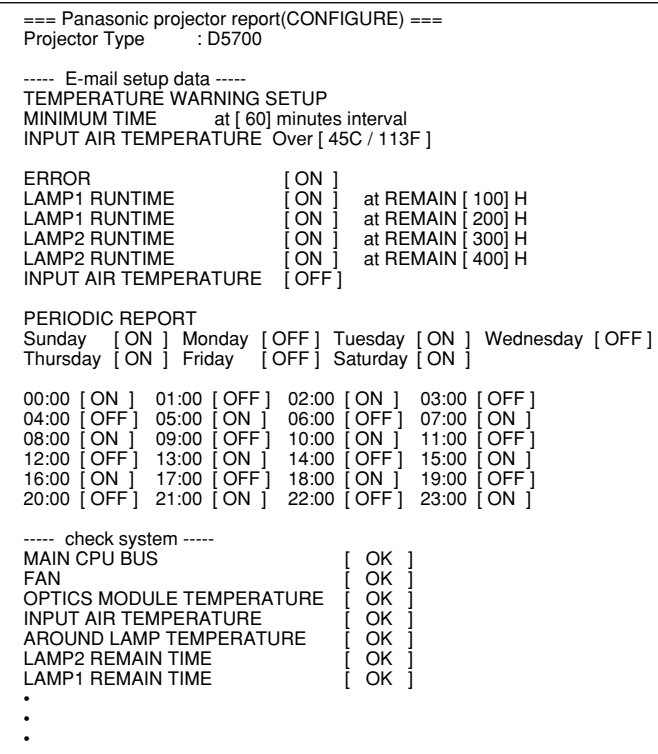

●エラーになったときはこのようなメールを 発信します。

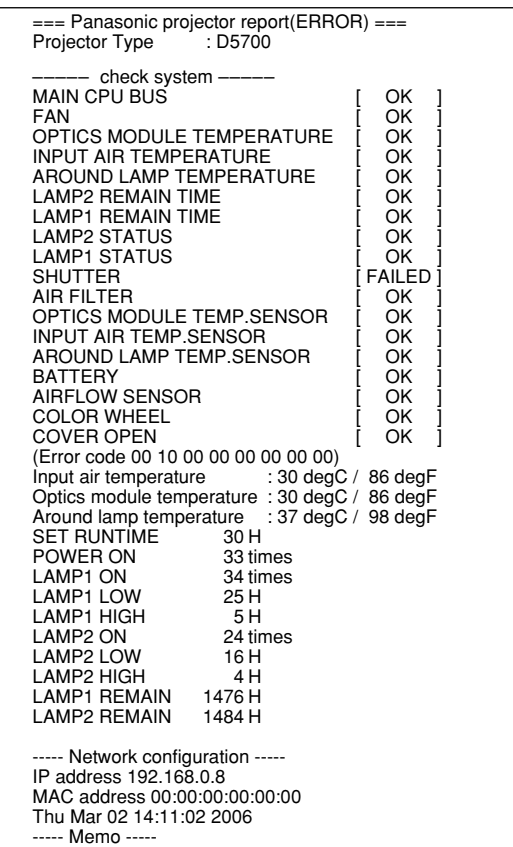

## ■ 時刻設定ページ

[ネットワーク設定]→ [時刻設定]をクリックします。

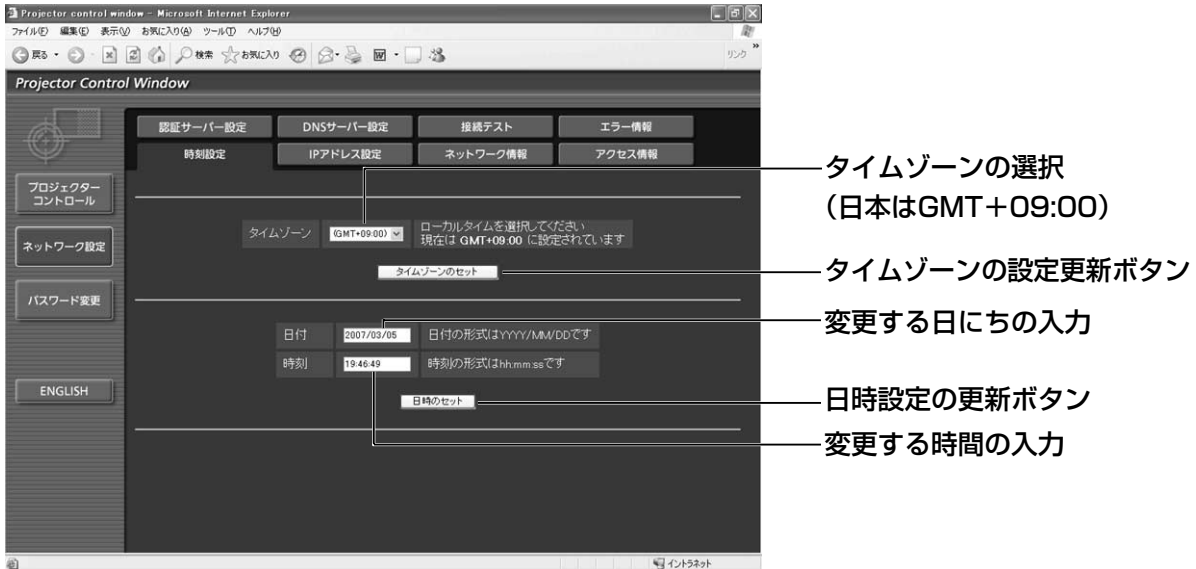

**お知らせ )・**時刻を設定してもすぐに時刻が合わなくなる場合は、電池交換が必要です。 お買い上げの販売店にご相談ください。

# ■IPアドレス設定ページ

[ネットワーク設定]→[IPアドレス設定]をクリックします。

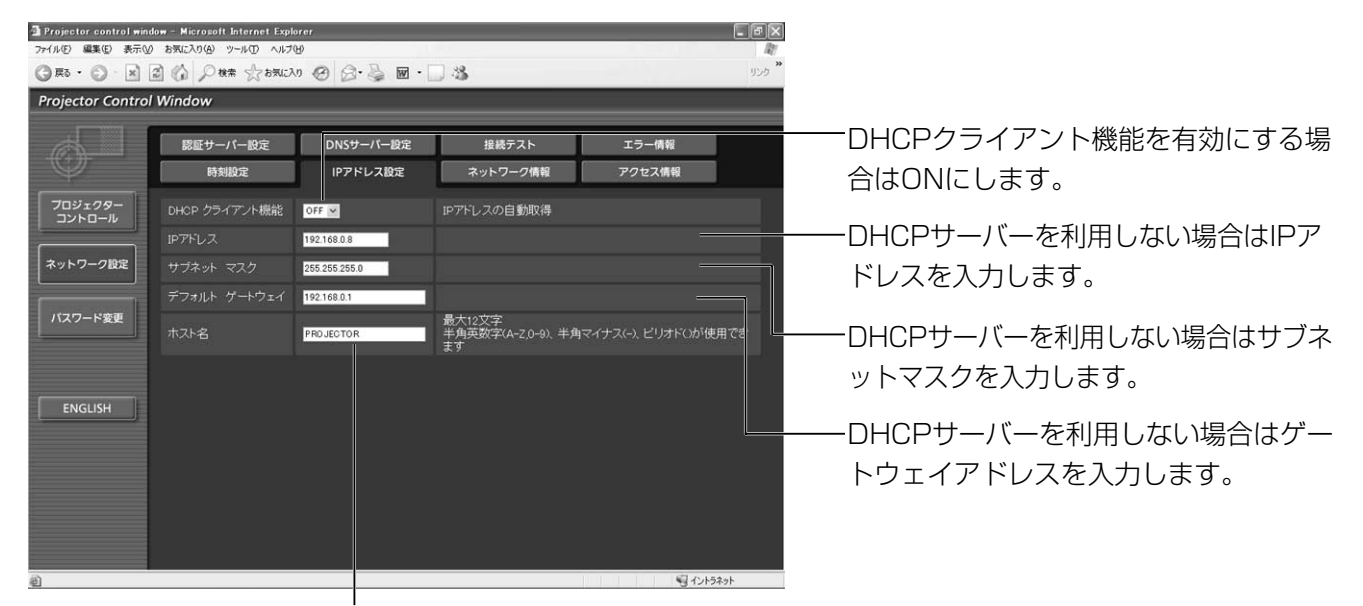

プロジェクターの名前を入力します。DHCPサーバーを利用 する場合などにホスト名が必要であれば入力してください。

## ■ネットワーク情報ページ

[ネットワーク設定]→ [ネットワーク情報]をクリックします。

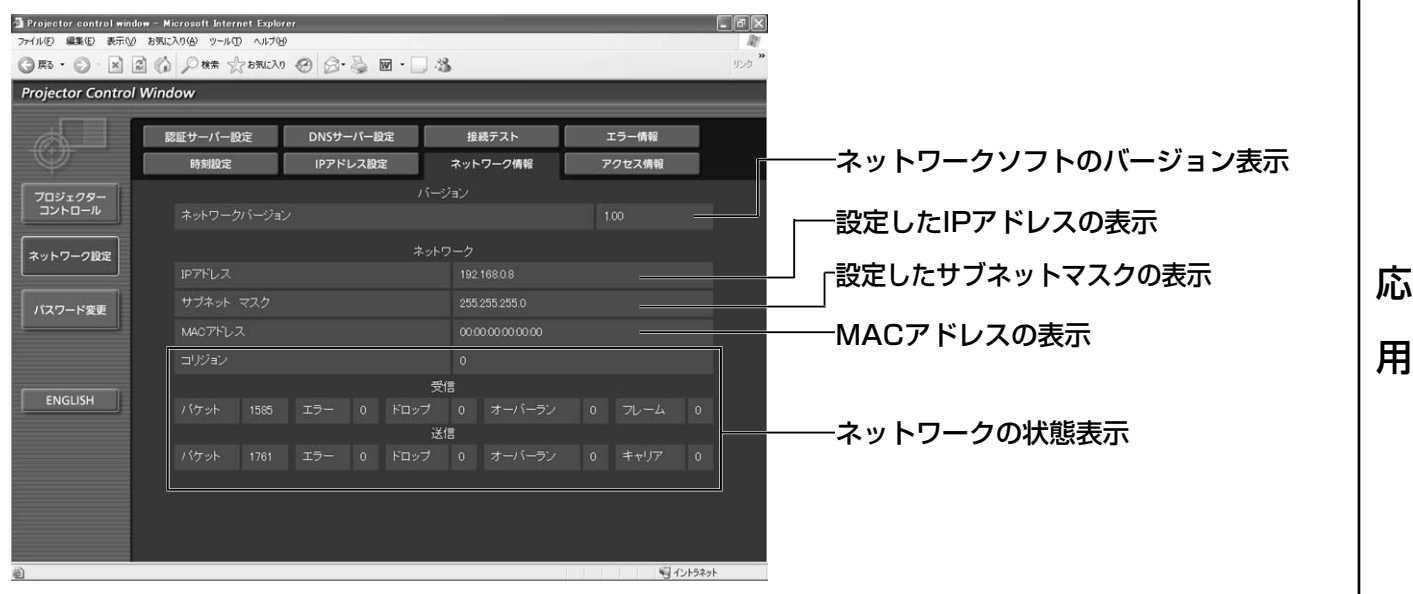

# PJLink™プロトコルを使用する

本機のネットワーク機能はPJLinkTMクラス1に対応しており、PJLinkTMプロトコルを使用してパソコンから下記 のような操作ができます。

- ・プロジェクターの設定
- ・プロジェクターの状態問い合わせ

## ■対応コマンド

PJLink™プロトコルで本機を制御する際のコマンドは下表の通りです。

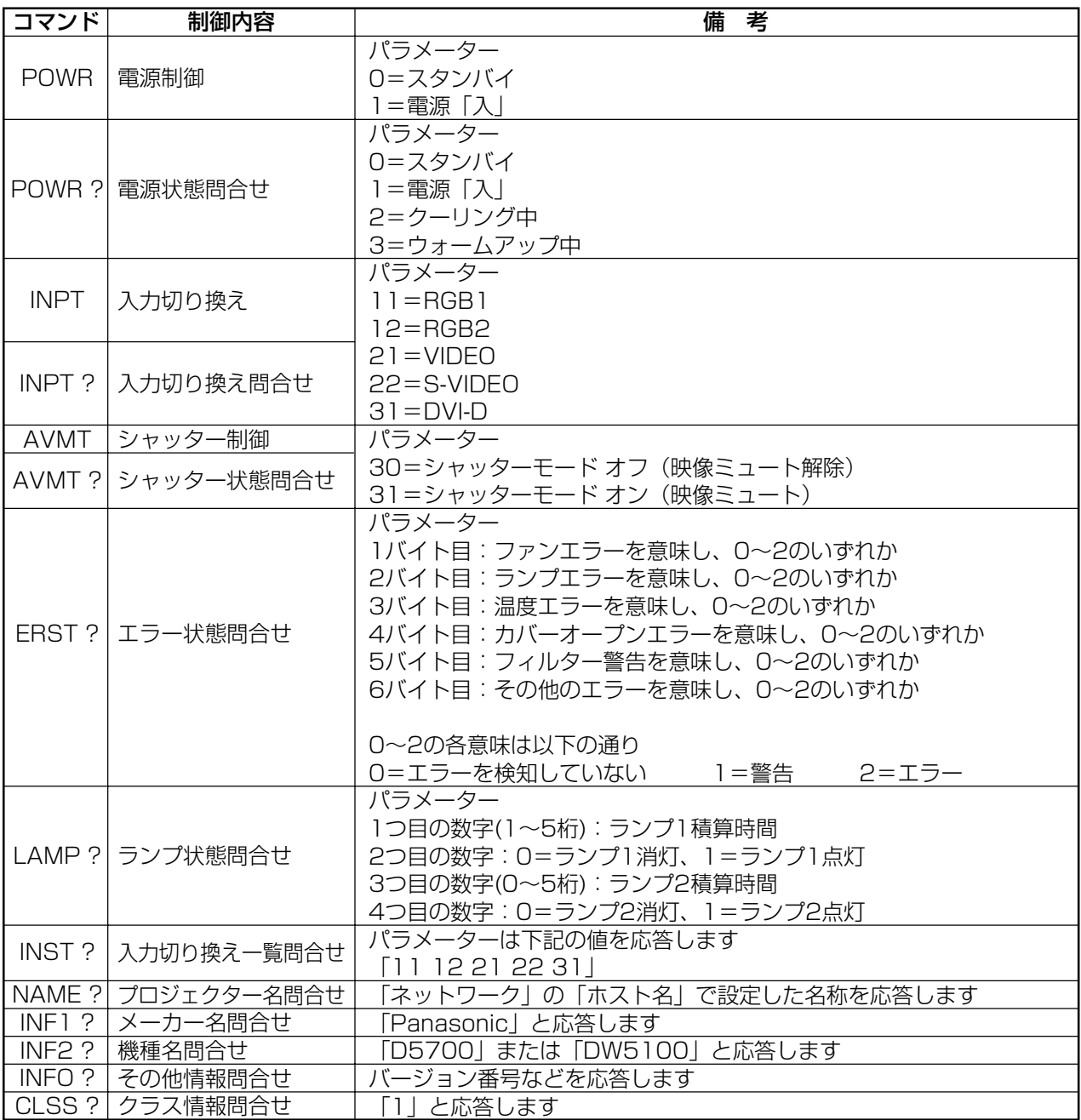

## ■ PJLink<sup>™</sup>セキュリティ認証

PJLinkTMで使用するパスワードはWebブラウザコントロールで設定したパスワードと同じです。 認証なしで使用する場合は、Webブラウザコントロールのパスワードをなしに設定してください。

● PJLink™は、日本、米国、その他の国や地域における出願商標です。 PJLink™に関する仕様については(社)ビジネス機械·情報システム産業協会のWEBサイトを参照してください。 URL http://pjlink.jbmia.or.jp/

# セキュリティの設定

本機のセキュリティ機能としてパスワード入力画面を 表示させたり、投写している映像の下に会社のURLな どを設定して表示させることができます。

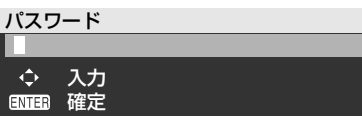

#### (はじめてご使用になる場合)

▲▶▼ ◀▲▶▼ ◀ ボタンを順に押し、エンタ ー(ENTER)ボタンを押してください。

### (以前にパスワードを変更された場合)

変更したパスワードを入力し、エンター(ENTER)ボタ ンを押してください。

## ■ パスワード入力

電源を入れたときにパスワード入力画面を表示さ せることができます。正しくパスワードを入力し ない限り、電源(POWER)ボタン以外の操作がで きなくなります。

オン :パスワード入力を有効にします。

オフ :パスワード入力を無効にします。

## ■パスワード変更

パスワードを変更することができます。エンター (ENTER)ボタンを押してください。

- ① ▲ ▼ ◀ ▶ ボタンでパスワードを設定する。 (最大8つのボタンを設定できます。)
- ② エンター(ENTER)ボタンを押す。
- ③ 確認のため、再度パスワードを入力する。
- ④ エンター(ENTER)ボタンを押す。 (設定終了)
- お知らせ | バスワードを入力しても画面上では、 \*印で表示されます。
	- ・パスワードを間違えると「新規」に 戻ります。再度パスワードを入力し てください。

### ■ 表示設定

下記設定のように表示させることができます。

- オフ :通常の映像を表示します。
- テキスト:投写中の映像の下に設定した文字を常 時表示します。
- ロゴ1 :ユーザーが登録した画像を表示します。
- ロゴ2 :Panasonicロゴを表示します。

## ■ テキスト変更

「表示設定」を「テキスト」にしたときに表示され る文字を変更することができます。 エンター(ENTER)ボタンを押してください。

- ① ▲ ▼ ◀ ▶ ボタンで文字を選び、エンター
- (ENTER)ボタンを押す。(22文字まで続けて 入力することができます。)
- ② ▲ ▼ ◀ ▶ ボタンで [OK] を選び、エンター (ENTER)ボタンを押す。
- ・中止したい場合は「CANCEL」を選んでくださ  $\left\{ \cdot \right\}$

## ■ 操作設定

リモコン及び本体操作部からの制御を制限する事 ができます。

- 本体操作部 :本体操作部からの制御の制限を設定 できます。 有効:本体操作部制御有効 無効:本体操作部制御無効
- リモコン :リモコンからの制御の制限を設定で きます。 有効:リモコン制御有効 無効:リモコン制御無効
- ・変更した設定は、「有効」「無効」メ ニューでエンター(ENTER)ボタンを 押した後に表示される確認画面で 「実行」が選択された場合にのみ反映 されます。設定が反映されるとオン スクリーンメニューが消えます。継 続して操作を行う場合はMENUボタ ンを押してメインメニューを表示さ せてください。 【お知らせ】
	- ・「無効」に設定したリモコン、もし くは本体操作部から制御された場合 は、セキュリティパスワード画面が 表示されます。設定を変更する場合 はセキュリティパスワードを入力し 操作設定を変更してください。セキ ュリティパスワード画面はMENUボ タンを押下、もしくは10秒間何も操 作されない場合消えます。

# シリアル端子を使う

本体側面端子部のシリアル(SERIAL)端子はRS-232C準拠のためパソコンと接続して本機をパソコンで制御する ことができます。シリアル出力端子を設けていますので本体の複数制御が可能です。

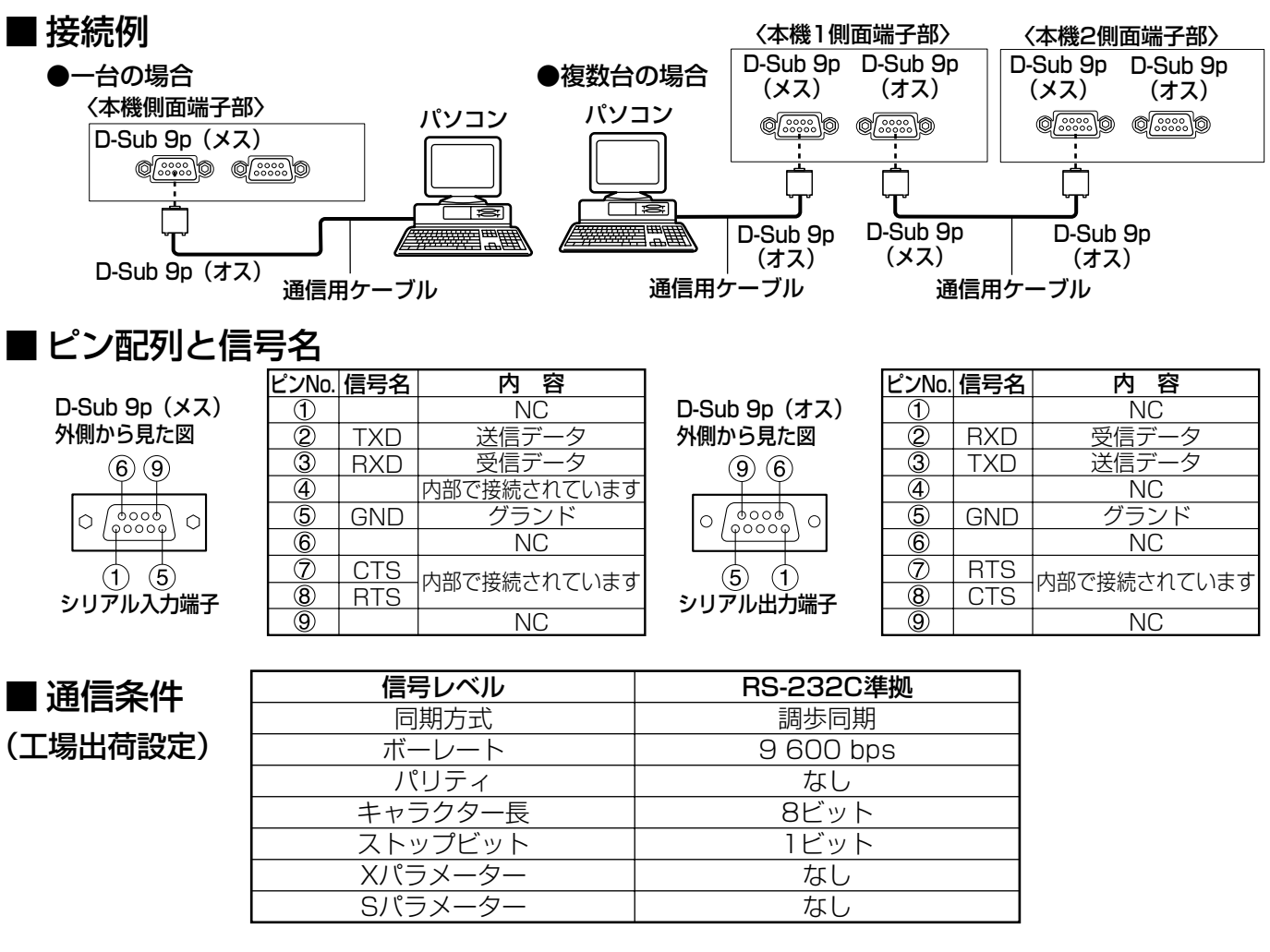

## ■ 基本フォーマット

パソコンからの伝送はSTXで開始され、続いてID、コマンド、パラメーター、最後にETXの順に送信します。 パラメーターは制御内容の必要に応じて付加してください。

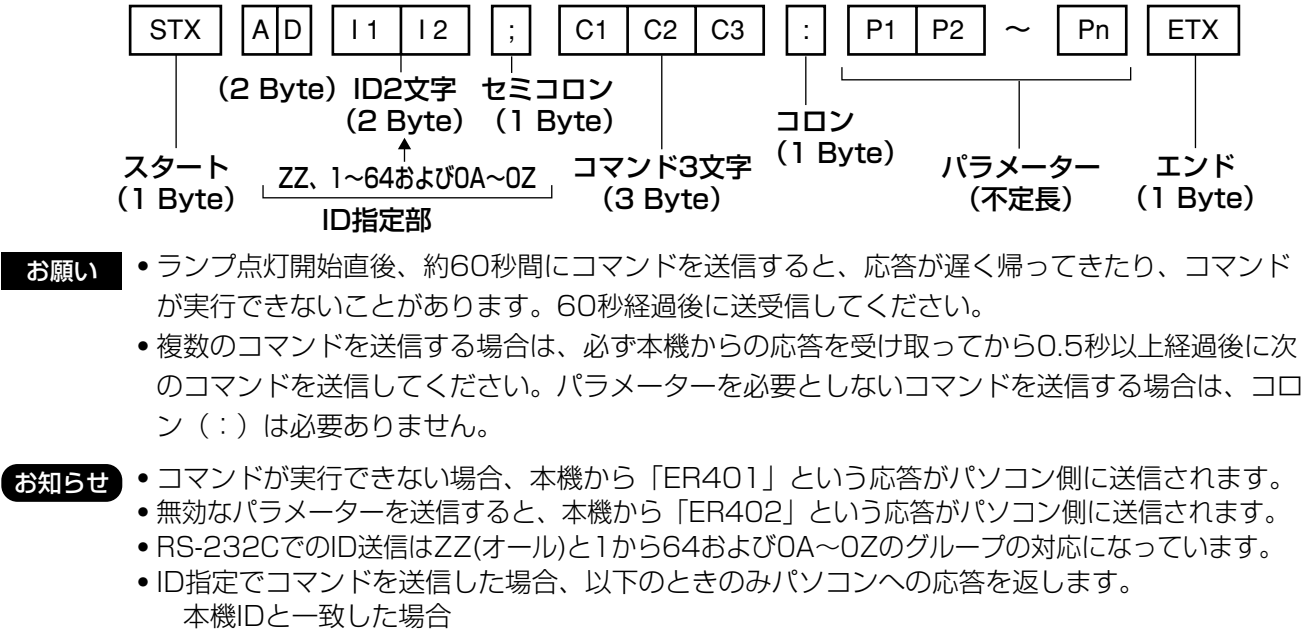

ID指定がグループかつグループがマスターの場合 ・STXは16進数で02、ETXは16進数で03のキャラクターコードです。

ID指定がオールかつVPS-システムがマスターの場合

## ■制御コマンド

パソコンで本機を制御する際のコマンドは下表の 通りです。

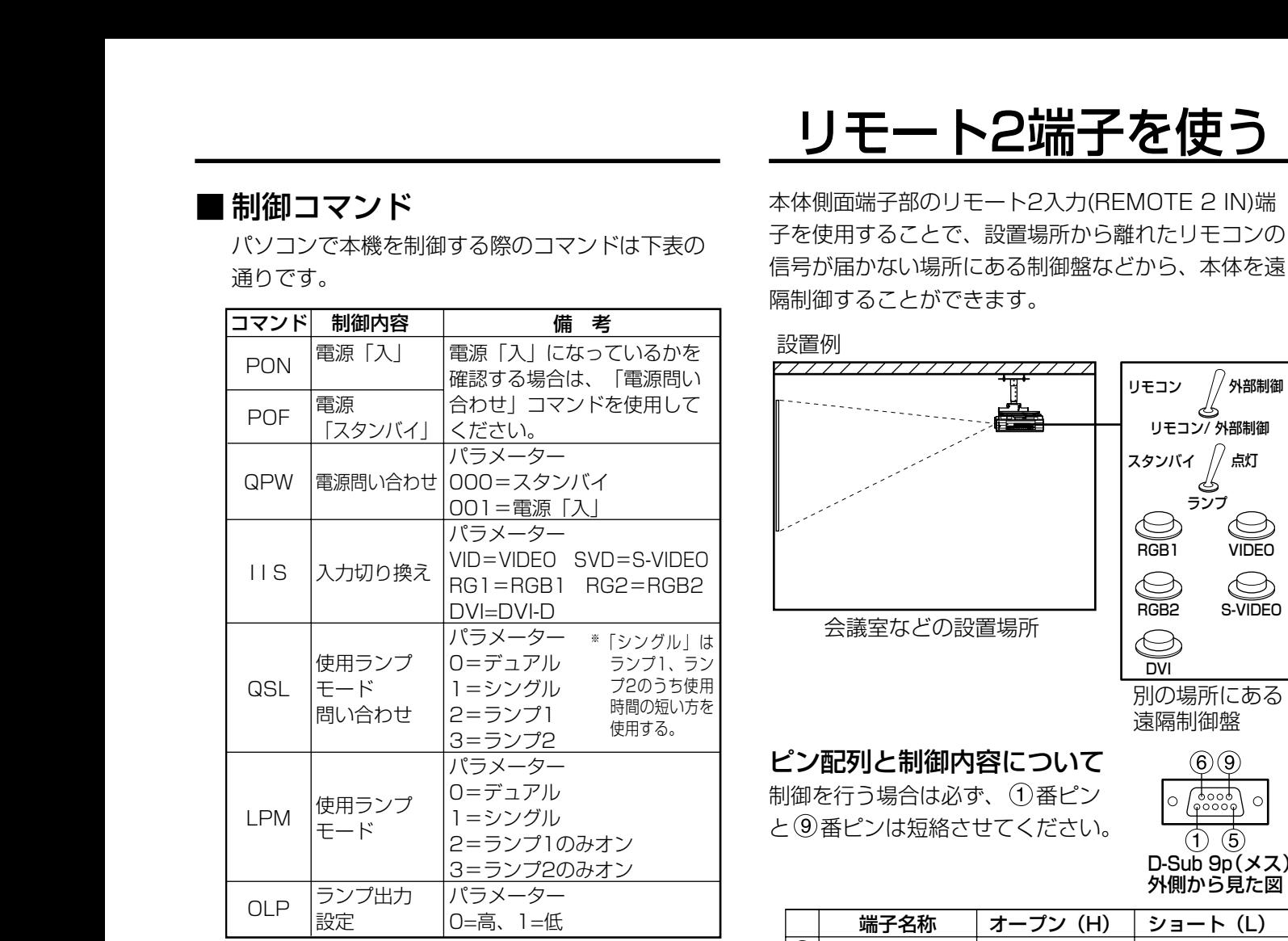

お知らせ ● 詳しいコマンドリストが必要な場合 は、販売店にご相談ください。

> パソコン側 (DTE仕様)

## ■ケーブル仕様

本機側 《パソコンと接続する場合》

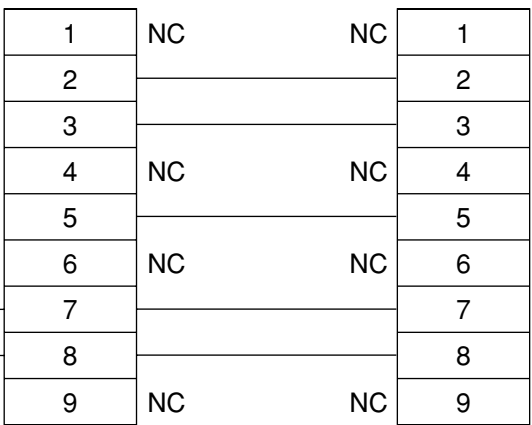

・シリアル(SERIAL)端子とパソコン をつなぐ通信用ケーブルは、使用さ れるパソコンに合わせてご用意くだ さい。 お願い

# リモート2端子を使う

本体側面端子部のリモート2入力(REMOTE 2 IN)端 子を使用することで、設置場所から離れたリモコンの 信号が届かない場所にある制御盤などから、本体を遠 隔制御することができます。

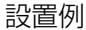

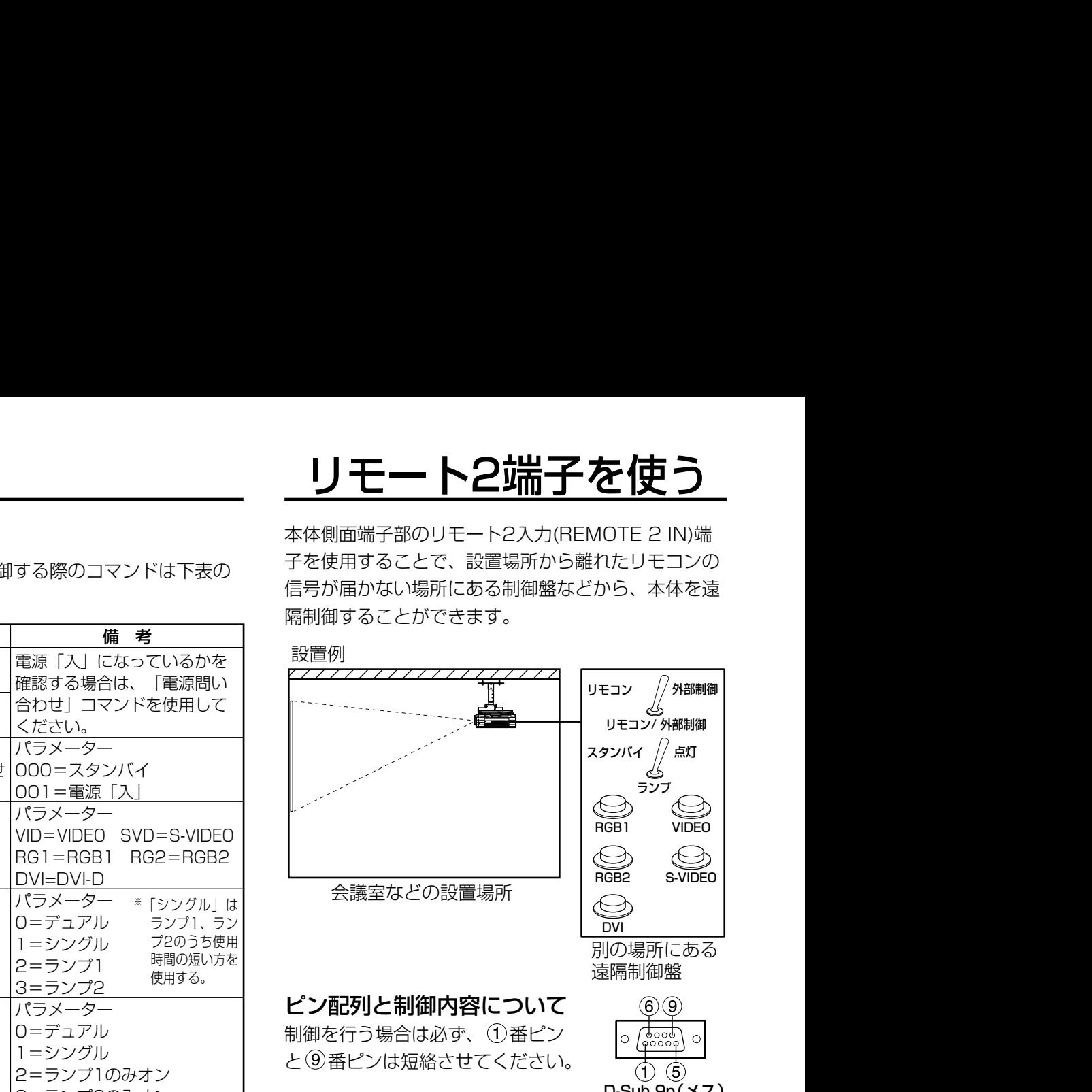

別の場所にある 遠隔制御盤

### ピン配列と制御内容について

制御を行う場合は必ず、1番ピン と 番ピンは短絡させてください。

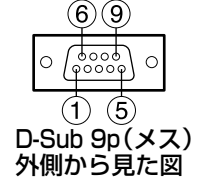

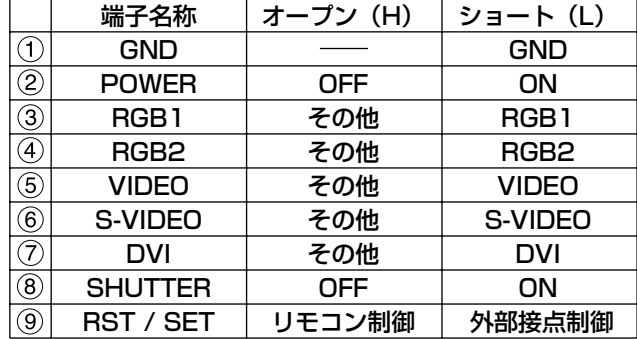

お知らせ • ①番、⑨番ピンを短絡させると本体 操作部とリモコンの以下のボタンが 使用できなくなります。

電源(POWER)ボタン、SHUTTERボタン また、これらの機能に相当するRS-232C用コマンドやネットワーク機 能も使用できなくなります。

• 1番、 9番ピンを短絡させて、さら に3~7番ピンのいずれかと1番 ピンを短絡させると本体操作部とリ モコンの以下のボタンが使用できな くなります。

POWER、RGB1、RGB2、DVI-D、 VIDEO、S-VIDEO、SHUTTER また、これらの機能に相当するRS-232C用コマンドやネットワーク機 能も使用できなくなります。

応 用

# モニター部の表示について

本体前面上部には、ランプの交換時期、内部温度の異常を知らせる3つのモニターがついています。 これらのモニターは異常などを点滅や点灯で表示します。 電源を切り下記の処置をしてください。

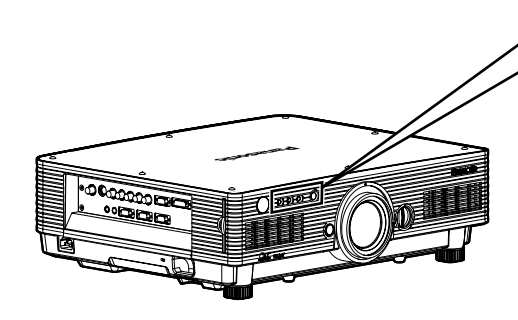

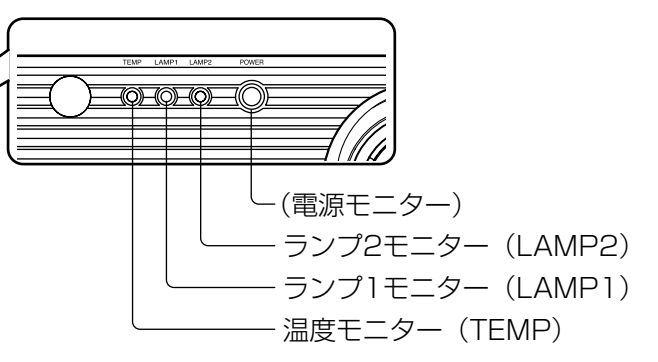

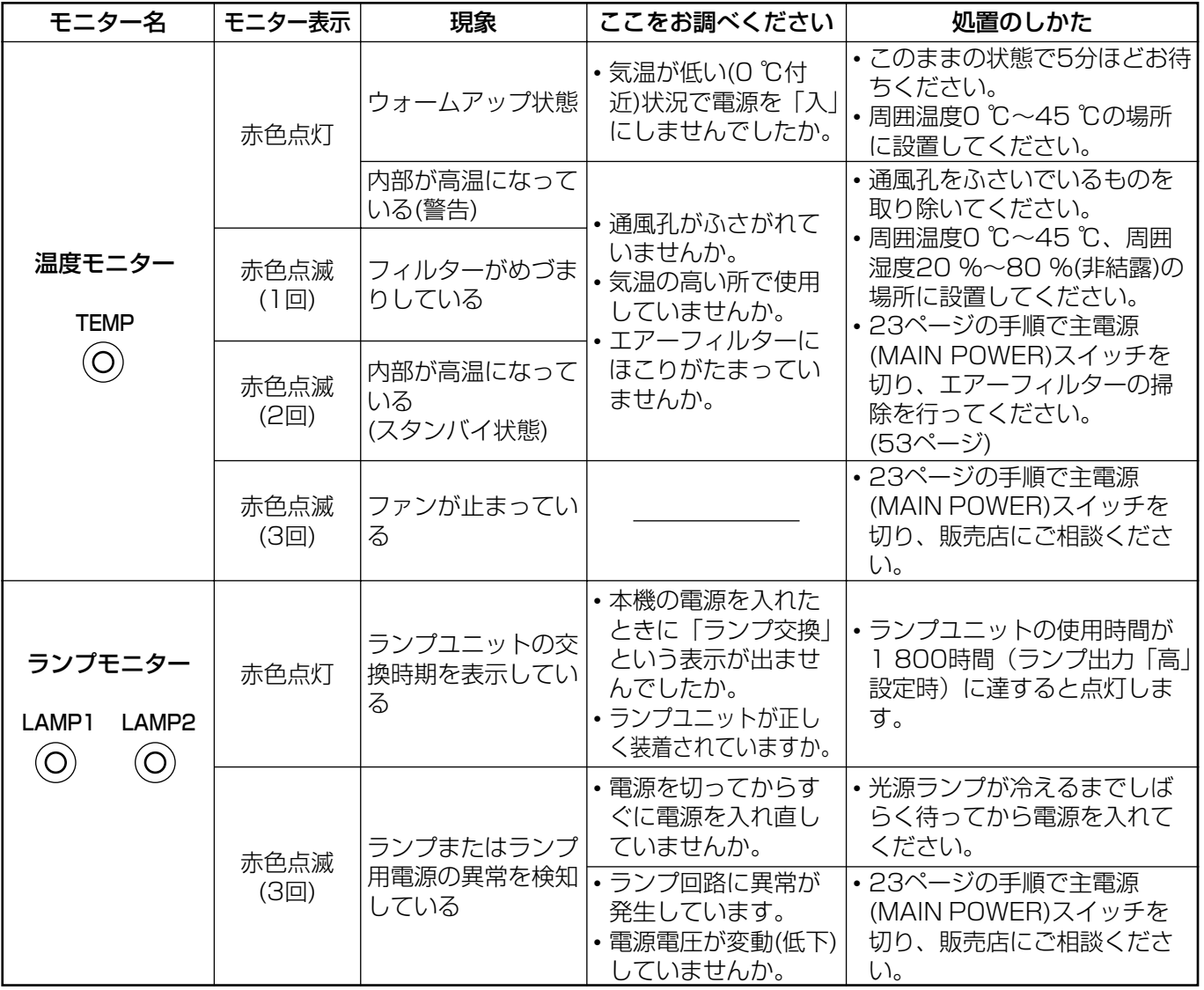

- お願い | 温度モニター(TEMP)、ランプモニター(LAMP)の表示により処置を行うときの電源操作は 22、23ページの手順を必ずお守りください。
	- 電源モニターが赤色点滅 (3回) した場合は、内部に異常が発生しています。販売店に修理をご 依頼ください。
	- ・電源モニターが赤色点滅(1回)した場合はランプユニット収納扉が正しく取り付けできていま せん。ランプユニット収納扉の取り付けを確認してください。

# エアーフィルターの清掃と交換

エアーフィルターにほこりがたまり過ぎると、オンスクリーンの左下に「エアフィルター清掃」※が表示され、温 度モニター(TEMP)が1回点滅します。さらにエアーフィルターにほこりがたまると本体内部温度が高温になり、 温度モニター(TEMP)が2回点滅し、電源が切れます。

使用場所により異なりますが、エアーフィルター部の清掃は約100時間を目安に行ってください。

※ 電源を入れて3分間以内に、30秒間のみ表示されます。表示中に本体後面操作ボタンまたはリモコンのボタン のいずれかを押すと表示が消えます。

### ■ 清掃手順

主電源を切り電源プラグをコンセントから抜く。

23ページの「電源の切りかた」の手順を守り、主電源を切ってから電源プラグを抜いてください。

エアーフィルターを外す。

エアーフィルターは左右2か所にあります。

エアーフィルターのツメを指で引っ張りながら本体から外します。

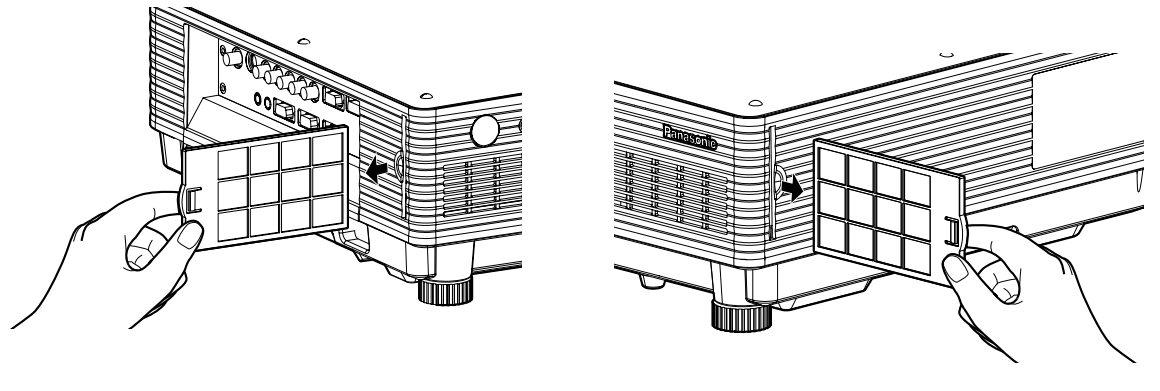

エアーフィルターを掃除する。

たまったほこりを掃除機で吸い取ります。

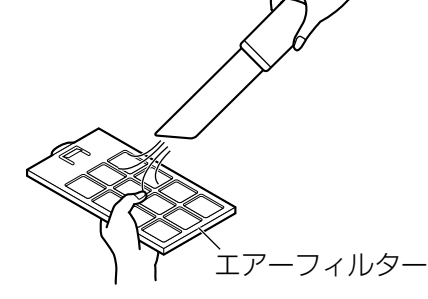

- お願い | エアーフィルターを吸い込まないようにしてください。 ・エアーフィルターは水洗いしないでください。水洗いすると、ほこりの防止能力が低下します。
- エアーフィルターを取り付ける。

と逆の方法でエアーフィルターを取り付けます。

- お願い | フィルター素材が後ろになるように入れてください。 (左右のフィルターはそれぞれ同じ形状です。) ● エアーフィルターは必ず取り付けてご使用ください。 エアーフィルターを取り付けずに使用すると、ゴミやほこりを吸い込み、故障の原因となり ます。
- **お知らせ )•** 掃除をしてもほこりが取れなくなったらエアーフィルターの交換時期です。販売店にご相談くだ さい。また、ランプユニットの交換の際は、あわせてエアーフィルターも交換してください。 ・エアーフィルターは、必ず、専用のものをご使用ください。
- そ  $\boldsymbol{\mathcal{D}}$ 他

# ランプユニットの交換

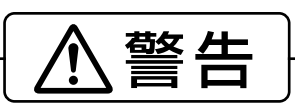

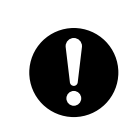

ランプユニットの交換は、ランプが冷えてから(1時間以上待って)行う カバー内部がかなり熱く、やけどの原因になります。

ランプユニットは必ず2ユニット装着する

### ランプユニット交換上のお願い

主電源を切ったあと、コンセントから電源プラグを抜き、ランプユニット近辺が冷えていることを確認してください

- 光源ランプは内部気圧が高く、堅い物に当てたり、落下させると破裂する場合があります。取り扱いにはご注 意ください。
- ●取り外した古いランプユニットは、乱雑に取り扱うと破裂する場合があります。 処分は産業廃棄物処理業者にご依頼ください。
- 交換時期を超えたランプを使用し続けると、ランプが破裂する場合があります。
- ランプユニットの交換にはプラスドライバーが必要です。ドライバー使用時は手をすべらせないようご注意く ださい。

**お知らせ ) •** ランプユニットが2ユニット装着されていない場合は電源オンできません。

- ・ランプユニットは別売り部品です。販売店にご相談ください。(サービス部品扱い) ランプユニット品番:ET-LAD57(1灯) ET-LAD57W(2灯)
	- ・上記のランプ以外は使用しないでください。

## ■ ランプユニットの交換時期

ランプユニットは消耗部品です。使用時間の経過にともない、徐々に明るさが低下しますので、定期的な交換 が必要です。交換の目安は2 000時間※1ですが、ランプ個々の特性、使用条件、設置環境などの影響を受けて、 2 000時間※1に達する前に点灯しなくなる場合があります。早めのランプユニットの準備をお勧めします。 2 000時間※1を過ぎると、ランプが破裂する可能性が高くなるため、ランプは自動的に消灯します。

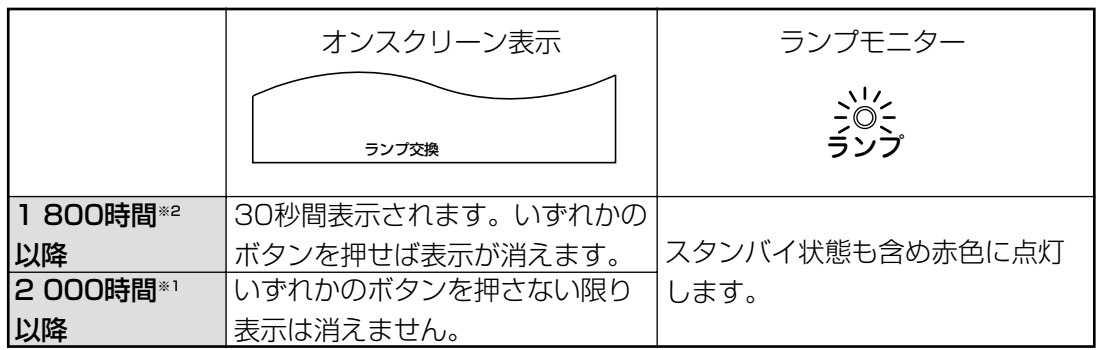

※1 ランプ出力「高」設定のみで使用された場合のランプ使用時間です。ランプ出力「低」設定のみで使用さ れた場合は3 000時間となります。ランプ出力「高」と「低」を切り換えて使用された場合は下記換算式 のランプ使用時間が2 000時間となった場合となります。

ランプ使用時間=ランプ出力「高」使用時間+(ランプ出力「低」使用時間×2÷3)

※2 ランプ出力「高」設定のみで使用された場合のランプ使用時間です。ランプ出力「低」設定のみで使用さ れた場合は2 700時間となります。ランプ出力「高」と「低」を切り換えて使用された場合は下記換算式 のランプ使用時間が1 800時間となった場合となります。

```
ランプ使用時間=ランプ出力「高」使用時間+(ランプ出力「低」使用時間×2÷3)
```
## ■ ランプユニットの交換手順

23ページの「電源の切りかた」の手順を守り、主電源を切ったあと、コンセントから電 源プラグを抜き、ランプユニット近辺が冷えていることを確認する。 ファンの回転が停止していることを確認してください。

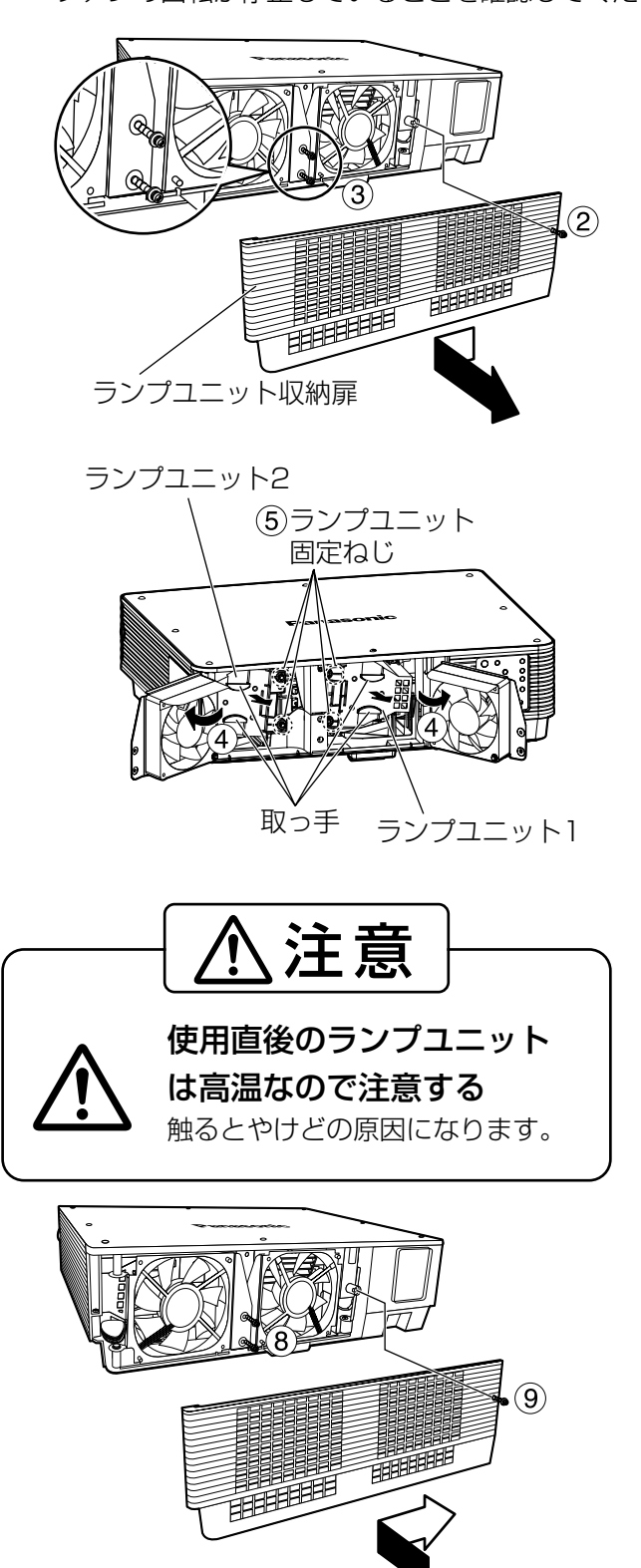

あらかじめプラスドライバーを用意してください。

- ②ランプユニット収納扉固定ねじ (1本) を 外し、ランプユニット収納扉を少し左に スライドして外す。
- ファンユニット固定ねじ(2本)を外す。
	- お知らせ ③のねじは完全に抜け落ちないよう な構造になっています。
- (4) ファンユニットを図のように開ける。
- ランプユニット固定ねじ(それぞれ2本ず つ)を外し、取っ手をつまんでランプユ ニットを取り出す。
- 新しいランプユニットを挿入方向に注意 して押し込む。
- ランプユニット固定ねじ(それぞれ2本ず つ)をプラスドライバーでしっかりと締 めつける。
- ファンユニット固定ねじ(2本)をしっか りとめる。
- 扉を少し右へスライドして、ランプユニッ ト収納扉固定ねじでしっかりとめる。
	- ・ランプユニットや、ランプユニット収 納扉は確実に取り付けてください。ラ ンプユニットやランプ収納扉の取り付 けが不完全だと、保護回路が動作し電 源が入りません。 お願い

そ  $\boldsymbol{\mathcal{D}}$ 他

# 天つり金具取り付け時の注意事項

### 付属品に以下のものが同梱されています。

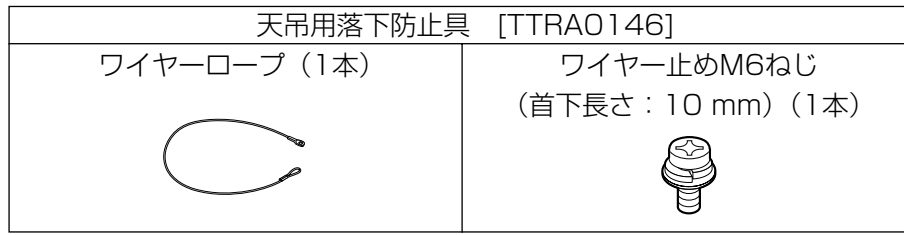

本製品に天つり金具を使用して取り付けする場合は、付属のワイヤーロープをプロジェクター本体の底面に取り付 けご使用いただきます様にお願いします。(安全性には問題ありませんが万一ねじが緩んでいた場合など、不慮の 事故を防止するために必要です。)

工事は下の工事手順に従い工事の専門技術者にご依頼してください。

- 当社製以外の天つり金具ならびに天つり金具設置環境の不具合による製品の損傷などについては、保障期間中 であっても責任を負いかねますのでご注意ください。
- ねじ類の締めつけの際はトルクドライバーなどを使用し、電動ドライバー・インパクトドライバーを使用しな いでください。
- ・ご使用を終了した製品は工事の専門技術者にご依頼の上、速やかに撤去してください。

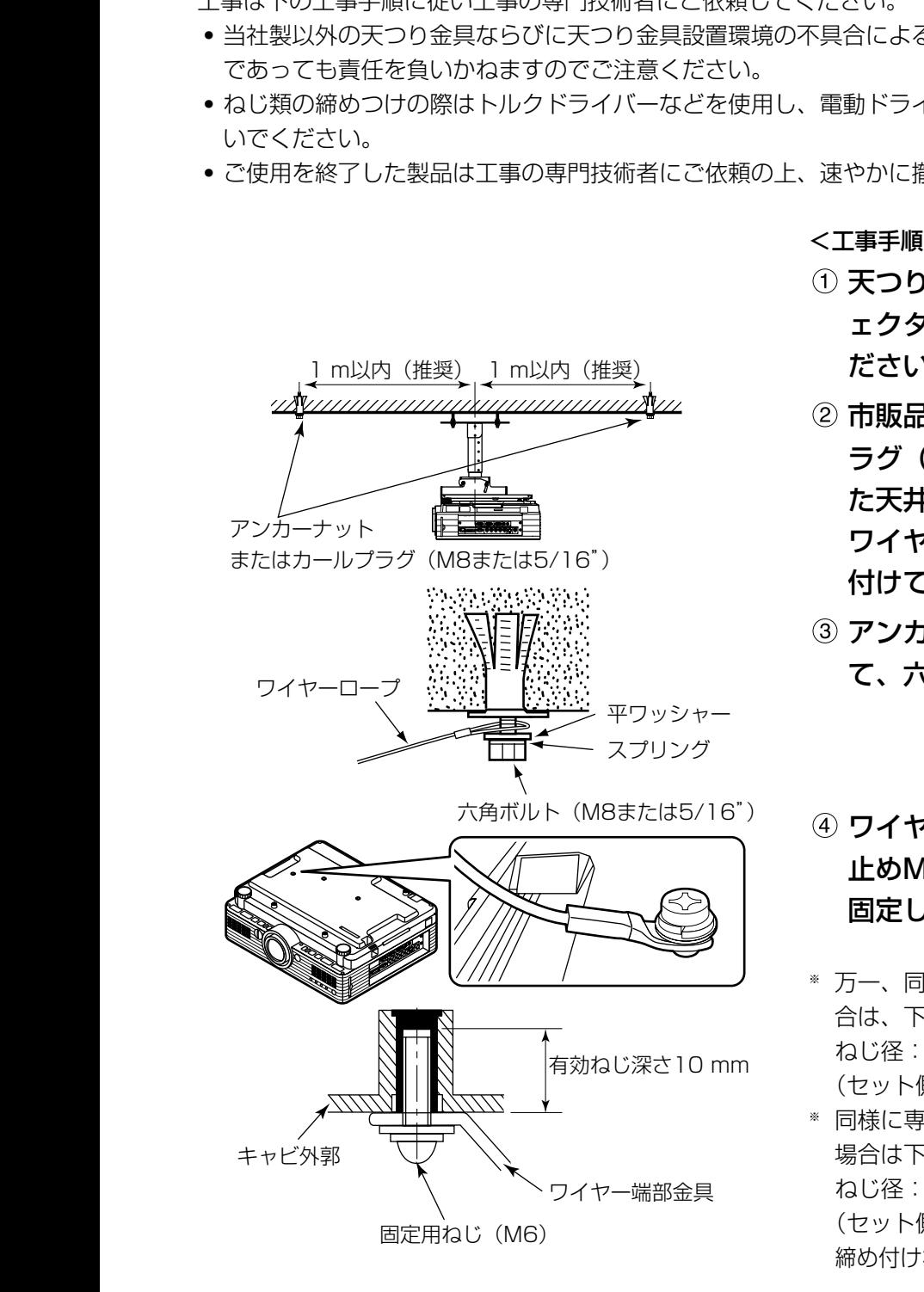

<工事手順>

- 天つり金具の工事説明書に従い、プロジ ェクターに取り付け金具を取り付けてく ださい。
- 市販品のアンカーナットまたはカールプ ラグ(M8または5/16")をしっかりし た天井面(左図の位置)に、本体付属の ワイヤーロープがたるまない位置に取り 付けてください。
- アンカー部にワイヤーロープの輪を通し て、六角ボルトを締め付けてください。
- 4) ワイヤーの先端の金具を付属のワイヤー 止めM6ねじで本体の固定穴に締め付けて 固定してください。
- ※ 万一、同梱のねじが紛失などにより、なくなった場 合は、下記のねじをご使用ください。 ねじ径:M6 首下長さ:10 mm (セット側の有効ねじ深さは10 mmです。)
- ※ 同様に専用天つり金具を固定するねじも紛失された 場合は下記のねじをご使用ください。 ねじ径:M6 首下長さ:10 mm (セット側の有効ねじ深さは10 mmです。) 締め付けねじトルク:4±0.5 N・m(6 mmの場合)

# 格理を依頼される前に…もうー度次の点をお調べください。

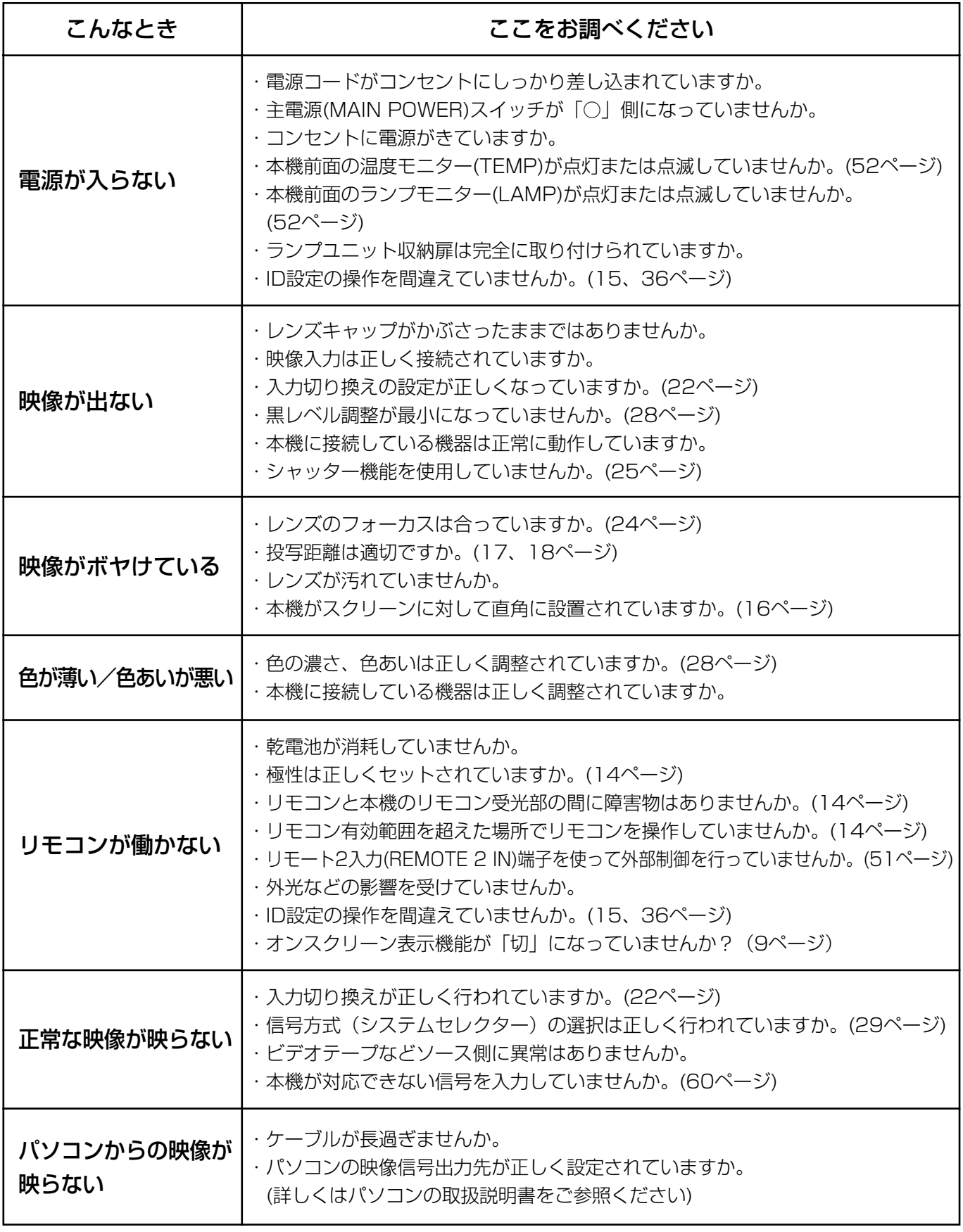

そ の 他

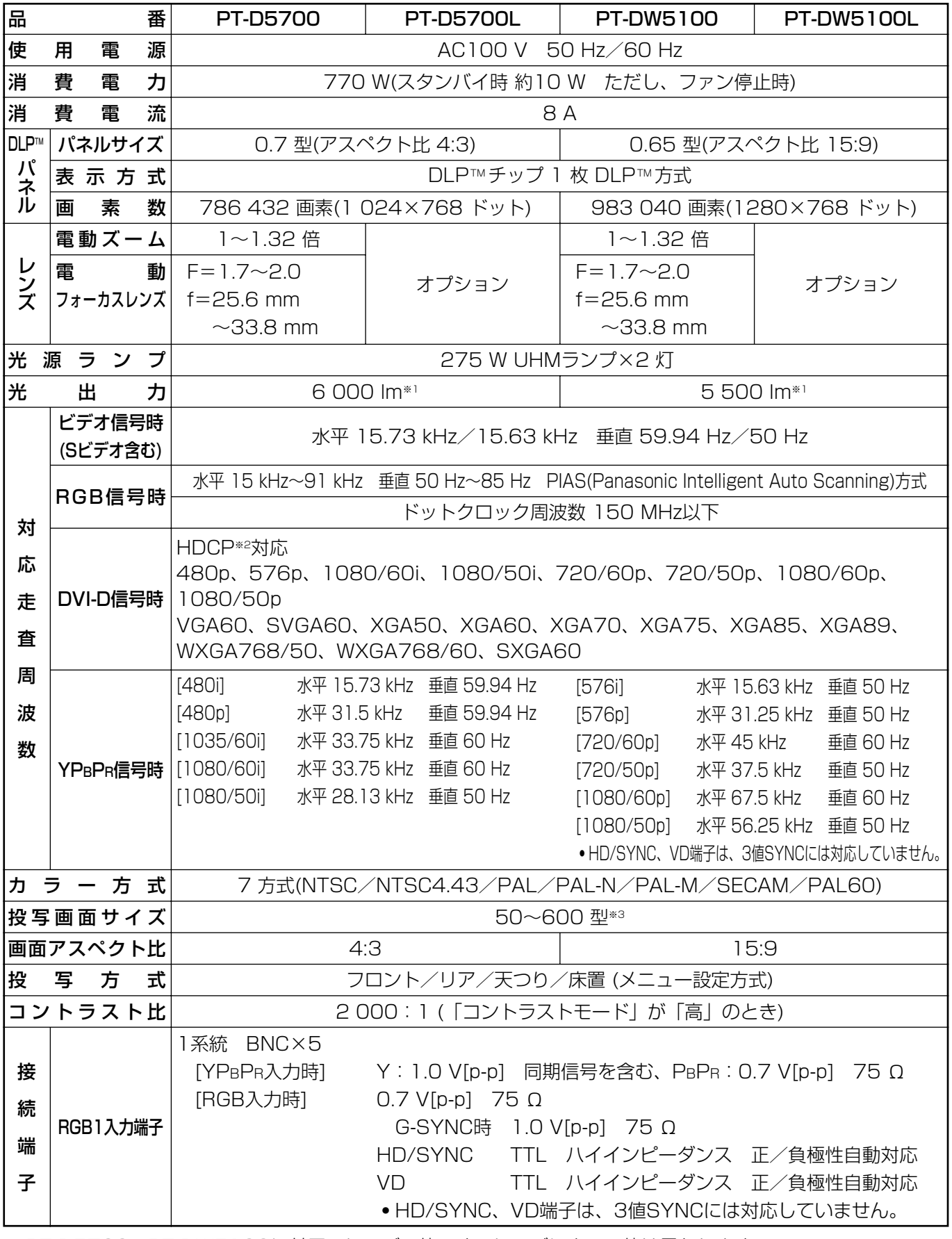

※1 PT-D5700、PT-DW5100に付属のレンズの値です。レンズによって値は異なります。

※2 HDCP(High-bandwidth Digital Content Protection)

HDCPはコンテンツ保護を目的に開発されたデジタル画像信号の暗号方式です。

※3 ET-DLE050レンズ使用時は最大200型になります。

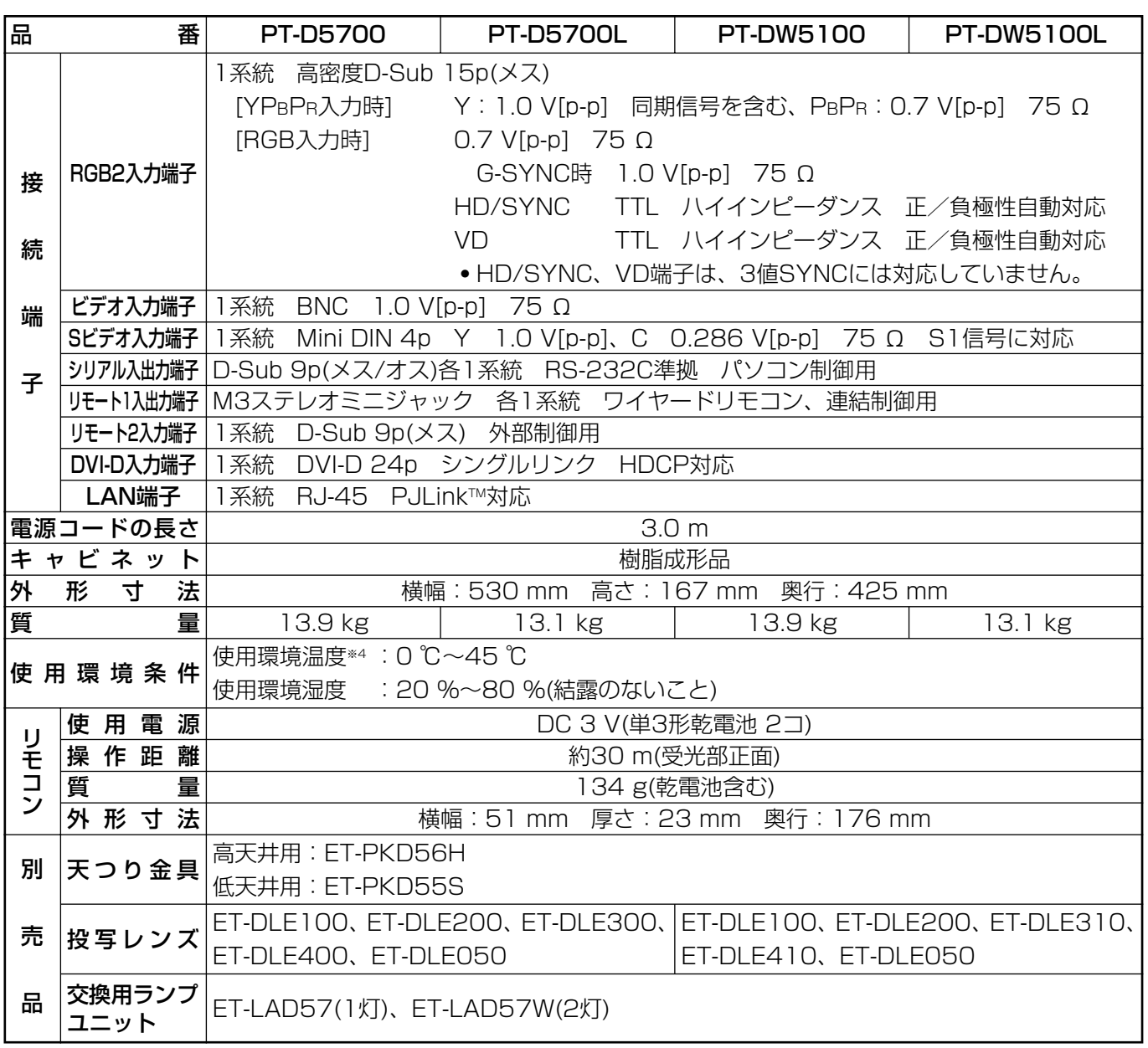

・外形寸法はレンズなどの突起部を含みません。詳しくは62ページをご覧ください。

●出荷時における本製品全体の平均的な値を示しており、JIS X 6911:2003 データプロジェクターの仕様書様 式に則って記載しています。測定方法、測定条件については附属書2に基づいています。

・本機を使用できるのは、日本国内のみで外国では電源電圧が異なりますので使用できません。 (This DLPTM based Projector is designed for use in Japan only and can not be used in any other country.)

※4 高地(1 400 m~2 700 m)で使用する場合、使用環境温度の上限は5 ℃低くなります。

# 対応信号リスト

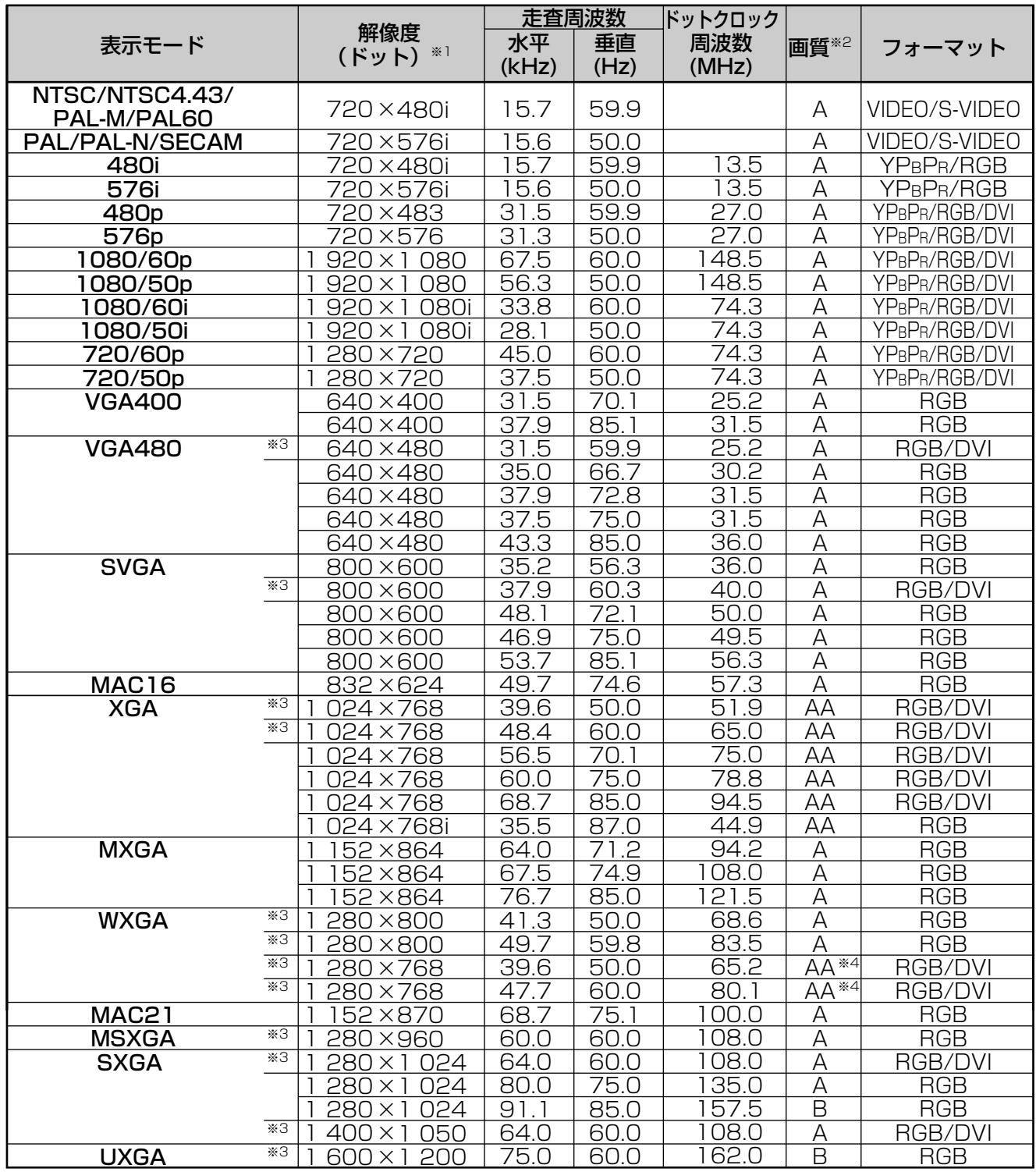

※1 解像度の後ろの"i" は、インターレース信号を意味します。

※2 画質を表す記号は下記の通りです。 AA=最高の画質で投写します。(PT-D5700/PT-D5700LはXGAのとき、PT-DW5100/PT-DW5100L はXGA及びWXGA1 280×768のとき)

A=画像処理回路で変換し投写します。B=データを間引いて簡易投写します。

- ※3 フレームロック機能に対応している信号です。
- ※4 PT-D5700/PT-D5700LではAになります。
- **お知らせ )・**表示ドット数はPT-D5700/PT-D5700Lの場合は 1 024×768、PT-DW5 100/PT-DW5 100Lの の場合は1 280×768です。上記データで表示ドット数が異なる信号はPT-D5700/PT-D5700Lの 場合は1 024×768、PT-DW5100/PT-DW5100Lの場合は1 280×768ドットに変換されて表 示します。

# 保証とアフターサービス (よくお読みください)

修理・お取り扱い・お手入れなどのご相談は・・・・ まず、お買い上げの販売店へお申し付けください。

### 1.保証書(別添付)

保証書は「お買い上げ日・販売店名」などの記入を必ず確かめ、取扱説明書とともに大切に保管してください。

### 2.保証期間

お買い上げ日から本体1年間。ただし、光源ランプは6カ月または600時間の早い方。

## 3.修理を依頼されるとき

57ページ「修理を依頼される前に」の表や、組み合わせをされた機器の「取扱説明書」もよくお読みのうえ調べてい ただき、直らないときは、まず電源プラグを抜いて、お買い上げの販売店へご連絡ください。

#### ●保証期間中は

保証書の規定に従って、出張修理をさせていただきます。

#### ●保証期間を過ぎているときは

修理すれば使用できる製品については、ご希望により有料で修理をさせていただきます。 ただし、プロジェクターの補修用性能部品の最低保有期間は、製造打ち切り後8年です。

注)補修用性能部品とは、その製品の性能を維持するために必要な部品です。

#### ●修理料金の仕組み

修理料金は、技術料・部品代・出張料などで構成されています。

技術料 は、診断・故障個所の修理および部品交換・調整・修理完了時の点検などの作業にかかる費用です。

部品代 は、修理に使用した部品および補助材料代です。

出張料 は、お客様のご依頼により製品のある場所へ技術者を派遣する場合の費用です。

## 4.ご相談窓口における個人情報のお取り扱いについて

松下電器産業株式会社および関係会社(以下「当社」)は、お客様の個人情報やご相談内容をご相談への対応や修理、 その確認などのために利用し、その記録を残すことがあります。また、折り返し電話をさせていただくときのために、 ナンバーディスプレイを採用している場合があります。当社は、お客様の個人情報を、適切に管理し、修理業務等を委 託する場合や正当な理由がある場合を除き、第三者に提供しません。お問合せはご相談された窓口にご連絡ください。

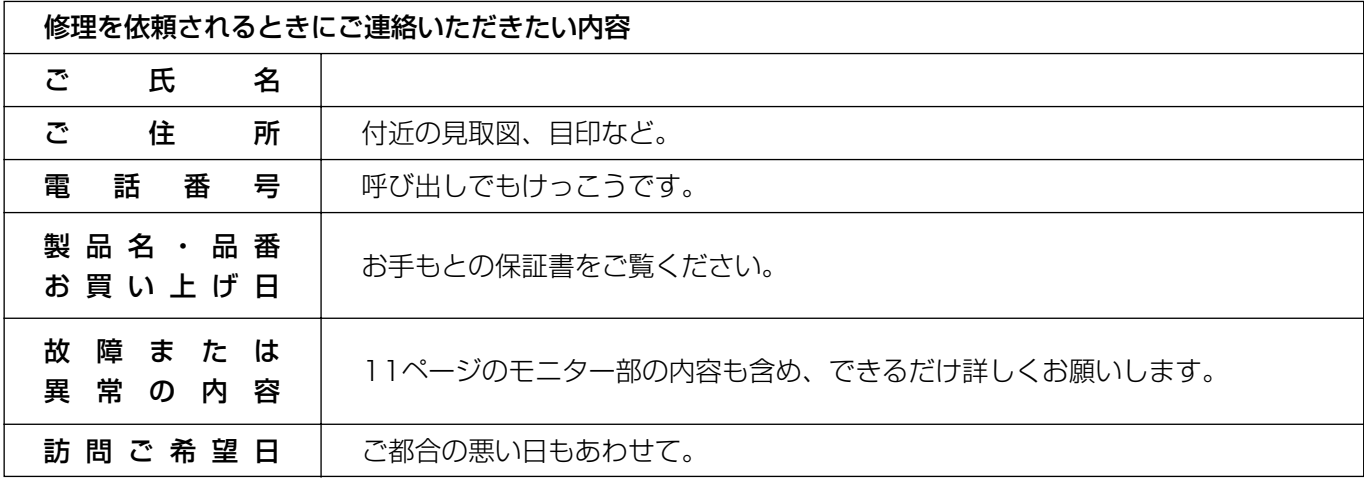

そ  $\boldsymbol{\mathcal{D}}$ 他

# 外形寸法図

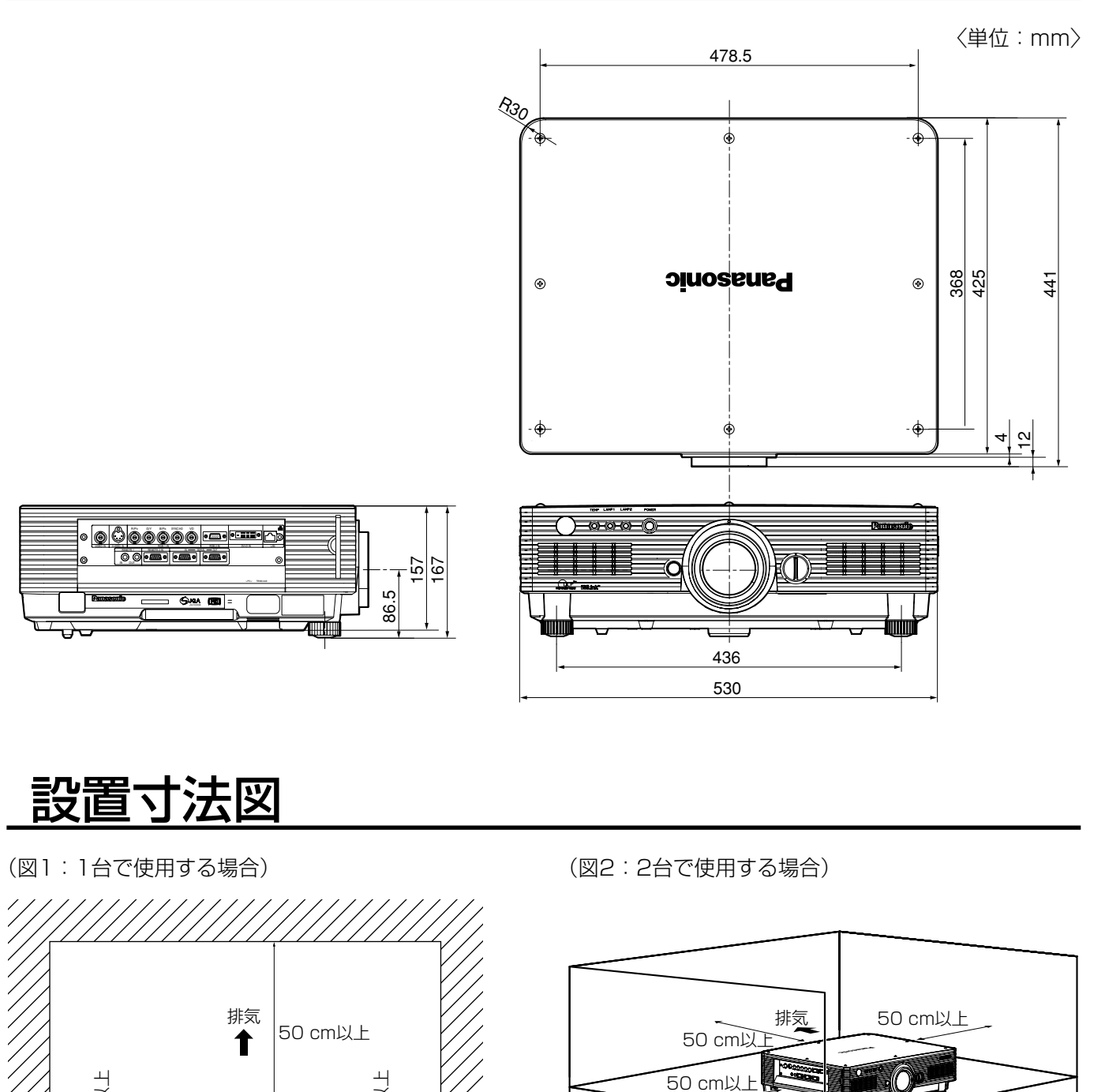

(図1:1台で使用する場合)

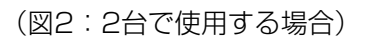

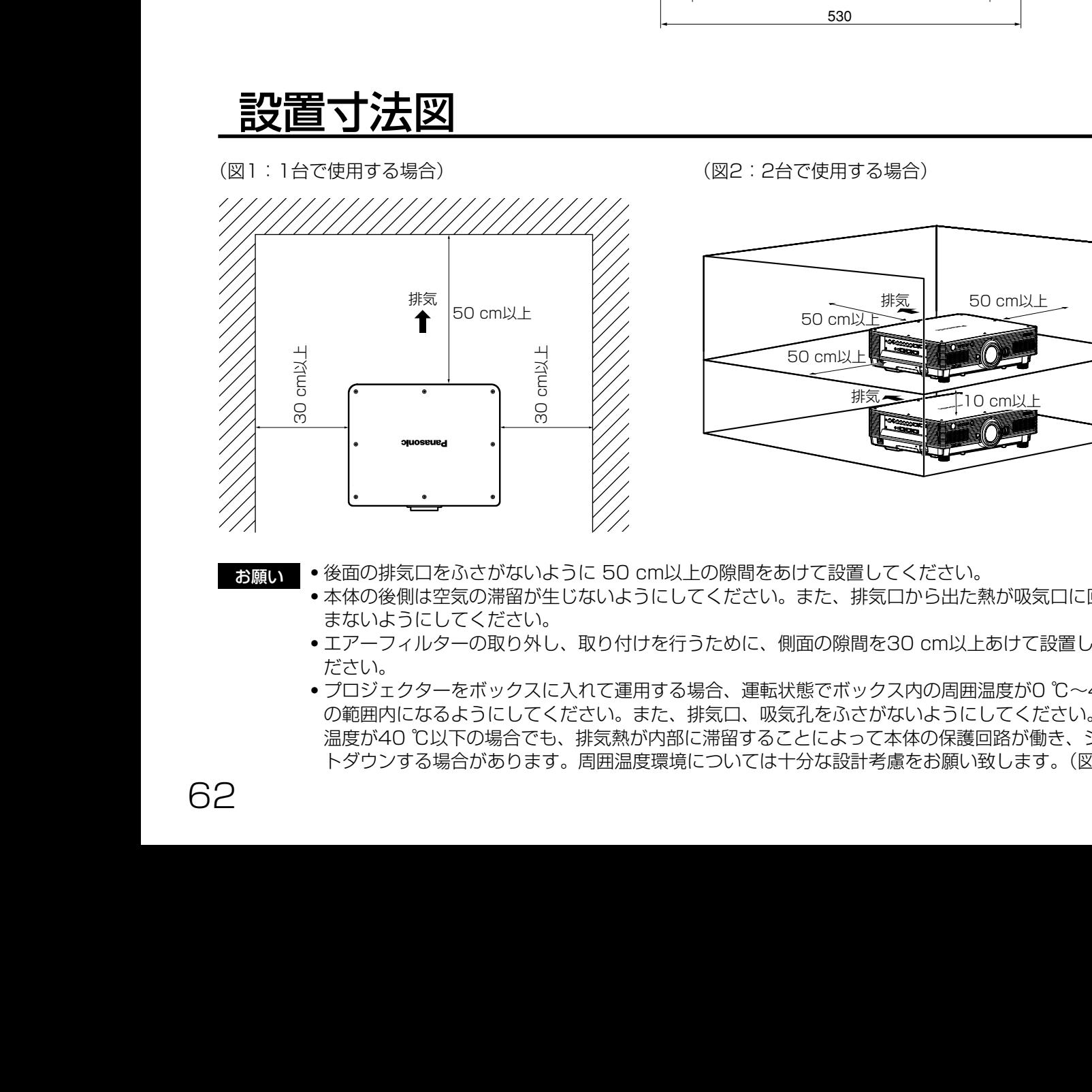

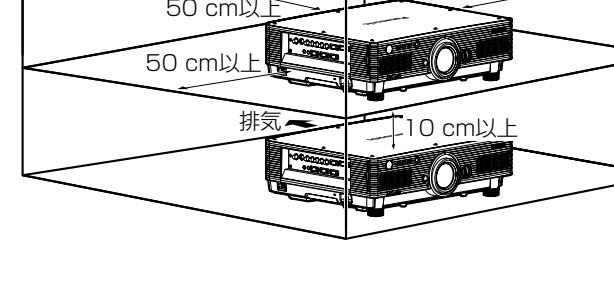

50 cm以上

- お願い
- ・後面の排気口をふさがないように 50 cm以上の隙間をあけて設置してください。
	- ・本体の後側は空気の滞留が生じないようにしてください。また、排気口から出た熱が吸気口に回り込 まないようにしてください。
	- ・エアーフィルターの取り外し、取り付けを行うために、側面の隙間を30 cm以上あけて設置してく ださい。
	- ●プロジェクターをボックスに入れて運用する場合、運転状態でボックス内の周囲温度が0 ℃~40 ℃ の範囲内になるようにしてください。また、排気口、吸気孔をふさがないようにしてください。周囲 温度が40 ℃以下の場合でも、排気熱が内部に滞留することによって本体の保護回路が働き、シャッ トダウンする場合があります。周囲温度環境については十分な設計考慮をお願い致します。(図2)

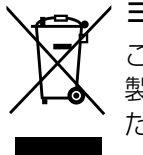

### ヨーロッパ連合以外の国の廃棄処分に関する情報

このシンボルマークはEU域内でのみ有効です。

製品を廃棄する場合には、最寄りの市町村窓口、または販売店で、正しい廃棄方法をお問い合わせく ださい。

#### JIS C 61000-3-2 適合品

本装置は、高調波電流規格JIS C 61000-3-2 に適合しています。

### 注意

この装置は、情報処理装置等電波障害自主規制協議会(VCCI)の基準に基づくクラスB情報技術装置です。この 装置は、家庭環境で使用することを目的としていますが、この装置がラジオやテレビジョン受信機に近接して 使用されると、受信障害を引き起こすことがあります。 取扱説明書に従って正しい取り扱いをして下さい。

#### 注意

お客様は、本ソフトウェア(プロジェクターに内蔵されているマイコン、ROMなどに記録された情報のことを いいます)の使用権を得ることはできますが、著作権がお客様に移転するものではありません。 本ソフトウェアの解析、変更または改造を行わないでください。お客様の解析、変更または改造により、何ら かの欠陥が生じたとしても、弊社では一切の保証を致しません。

### 商標について

- VGA、XGAは米国International Business Machines Corporationの商標です。
- S-VGAはVideo Electronics Standards Associationの商標または登録商標です。
- Microsoft Windowsは米国Microsoft Corporationの米国及びその他の国における登録商標です。
- Netscape及びNetscape NavigatorはNetscape Communicationsの米国及びその他の国における登録 商標です。
- Digital Light Processing、DLP、DLPTM CHIPはTexas Instrumentsの登録商標です。
- PJLinkTMは、日本、米国、その他の国や地域における出願商標または登録商標です。
- HDMI、High-Definition Multimedia interfaceはHDMI Licensing LLCの商標または登録商標です。
- なお、各社の商標および製品商標に対しては特に注記のない場合でも、これを十分尊重いたします。

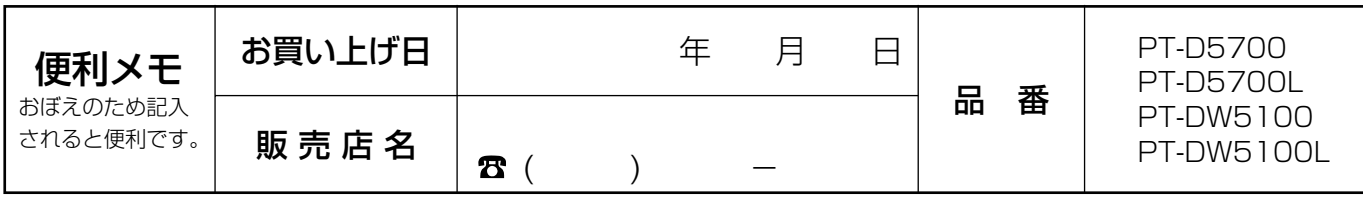

# 松下電器産業株式会社 システム事業グループ

〒571-8503 大阪府門真市松葉町2番15号 (06)6901-1161

c 2007 Matsushita Electric Industrial Co., Ltd.(松下電器産業株式会社)All Rights Reserved.

M0507-3077

取扱説明書

取扱說明書